# **SEL-RTS RELAY TEST SYSTEM**

# **SEL-AMS ADAPTIVE MULTICHANNEL SOURCE SELTEST™ SOFTWARE (MS DOS) SEL-5401 TEST SYSTEM SOFTWARE (WINDOWS®95, WINDOWS®NT)**

# **INSTRUCTION MANUAL**

# **FEBRUARY 3, 1997**

SCHWEITZER ENGINEERING LABORATORIES, INC. 2350 NE HOPKINS COURT PULLMAN, WA USA 99163-5603 TEL: (509) 332-1890 FAX: (509) 332-7990

The software (firmware), schematic drawings, commands, and messages are copyright protected by the United States Copyright Law and International Treaty provisions. All rights are reserved.

You may not copy, alter, disassemble, or reverse-engineer the software. You may not provide the software to any third party.

All brand or product names appearing in this document are the trademark or registered trademark of their respective holders.

Schweitzer Engineering Laboratories, Inc. and **SEL** are registered trademarks of Schweitzer Engineering Laboratories, Inc. SELOGIC is a trademark of Schweitzer Engineering Laboratories, Inc.

> Copyright © SEL 1994, 1995, 1996, 1997 (All rights reserved) Printed in USA

This product is covered by U.S. Patent No: 5,479,315.

# **SEL-RTS INSTRUCTION MANUAL TABLE OF CONTENTS**

### **[SECTION 1: DATA SHEET](#page-4-0)**

- **[SECTION 2: INSTALLATION AND CHECKOUT](#page-10-0)**
- **[SECTION 3: USER'S GUIDE](#page-16-0)**
- **SECTION 4: SELTEST**™ **[SOFTWARE REFERENCE](#page-24-0)**
- **[SECTION 5: SEL-5401 TEST SYSTEM SOFTWARE REFERENCE](#page-56-0)**
- **[SECTION 6: MAINTENANCE AND TESTING](#page-76-0)**

#### **[APPENDICES](#page-82-0)**

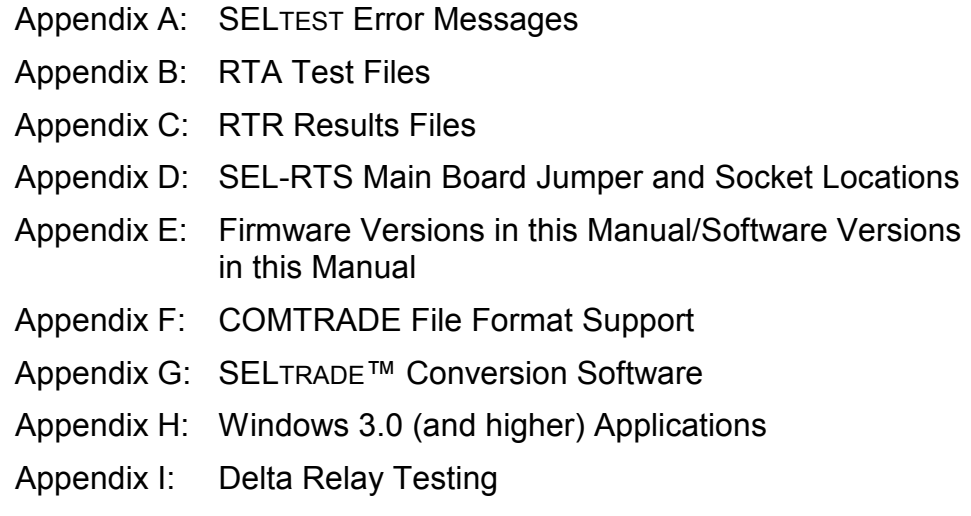

# <span id="page-4-0"></span>**SEL** SEL-RTS Relay Test System

# *SEL-AMS Adaptive Multichannel Source SELTEST™ Software (DOS) SEL-5401 Test System Software (Windows®95, Windows®NT)*

## **DATA SHEET**

The SEL-RTS Relay Test System is designed for testing protective relays having low-level test capabilities. The system consists of the SEL-AMS Adaptive Multichannel Source and either the  $SEL-5401$  or  $SELTEST^{TM}$  software.

## **SEL-AMS ADAPTIVE MULTICHANNEL SOURCE**

- Twelve analog output channels  $(\pm 5 \text{ volts peak})$
- Replays downloaded waveforms or generates sinusoids with 16-bit precision
- Six sense inputs for monitoring relay contacts
- Ten contact outputs for driving relay logic inputs
- Includes 50 VA source of 24, 48, 125, 250 Vdc
- Buffered outputs for monitoring analog and digital signals

## **SEL-5401 AND SELTEST SOFTWARE**

- SELTEST for DOS and SEL-5401 for Windows 95 and Windows NT
- Multistate capability supports simulating power system changes
- Amplitude ramping allows relay element threshold tests
- Programmable inputs and outputs simulate circuit breakers, communications, etc.
- COMTRADE file support for signal definition, including EMTP simulations
- System frequency ramping

**Schweitzer Engineering Laboratories, Inc.**  2350 NE Hopkins Court • Pullman, WA • 99163-5603 • USA Phone: (509) 332-1890 • Fax: (509) 332-7990 E-mail: info@selinc.com • Internet: www.selinc.com

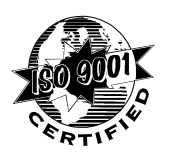

#### **GENERAL FEATURE DESCRIPTION**

#### **Overall System**

The SEL-RTS consists of the SEL-AMS Adaptive Multichannel Source, PC-based SEL-5401 or SELTEST software, and a personal computer supplied by the user.

#### **Low-Level Test Philosophy**

<span id="page-5-0"></span>The SEL-RTS bypasses digital relay input transformers ([Figure 1\)](#page-5-0). Testing from the secondary side of the relay input transformers eliminates large amplifiers.

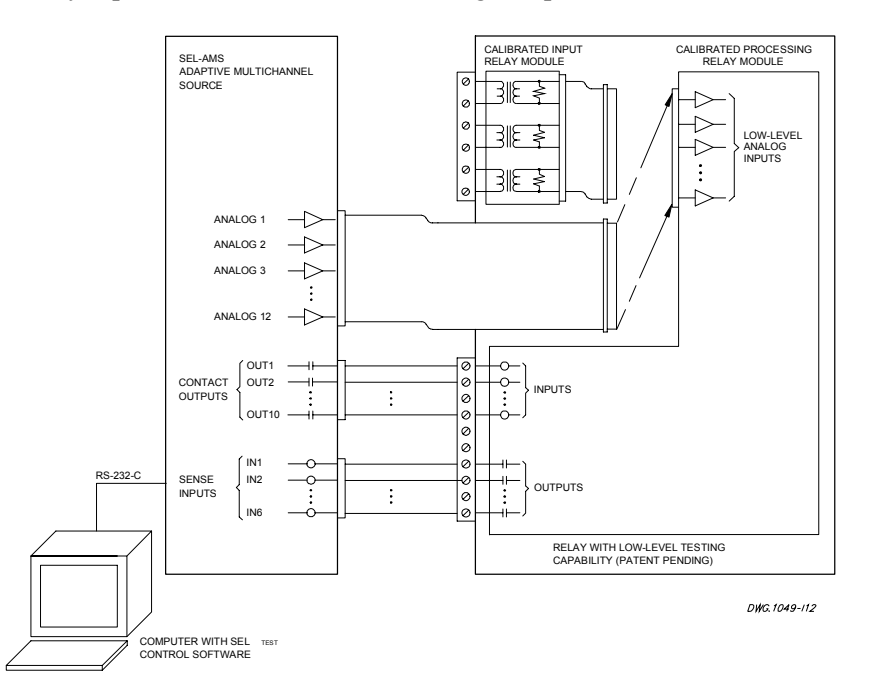

**Figure 1: Low-Level Digital Relay Test**

#### **SEL-AMS Features**

**Analog Outputs.** Twelve analog outputs can simulate voltages and/or currents. Test one or more simple relays or two distance relays simultaneously.

**Sense Inputs and Contact Outputs.** The six sense inputs, ten contact outputs, and programmable logic are available to measure operating times and to simulate circuit breaker and communications schemes.

**Front-Panel LEDs.** These LEDs indicate the state of each sense input and contact output.

**Front-Panel Monitor Points.** Two 25-pin connectors on the front panel make the 12 analog outputs and 16 contact I/O points available for monitoring and recording.

**Serial Port.** One EIA-232 serial port provides computer communications.

**DC Power Source**. Two 125 Vdc outputs and two 24 Vdc outputs are available for wetting sense inputs and powering relays. These may be connected for 24, 48, 125, or 250 Vdc, and can supply up to 50 VA.

### **SEL-5401 AND SELTEST SOFTWARE FEATURES**

**Testing with States**. Define a test as a sequence of up to 255 states (three shown in [Figure 2\)](#page-6-0). Link states together to create a test file. Run the tests from a menu or directly from the operating system prompt. View test results through a Results window, or examine the tests results by reading automatically created ASCII files.

<span id="page-6-0"></span>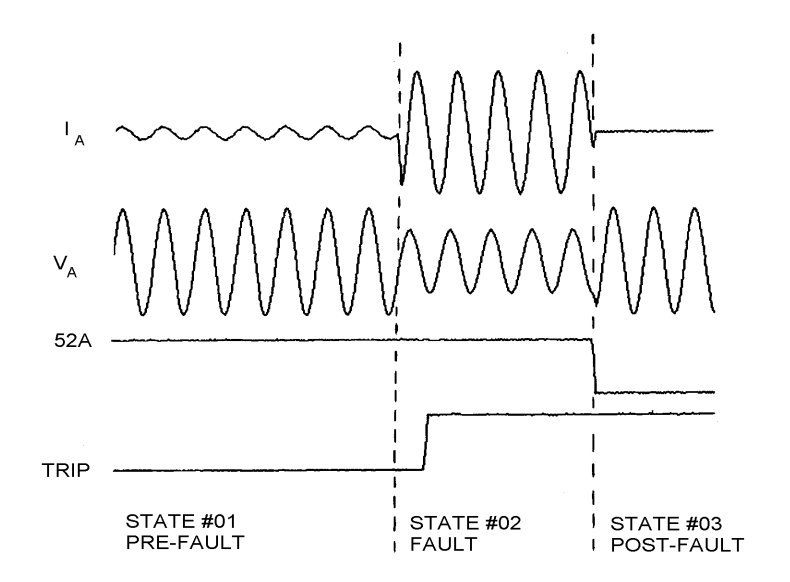

**Figure 2: Example of Pre-Fault, Fault, and Post-Fault States** 

**Programmable Test Lengths.** Run tests of virtually any length. Select time periods in individual test states from 0.5 ms to days. Test states may loop to repeat indefinitely.

**Programmable States.** Design test sequences using menus and windows. State changes and terminations can occur at selected times or when selected inputs assert.

The Standard State window [\(Figure 3](#page-7-0) and [Figure 4\)](#page-7-1) defines or shows the most important information for three states, simultaneously.

The Extended State window [\(Figure 5](#page-8-0) and [Figure 6\)](#page-8-1) adds more choices to state definition, including selection of next state to run, ramping of analog signals, and ramping of system frequency.

<span id="page-7-0"></span>

|                                                            | SAMPLE                                              | Press F1 for Help                                   |
|------------------------------------------------------------|-----------------------------------------------------|-----------------------------------------------------|
| =* STATE #1<br>$\ast$                                      |                                                     |                                                     |
| Pre-Fault State                                            | Fault State                                         |                                                     |
| <b>ANALOG OUTPUTS-</b>                                     | <b>-ANALOG OUTPUTS-</b>                             | ANALOG OUTPUTS                                      |
| 0.00V<br>0.00DH                                            | 0.00V<br>0.00DI                                     | <b>0.00V</b><br>0.00D                               |
| 0.00DH<br>2.00A                                            | lli A<br> IA<br>$-80.000$<br>20.00A                 | 0.00A<br>0.00D                                      |
| 2.00A<br>$-120.000$ ll                                     | $\mathbf{II} \mathbf{B}$<br>2.00A<br>$-120.000$     | $\mathbf{II} \mathbf{B}$<br>$-120.000$<br>0.00A     |
| IA<br> IB<br> IC<br> UA<br> UB<br> UB<br>2.00A<br>120.00DH | lli C<br>llI C<br>2.00A<br>120.000                  | 120.00D<br>0.00A                                    |
| 0.00DII<br>67.00U                                          | IVA I<br>0.00D<br>40.00V                            | lua l<br>67.00V<br>0.00D                            |
| –120.00DII<br>67.00V                                       | IU B<br>67.00V<br>$-120.000$                        | IU B<br>-120.00D<br>67.00V                          |
| lluc<br>67.000<br>120.00DH                                 | luc<br>67.00U<br>120.00D                            | luc -<br>120.00D<br>67.00V                          |
| 0.00DII<br>0.00V                                           | 0.00DH<br>0.00V<br>a.                               | 0.00V<br>0.00D                                      |
| −MISC—                                                     | –MISC—                                              | –MISC—                                              |
| IITIME:<br>60.000 CYC                                      | TIME:<br>60.000 CYC                                 | TIME:<br><b>60.000 CYC</b>                          |
| <b>IIFREQ:</b><br>60.00 HZ                                 | <b>FREQ:</b><br>60.00 HZ                            | <b>FREQ:</b><br>60.00 HZ                            |
| <b>----CONTACT OUTPUTS-</b>                                | —CONTACT OUTPUTS-                                   | —CONTACT OUTPUTS-                                   |
| 1152A                                                      | 152A<br>c                                           | 52A<br>0                                            |
| -SENSE INPUTS-                                             | -SENSE INPUTS-                                      | -SENSE INPUTS-                                      |
| HTRIP: NOOP<br>F<br>0                                      | ∏RIP: 0->C<br>67<br>c                               | TRIP: NOOP<br>F<br>0                                |
| Й                                                          | Й                                                   | ø                                                   |
| KEXECUTE><br><b><extended></extended></b>                  | <b>KEXECUTE&gt;</b><br><b><extended></extended></b> | <b>KEXECUTE&gt;</b><br><b><extended></extended></b> |
| IKMENU><br><b><add state=""></add></b>                     | KMENU><br><b><add state=""></add></b>               | KMENU><br><b><add state=""></add></b>               |
| <del state=""><br/>IK←—&gt; &lt;→&gt;</del>                | K←—> <→> <del state=""></del>                       | <del state=""><br/>K←—&gt; &lt;—&gt; —&gt;</del>    |
|                                                            |                                                     |                                                     |

**Figure 3: SELTEST Software (DOS) Standard State Window Handles Most Important Information for Three States** 

<span id="page-7-1"></span>

| SEL 5401 --- C:\Sample.rta (SEL-221)                                                                                                    |                                                                                                    | $  \, \_   \,   \, \square   \times  $                                                                                                    |
|----------------------------------------------------------------------------------------------------|----------------------------------------------------------------------------------------------------|----------------------------------------------------------------------------------------------------|
| Edit Run Result Configuration Help<br>File                                                                                                    |                                                                                                    |                                                                                                    |
| Ð                                                                                                    | 시 지수는 이제 이제 아이 시<br> 시 시                                                                                                    | Ready                                                                                                    |
| Standard   Extended                                                                                                    |                                                                                                    | Total Test States: 3                                                                                                    |
| State No. 1                                                                                                    | State No. 2                                                                                                    | State No. 3                                                                                                    |
| Pre-Fault State                                                                                                    | Fault State                                                                                                    | Post-Fault State                                                                                                    |
| <b>Analog</b>                                                                                                    | Analog:                                                                                                    | Analog:                                                                                                    |
| 2.00<br>IA.<br>0.00<br><b>IB</b><br>2.00<br>$-120.00$<br>IC<br>2.00<br>120.00<br>VA<br>67.00<br>0.00<br>VB<br>67.00<br>$-120.00$<br>VC<br>67.00<br>120.00                                                     | IA<br>20.00<br>$-80.00$<br><b>IB</b><br>2.00<br>$-120.00$<br>IC<br>2.00<br>120.00<br>VA<br>40.00<br>0.00<br>VB<br>67.00<br>$-120.00$<br>VC<br>67.00<br>120.00                                                  | IA.<br>0.00<br>0.00<br><b>IB</b><br>0.00<br>$-120.00$<br>IC<br>0.00<br>120.00<br>67.00<br>VA.<br>0.00<br>67.00<br>VB<br>$-120.00$<br>VC<br>67.00<br>120.00                                                                                          |
| <b>Contact Outputs:</b><br>CYC<br>Time<br>1 <mark>Ici</mark> 52A<br>60.00<br>2 वि<br>QUT2<br>3 ⊡<br>QUT3<br>Freq<br>4 ⊺<br>IIII4<br>60.00<br><b>HZ</b><br>5 ⊡<br>OUT5<br>$6$ $\circ$ $0$ UT6<br>Sense Inputs: | <b>Contact Outputs:</b><br><b>CYC</b><br>Time<br>1 <mark>C</mark> 52A<br>60.00<br>$2\overline{0}$ OUT2<br>3ি<br>OUT3<br>Freg<br>⊿⊺<br>OUT4<br>60.00<br>HZ.<br>500015<br>$6$ <sup>o</sup> OUT6<br>Sense Inputs: | <b>Contact Outputs:</b><br><b>CYC</b><br>Time<br>$1\,$ To 52A<br>l60.00<br>2 लि<br>Q <sub>0</sub><br>3⊺ি<br>QUT3<br>Freg<br>4 ⊡<br>$\Pi$ IT4<br>60.00<br><b>HZ</b><br>$5 \, \overline{\circ}$ OUT5<br>$6$ $\circ$ DUT <sub>6</sub><br>Sense Inputs: |
| TRIP<br>F<br><b>NOOP</b><br>n.                                                                                                    | C<br>TRIP<br>$0 \rightarrow C$<br>67                                                                                                    | F<br>TRIP<br><b>NOOP</b><br>0                                                                                                    |

**Figure 4: SEL-5401 (Windows 95, Windows NT) Standard State Window Handles Most Important Information for Three States** 

<span id="page-8-0"></span>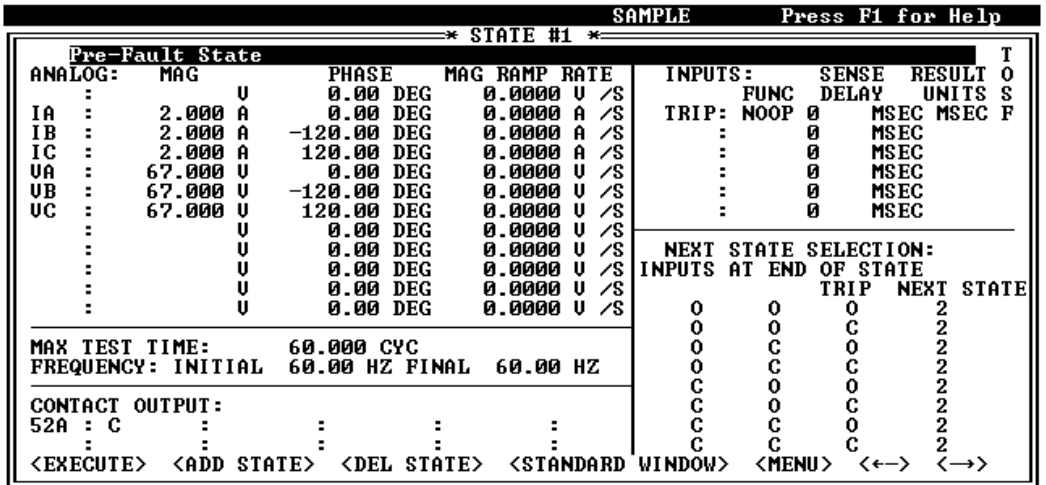

**Figure 5: SELTEST Software (DOS) Extended State Window Includes Amplitude and Frequency Ramping and Next-State Programming** 

<span id="page-8-1"></span>

|                        |                      | SEL 5401 --- C:\Sample.rta (SEL-221) |                            |                                     |                                                                |        |                                              |                |                      | l xi      |
|------------------------|----------------------|--------------------------------------|----------------------------|-------------------------------------|----------------------------------------------------------------|--------|----------------------------------------------|----------------|----------------------|-----------|
| Edit<br>File           | Result<br>- Run      | Configuration Help                   |                            |                                     |                                                                |        |                                              |                |                      |           |
| B                      |                      |                                      |                            | ≠' ሩ  ፦  여'여 ©  ୭  ▷  ►  □  ୨  ∞  Ж |                                                                |        |                                              |                | Ready                |           |
| Standard               | Extended             |                                      |                            |                                     |                                                                |        |                                              |                | Total Test States: 3 |           |
| Analog:                |                      |                                      |                            |                                     | <b>Contact Outputs</b>                                         |        |                                              | State No. 1    |                      |           |
| ANALOG                 | MAG                  | PHASE                                |                            | MAG RAMP RATE/SEC                   | 1 <mark>C</mark> 52A<br>$\overline{2}$<br>$\sqrt{6}$ OUT2      |        | Pre-Fault State                              |                |                      |           |
| IA.<br><b>IB</b><br>IC | 2.00<br>2.00<br>2.00 | 0.00<br>$-120.00$<br>120.00          | 0.00<br>0.00<br>0.00       |                                     | 3<br>OUT3<br>ا⊙<br>ю<br><b>NUT4</b>                            |        |                                              |                |                      |           |
| VA<br>VB<br>VC         | 67.00<br>67.00       | 0.00<br>$-120.00$                    | 0.00<br>0.00               |                                     | 5<br>nut5<br>Io.<br>6<br>0<br><b>OLITS</b><br>$\circ$<br>01177 |        | <b>Max State Time:</b><br>l60.00             | <b>CYC</b>     |                      |           |
|                        | 67.00                | 120.00                               | 0.00                       |                                     | ю<br>8<br><b>QUT8</b><br>900019<br>$10o$ OUT10                 |        | Initial Frequency: Final Freguency:<br>60.00 | HZ             | 60.00                | <b>HZ</b> |
|                        |                      |                                      |                            |                                     | <b>Next State Selection:</b>                                   |        |                                              |                |                      |           |
| Inputs:                |                      |                                      |                            |                                     | 0                                                              | 0      | TRIP<br>0                                    | 2              | <b>NEXT STATE</b>    |           |
| <b>INPUTS</b>          | <b>FUNC</b>          | DELAY                                | <b>UNITS</b><br><b>TOS</b> |                                     | 0                                                              | 0      | Ċ                                            | $\overline{c}$ |                      |           |
| TRIP                   | <b>NOOP</b>          | 0.                                   | <b>MSEC</b><br>F           |                                     | 0                                                              | c      | O                                            | 2              |                      |           |
|                        |                      |                                      |                            |                                     | 0<br>C                                                         | C<br>0 | Ċ<br>Ċ                                       | 2<br>2         |                      |           |
|                        |                      |                                      |                            |                                     | C                                                              | 0      | Ċ                                            | 2              |                      |           |
|                        |                      |                                      |                            |                                     | $\overline{c}$                                                 | C      | 0                                            | 2              |                      |           |
|                        |                      |                                      |                            |                                     | $\overline{\mathsf{c}}$                                        | C      | c                                            | 2              |                      |           |

**Figure 6: SEL-5401 (Windows 95, Windows NT) Extended State Window Includes Amplitude and Frequency Ramping and Next-State Programming** 

**Automatic Scaling**. Automatically scales analog signals for relay types you select, or you can provide your own scaling.

**Frequencies.** Select frequencies from 10.0 Hz to 300.0 Hz.

**Frequency Ramping.** Ramp frequencies between -100.0 and 100.0 Hz/sec in approximately 0.1 Hz/second resolution.

**Ramp Analog Outputs.** Ramp the signal on each analog output channel individually.

**COMTRADE Files**. Use COMTRADE format files within test states to define transient analog waveforms. Replay fault data from event recorder or EMTP simulations.

#### **FACTORY ASSISTANCE**

The employee-owners of Schweitzer Engineering Laboratories, Inc. are dedicated to making electric power safer, more reliable, and more economical.

We appreciate your interest in SEL products, and we are committed to making sure you are satisfied. If you have any questions, please contact us at:

Schweitzer Engineering Laboratories, Inc. 2350 NE Hopkins Court Pullman, WA USA 99163-5603 Tel: (509) 332-1890 Fax: (509) 332-7990

We guarantee prompt, courteous, and professional service.

We appreciate receiving any comments and suggestions about new products or product improvements that would help us make your job easier.

All brand or product names appearing in this document are the trademark or registered trademark of their respective holders.

Schweitzer Engineering Laboratories, Inc., SELOGIC, and **SEL** are registered trademarks of Schweitzer Engineering Laboratories, Inc. SELOGIC is a trademark of Schweitzer Engineering Laboratories, Inc.

This product is covered by U.S. Patent No. 5,479,315

Copyright © SEL 1993, 1994, 1997 (All rights reserved) Printed in USA.

SEL-RTS Relay Test System Data Sheet 970203

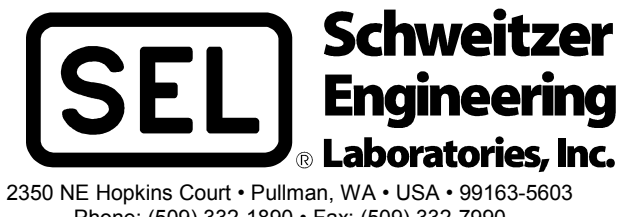

Phone: (509) 332-1890 • Fax: (509) 332-7990 E-mail: info@selinc.com

# **TABLE OF CONTENTS**

<span id="page-10-0"></span>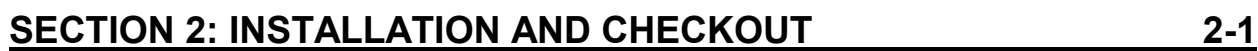

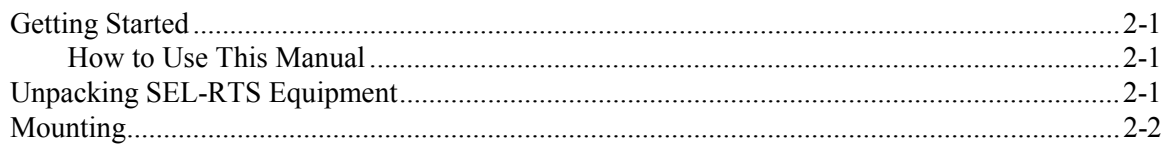

# **FIGURES**

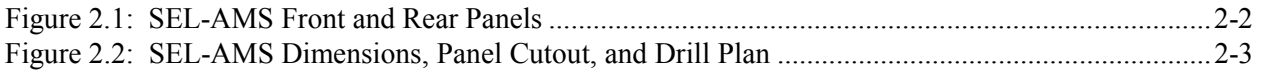

# **SECTION 2: INSTALLATION AND CHECKOUT**

### <span id="page-12-1"></span>**GETTING STARTED**

<span id="page-12-0"></span>This instruction manual provides descriptive information and operating instructions for the SEL-RTS. The SEL-RTS consists of the SEL-5401 Test System Software or SELTEST<sup>TM</sup> Software, the SEL-AMS Adaptive Multichannel Source, and a personal computer supplied by the user. These instructions are designed for personnel with a background in power systems or experience in protective relay testing.

#### <span id="page-12-2"></span>**How to Use This Manual**

*Section 4* of this manual describes the SELTEST Software, and *Section 5* describes the SEL-5401 Test System Software. If you are not familiar with the SEL-RTS, we suggest the following:

- 1. Read the data sheet preceding this section.
- 2. Perform the installation in *Section 4: SELTEST Software Reference* or *Section 5: SEL-5401 Installation and Configuration*.
- 3. Examine the *Creating a Test File* paragraphs in *Section 4* or *Section 5*.
- 4. Build and execute your own test.

Experienced users may want to refer to the detailed explanations of program functions in *Section 4: SELTEST Software Reference* or *Section 5: SEL-5401 Test System Software Reference* and the appendices at the end of the manual.

### <span id="page-12-3"></span>**UNPACKING SEL-RTS EQUIPMENT**

Inspect the equipment for physical damage. Make sure the following equipment is enclosed in the shipping container:

- RTS Technical Manual
- SEL-5401 Test System Software or SELTEST Software Disks
- **SEL-AMS Chassis**
- Terminal Block Adapter
- 10-Position Terminal Block Plug (2 ea.)
- 12-Position Terminal Block Plug (1 ea.)
- Line Cord
- 12 Jumper Wires (SEL-C956)
- Ribbon Cable Number SEL-C710
- Ribbon Cable Number SEL-C720
- Ribbon Cable Number SEL-C721
- Ribbon Cable Number SEL-C731
- Ribbon Cable Number SEL-C740 (DB25 to DB25)
- Ribbon Cable Number SEL-C750
- EIA-232 Data Cable, SEL-C234A

### <span id="page-13-0"></span>**MOUNTING**

You can mount the SEL-AMS by its front vertical flanges in a 19" vertical relay rack, or you can use the SEL-AMS as a bench-top instrument. Removable feet are provided to make rack mounting easy. Use four #10 screws for rack mounting. Front and rear panels, relay dimensions, and drill plan are shown in [Figure 2.1](#page-13-1) and [Figure 2.2.](#page-14-0)

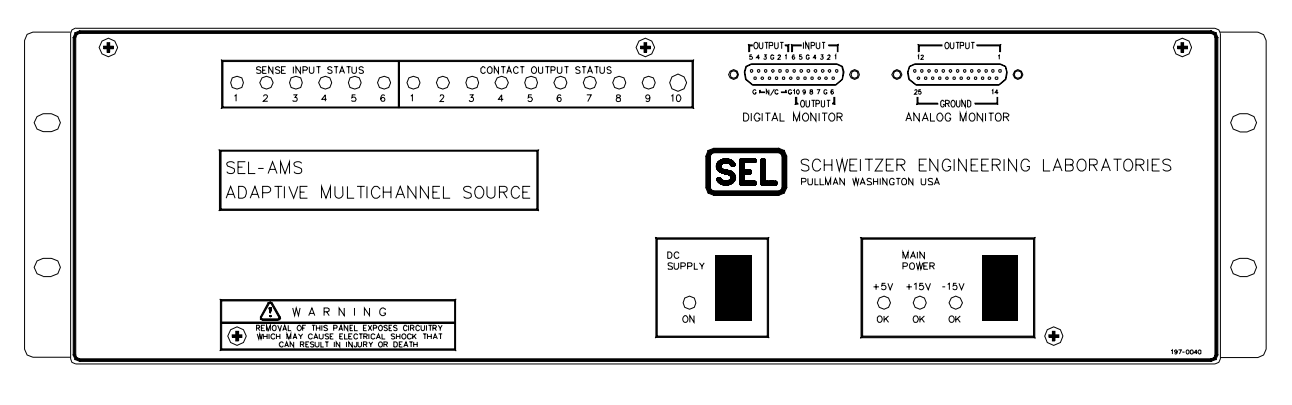

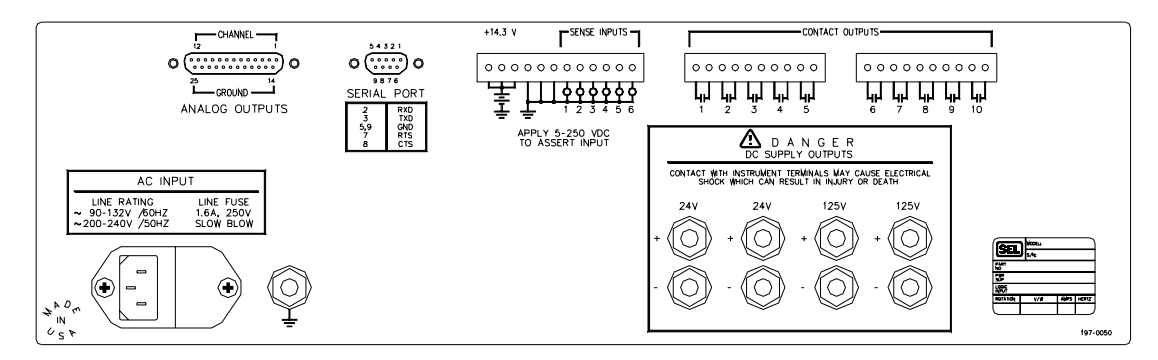

DWG. 1049-113

<span id="page-13-1"></span>**Figure 2.1: SEL-AMS Front and Rear Panels**

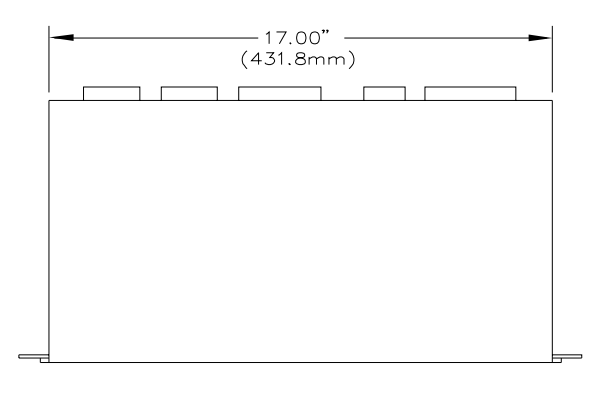

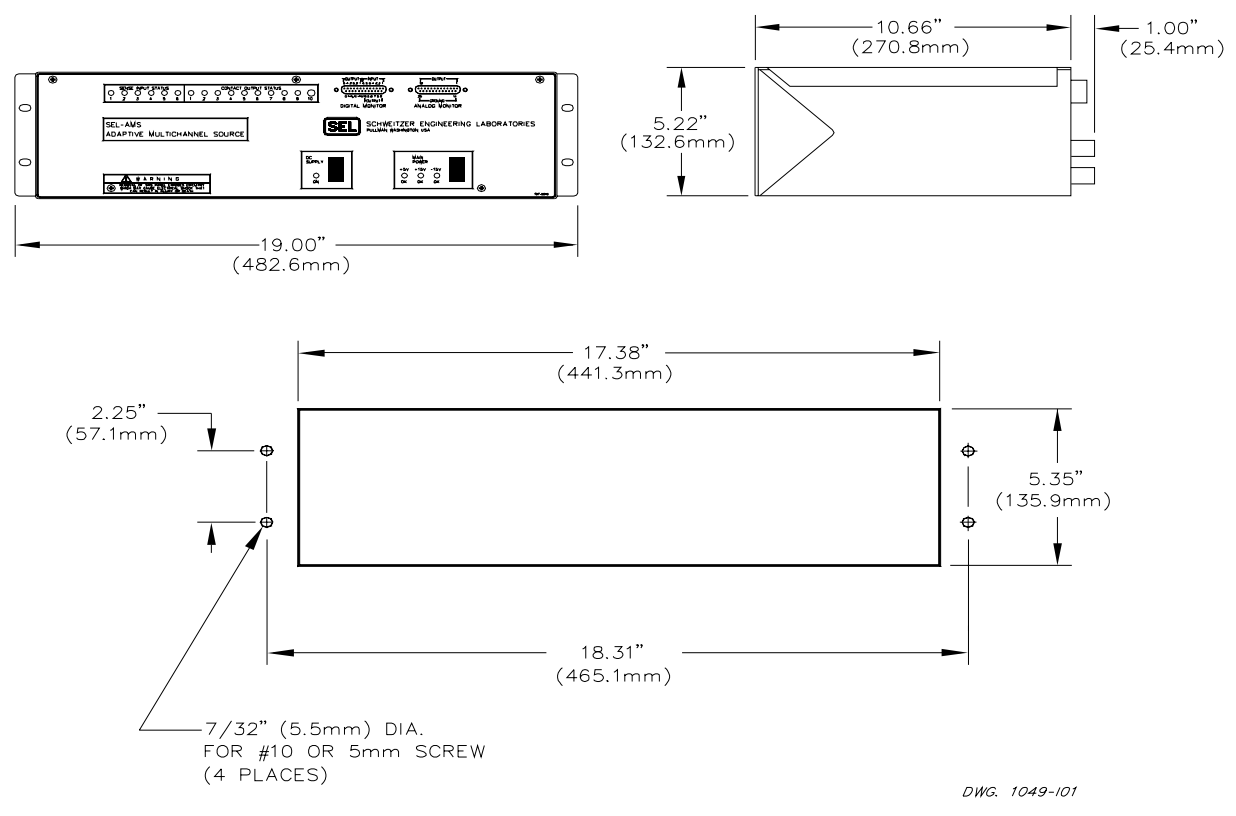

<span id="page-14-0"></span>**Figure 2.2: SEL-AMS Dimensions, Panel Cutout, and Drill Plan** 

# **TABLE OF CONTENTS**

# <span id="page-16-0"></span>**[SECTION 3: USER'S GUIDE 3-1](#page-18-0)**

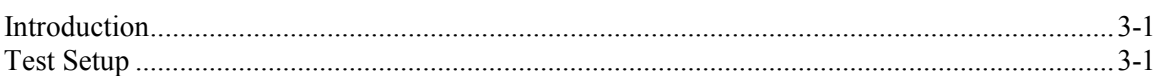

# **TABLES**

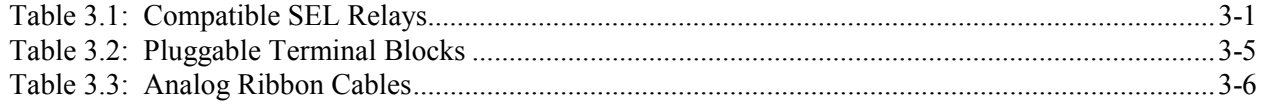

# **FIGURES**

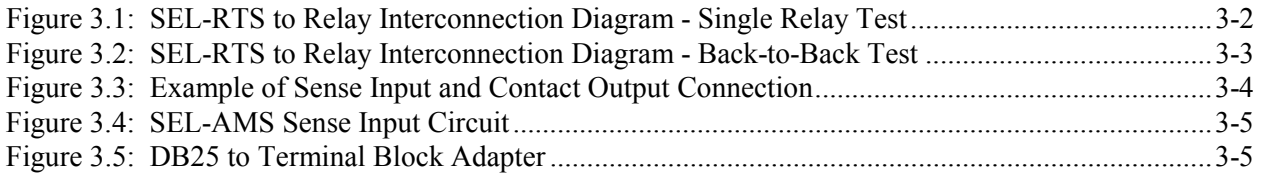

### <span id="page-18-1"></span>**INTRODUCTION**

<span id="page-18-0"></span>This section gives general suggestions to help you get started creating a test with the SEL-5401 Test System Software or SELTEST<sup>TM</sup> Software.

### <span id="page-18-2"></span>**TEST SETUP**

Use the following procedure as a guide, modifying it to accommodate your own test conditions for testing SEL relays.

1. Choose an appropriate test setup. [Figure 3.1](#page-19-0) shows a typical setup to test a single relay; Figure 3.2 shows two relays under test. If you want to download event reports, you must [supply a se](#page-20-0)cond EIA-232 cable between the relay and the computer. When testing two relays consecutively, you must provide an external port switch box and any additional cables. Table 3.1 shows the SEL relays you can test with the SEL-RTS. Some older series relays do [not suppor](#page-18-3)t low-level testing with the SEL-RTS.

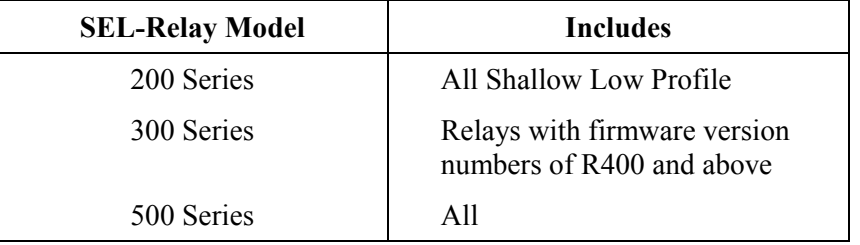

<span id="page-18-3"></span>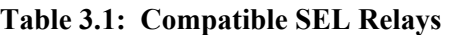

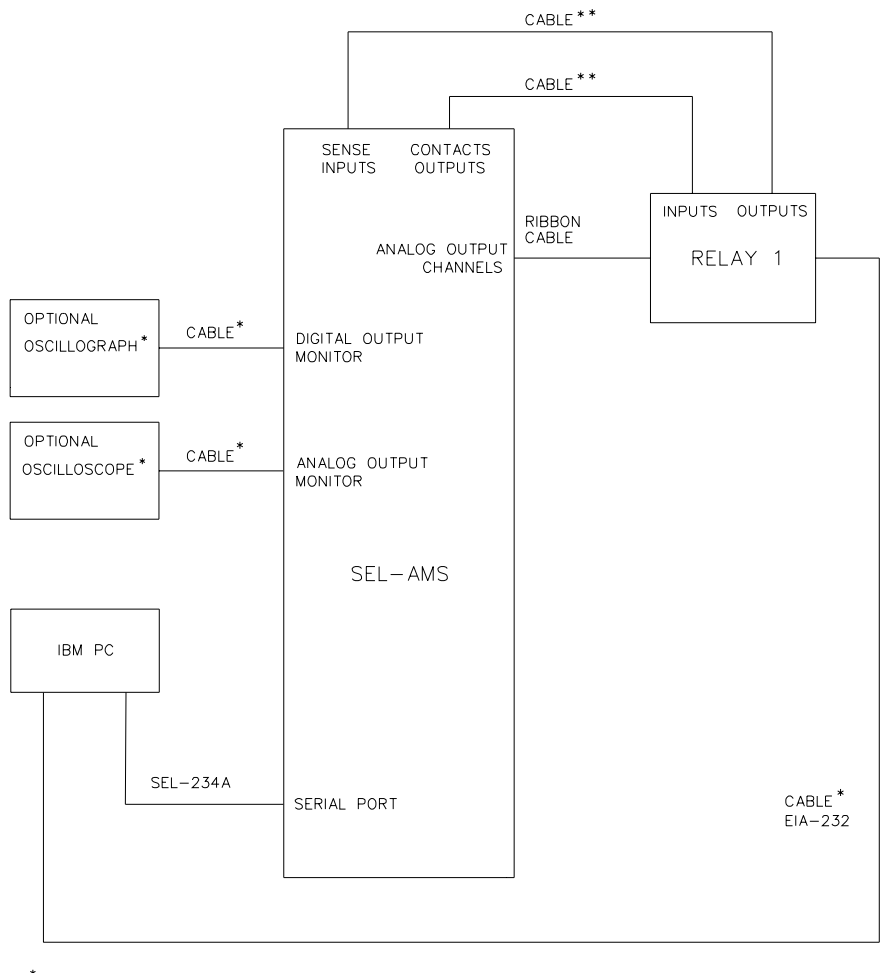

\* NOT SUPPLIED WITH SEL-RTS SYSTEM

\*\* CONNECTOR AND JUMPER WIRES SUPPLIED - NO CABLE SUPPLIED

DWC. 1049-109

<span id="page-19-0"></span>**Figure 3.1: SEL-RTS to Relay Interconnection Diagram - Single Relay Test** 

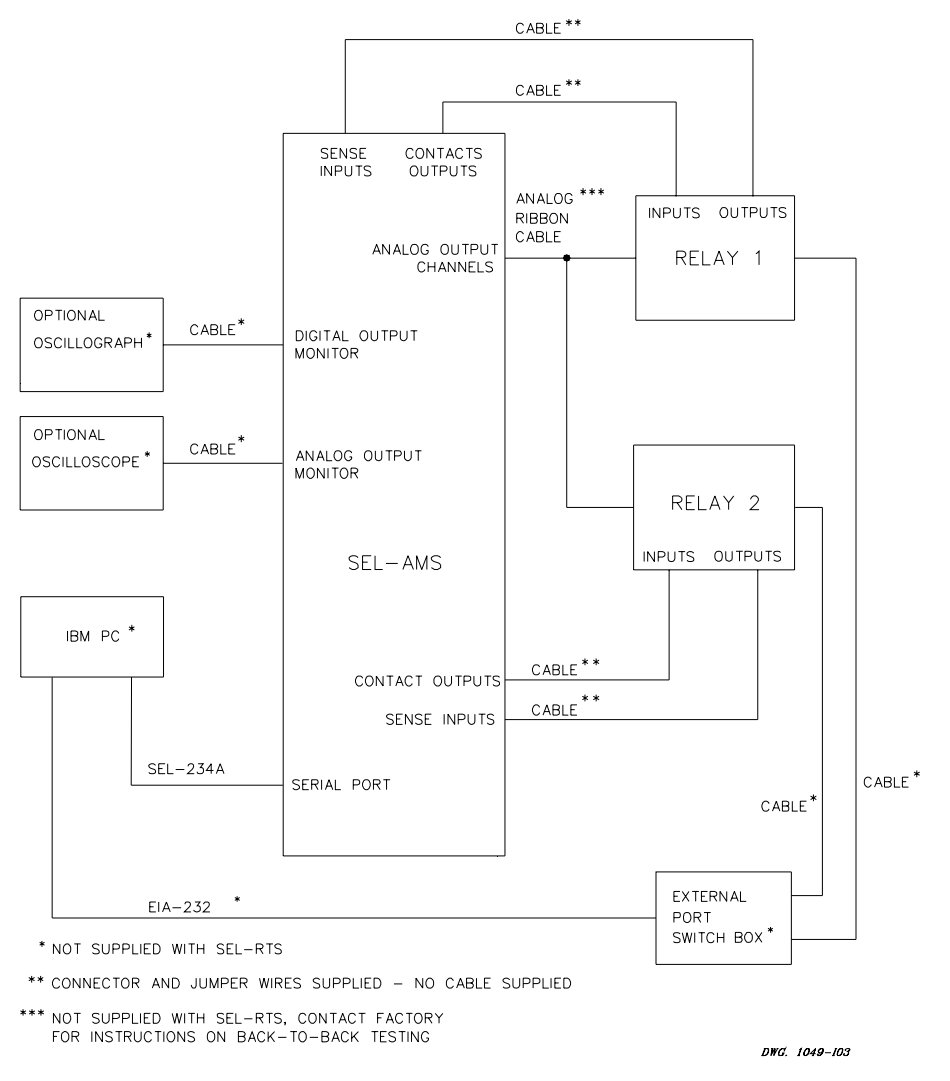

<span id="page-20-0"></span>**Figure 3.2: SEL-RTS to Relay Interconnection Diagram - Back-to-Back Test** 

- **Note:** If you use an input wetting voltage other than the +14.3 Vdc provided on the input connector, it must be grounded to the SEL-AMS chassis for proper ground reference. Higher wetting voltages may cause crosstalk between inputs resulting in improper input sensing if you do not place wires carefully.
- 2. Wire the ground connection, inputs and outputs between the SEL-RTS and the relay using the SEL-supplied pluggable terminal blocks. Figure 3.3 shows typical sense input and contact output connections with supply volta[ge connectio](#page-21-0)ns. [Table 3.2](#page-22-0) shows sources for terminal blocks for replacement purposes.

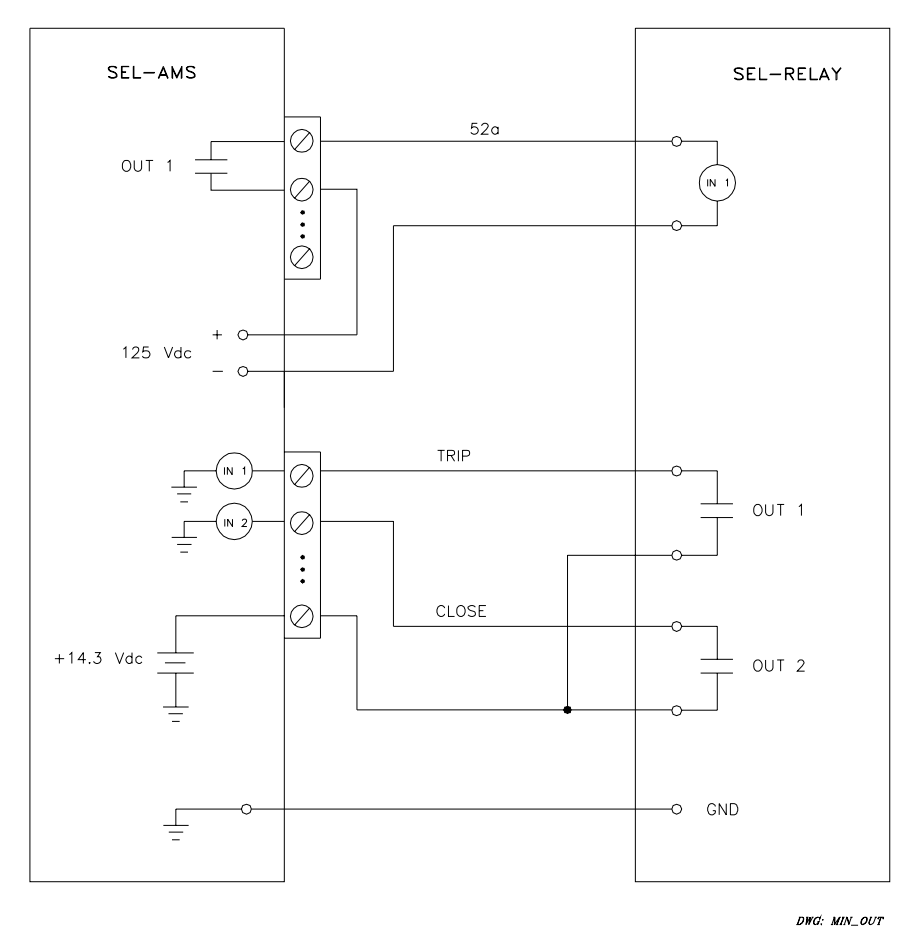

<span id="page-21-0"></span>**Figure 3.3: Example of Sense Input and Contact Output Connection** 

[Figure 3.4](#page-22-1) shows how each SEL-AMS sense input circuit is configured inside the SEL-AMS. The circuit can sense µA of current at 3.5 Vdc.

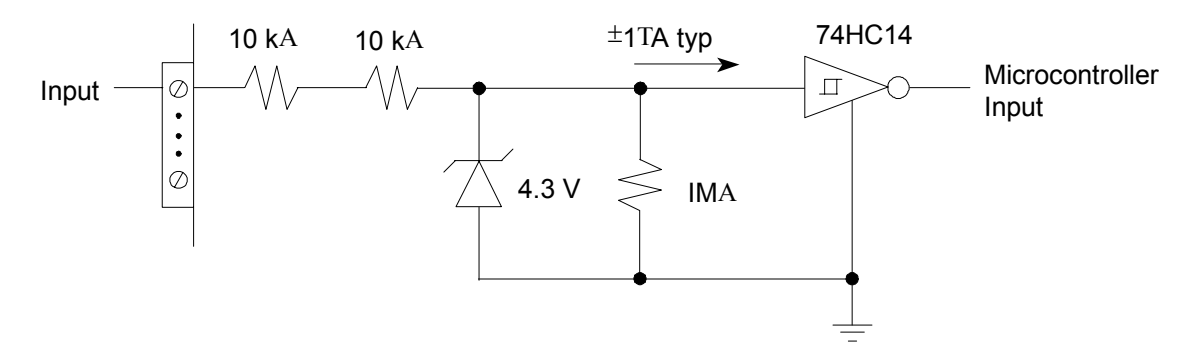

<span id="page-22-1"></span>**Figure 3.4: SEL-AMS Sense Input Circuit**

<span id="page-22-0"></span>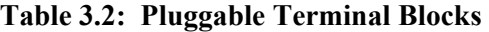

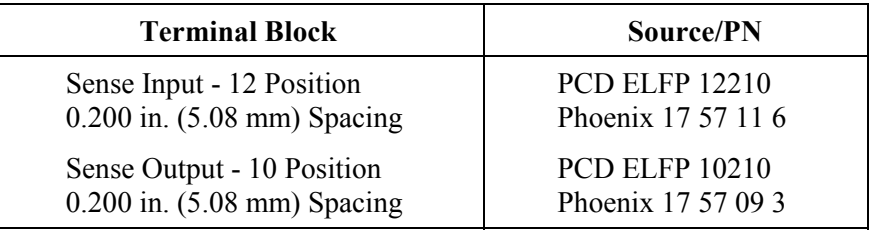

3. If you require a monitoring circuit, connect the digital monitor and/or analog monitor outputs to the monitoring instruments. Use the terminal block adapter, Figure 3.5, and the DB25 to DB25 ribbon cable (SEL-C740) to connect to an oscilloscope f[or monitori](#page-22-2)ng analog output signals via the analog monitor connector.

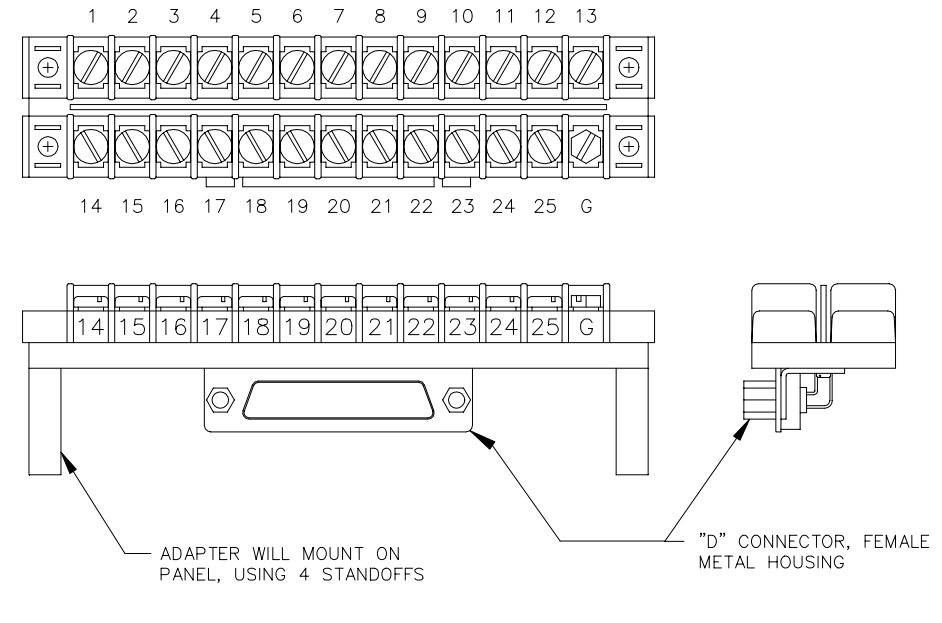

DWG. 1098-102

<span id="page-22-2"></span>**Figure 3.5: DB25 to Terminal Block Adapter** 

4. Select the analog ribbon cable (from Table 3.3) appropriate for the SEL relay being tested.

| <b>Cable Number</b> | <b>Relay Type</b>               |
|---------------------|---------------------------------|
| C710, C750          | SEL-200 Series                  |
| C <sub>750</sub>    | SEL-300 Series (except SEL-321) |
| C <sub>720</sub>    | SEL-321 Series                  |
| C731, C750          | SEL-500 Series                  |

<span id="page-23-0"></span>**Table 3.3: Analog Ribbon Cables** 

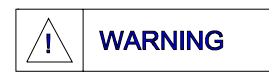

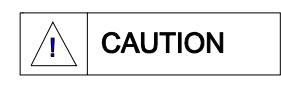

Removal of the front cover exposes circuitry which may cause electrical<br>WARNING shock that can result in injury or death.

The relay contains devices sensitive to electrostatic discharge (ESD). When working on the relay with front or top cover removed, work surfaces and personnel must be properly grounded or equipment damage may result.

5. Remove the front cover of the relay. All SEL relays with a built-in low-level test interface have a sticker attached to the inside of the front cover showing the low-level interface connection for that relay. The relay has a calibrated input module and a separately calibrated processing module. The panel sticker shows the ribbon jumper cable that joins these modules. Disconnect the ribbon jumper cable and plug the SEL-AMS analog cable, from [Table 3.3,](#page-23-0) into the processing module of the relay.

# **TABLE OF CONTENTS**

#### <span id="page-24-0"></span>SECTION 4: SELTEST™ SOFTWARE REFERENCE  $4 - 1$

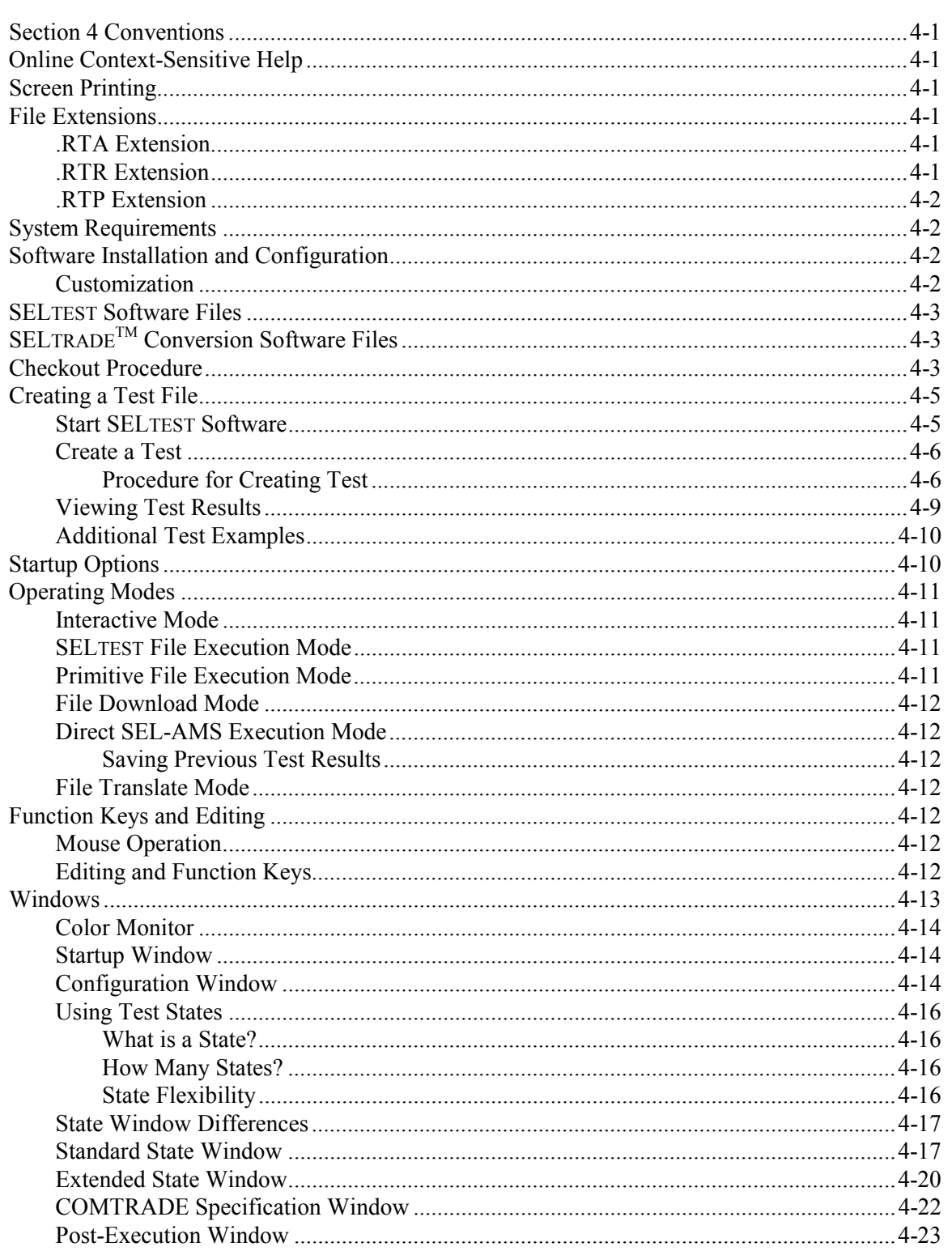

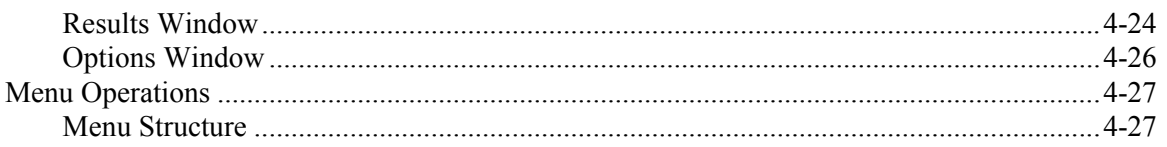

# **TABLES**

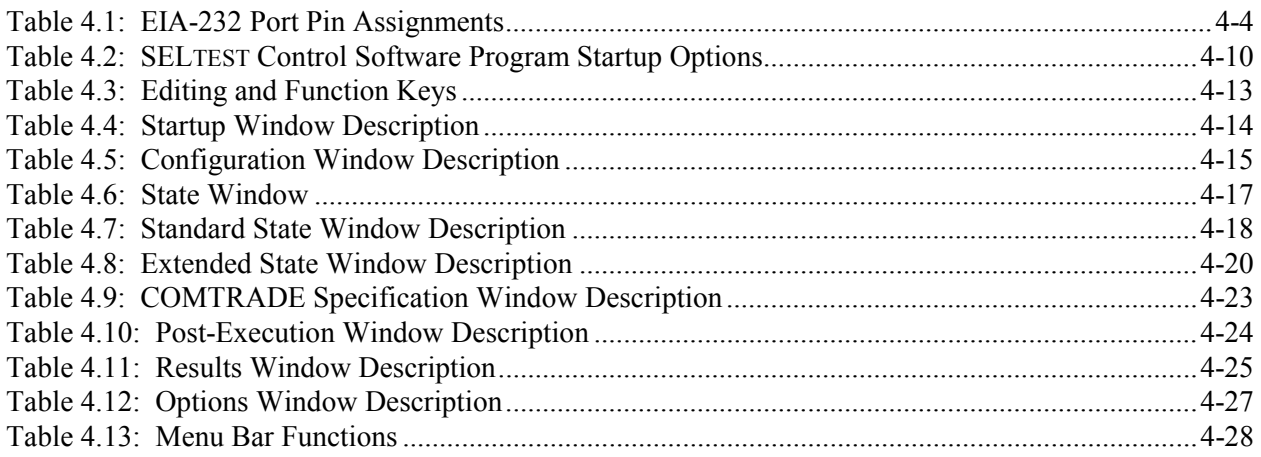

# **FIGURES**

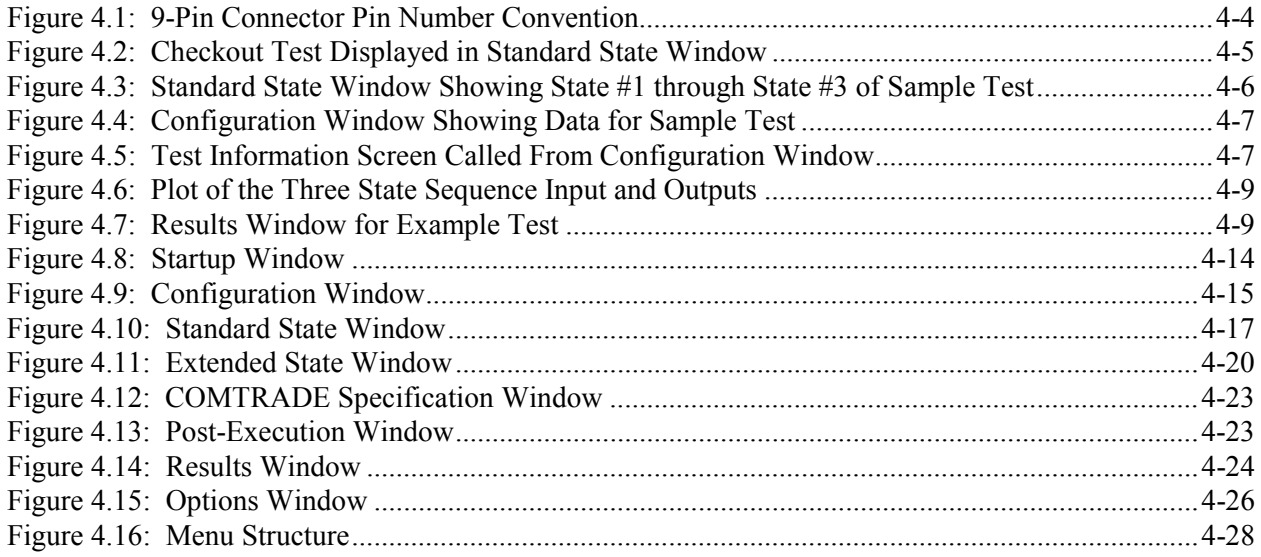

# **SECTION 4: SELTESTTM SOFTWARE REFERENCE**

<span id="page-26-0"></span>This section describes  $SELTEST^{TM}$  software and its operation in detail.

### <span id="page-26-1"></span>**SECTION 4 CONVENTIONS**

In this section, commands you type appear in bold/uppercase: **C:\SELTEST.** Keys you press appear in bold/uppercase/brackets: **<ESC>**. Selections you make at the bottom of windows are described in text with bold/uppercase brackets and followed by the word "button": **<NEW TEST>** button. Menu selections are referred to as menu selections and are bold/upper case.

### <span id="page-26-2"></span>**ONLINE CONTEXT-SENSITIVE HELP**

Select HELP from the Main Menu bar to display a general help window. Within menus and windows, press **<F1>** to display a help screen that describes the menu option or field the cursor is in.

### <span id="page-26-3"></span>**SCREEN PRINTING**

Press **<F3>** at any time to print the currently displayed screen to your printer. All graphics characters are converted to ASCII characters to be compatible with almost any printer.

### <span id="page-26-4"></span>**FILE EXTENSIONS**

SELTEST software uses three file extensions for three types of data files that describe tests and test results. The extensions are explained below.

#### <span id="page-26-5"></span>**.RTA Extension**

This extension is used with SELTEST software test files. These files contain ASCII test descriptions with the same data you enter interactively. These files are in an easily readable format and can be modified with a text editor. When creating a new test in the interactive mode, SELTEST software loads a file with this extension named RTA.RTA, which you then modify to produce a new file. *Appendix B* describes the format of this file.

#### <span id="page-26-6"></span>**.RTR Extension**

This extension is used with results data files, which are in a readable ASCII format. They are created by the program as a result of test execution. The results correspond to data displayed in the Results window. *Appendix C* describes the format of this file in detail.

#### <span id="page-27-0"></span>**.RTP Extension**

This extension is used with primitive test files. These files are created when SELTEST software runs a test from the Interactive Mode or SELTEST File Execution Mode. This file format is directly compatible with the SEL-AMS and is not easily read.

#### <span id="page-27-1"></span>**SYSTEM REQUIREMENTS**

One megabyte of memory is the minimum requirement to run SELTEST software. If you use this program concurrently with another application, at least two megabytes of memory are required. If you use this program with Microsoft Windows, at least four megabytes of memory are required. An AT class machine (286) or better is required. This program will work with MS-DOS/PC-DOS 3.0 and above, Windows 3.1, and DESQview.

The following memory managers are compatible with this version of SELTEST software:

 QEMM 4.1 or later (Quarterdeck) 386MAX 4.02 or later (Qualitas) CEMM 4.02 or later (Compaq) EMM386 (Microsoft Windows 3.0, MS DOS 5.0)

### <span id="page-27-2"></span>**SOFTWARE INSTALLATION AND CONFIGURATION**

- **Note**: If you intend to use SELTEST software within Microsoft Windows, see *Appendix H* for additional information.
	- 1. Place the SELTEST software installation diskette in drive A (or B) and type **A:INSTALL** (or **B:INSTALL**) **<ENTER>**. At the prompt, press **<ENTER>** again.
	- 2. Enter the name of the directory where you want SELTEST software files installed, then press **<ENTER>** at the create directory prompt. If the directory does not exist, press **Y** and **<ENTER>**.
	- 3. Following the prompts on the screen, enter the directory where data will be stored, the directory where COMTRADE files will be stored, the communications port number that connects the SEL-AMS to the PC, the Quiet (PC speaker) option, and 1 A or 5 A relay configuration. (The same list of relays is presented whether you select 1 A or 5 A, but not all relays are available in the 1 A configuration.) When you are finished, press **<CTRL-ENTER>**. After installation is complete, you should see the DOS prompt and your current directory will be the SELTEST subdirectory.

#### <span id="page-27-3"></span>**Customization**

After you are familiar with the program, you may want to consider items 1 and 2 below.

1. The file RTA.RTA is the default test that the program loads when initiated and when you select CREATE. The factory default is set for an SEL-251 single-state, one-second test with nominal currents and voltages. To customize this default, use SELTEST software to build the desired default. Then, save it as RTA in the SELTEST directory to overwrite the existing RTA.RTA file.

- 2. The file SELTEST.UUT contains the information the software uses for relay type selection within the Configuration window. This can be edited to customize the selections. The first part of the file lists the possible relay types and assigns a reference number to each. OTHER must be the last item in this list and must have a reference of "0". The second part of the file defines the analog channel configurations for each reference number.
- 3. If you intend to use SELTEST software within Microsoft Windows, see *Appendix H* for additional information.

### <span id="page-28-0"></span>**SELTEST SOFTWARE FILES**

The following is a list of SELTEST files that are included on your software disk:

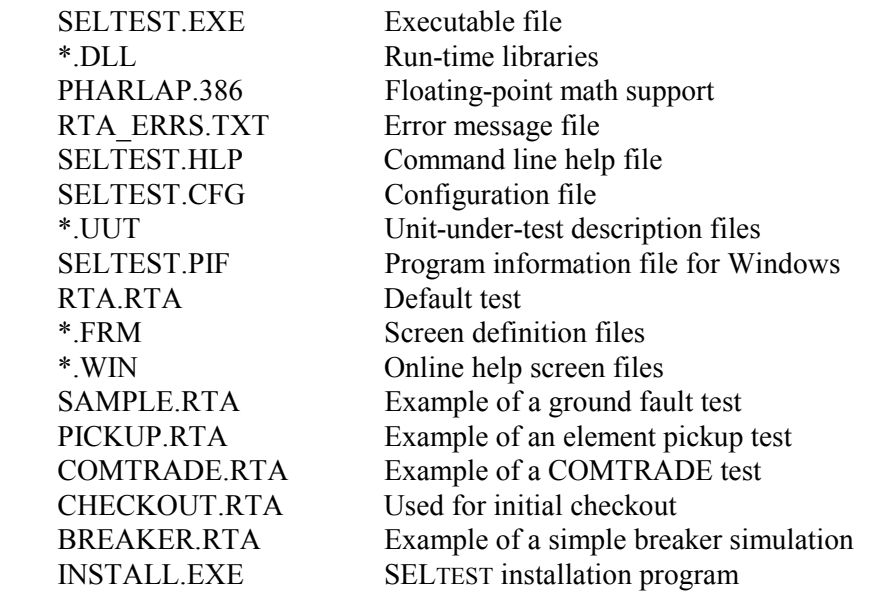

# <span id="page-28-1"></span>**SELTRADETM CONVERSION SOFTWARE FILES**

The following is a list of SELTRADE files that are included on your software disk. These are installed in the COMTRADE directory during SELTEST software installation:

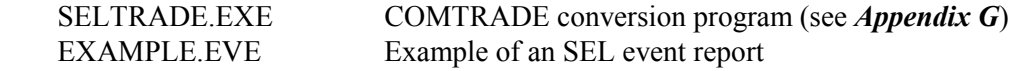

### <span id="page-28-2"></span>**CHECKOUT PROCEDURE**

Use the procedure below to checkout the SEL-RTS or combine it with your normal practice.

**Step 1** Connect the SEL-AMS EIA-232 serial communications port to the computer via cable SEL-234A.

Low-energy, low-voltage MOVs and passive RC filters protect the communication circuits. Minimize communication circuit difficulties by keeping the lengths of the EIA-232 cables as short as possible. We recommend lengths of 12 feet or less. The cable length should never exceed 100 feet. Use shielded communications cable for lengths greater than 10 feet.

<span id="page-29-1"></span>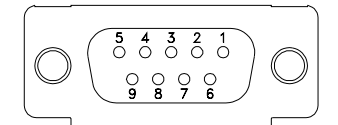

(female chassis connector, viewed from outside panel)

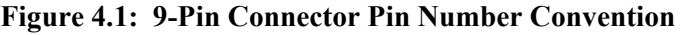

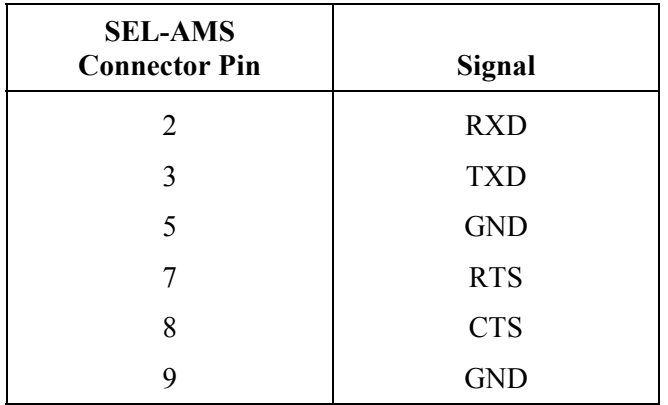

<span id="page-29-0"></span>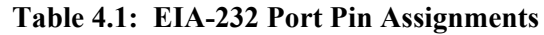

- **Step 2** Connect the PC and the SEL-AMS to line power, and turn on the main power to both. Verify the +5 V, +15 V, and -15 V LED indicators on the SEL-AMS illuminate. Verify that the 16 I/O LEDs light briefly when the power is turned on.
- **Step 3** Turn the DC SUPPLY switch on the SEL-AMS to ON. Verify the ON LED indicator illuminates.
- **Step 4** Using a voltmeter, verify the  $+24$  V and  $+125$  V dc supply outputs and the  $+14.3$ V supply on the sense input connector. All are located on the SEL-AMS back panel.
- **Step 5** Check each SEL-AMS sense input by connecting +14.3 V with each sense input pin and verify that the appropriate front-panel LED illuminates.
- **Step 6** If SELTEST software has not been loaded on your PC, load the software using the procedure in *Software Installation* at the beginning of this section.
- **Step 7** At the DOS prompt type: **CD\SELTEST <ENTER>**. If you installed SELTEST SOMEWHERE else, make that directory the current directory.
- **Step 8** From the SELTEST directory type: **SELTEST <ENTER>**. The Startup window will be displayed.
- **Step 9** In the Startup window, select the <**LOAD TEST**> button.
- **Step 10** From the list of tests, select **CHECKOUT**. You will see the screen displayed in [Figure 4.2.](#page-30-2)

**Step 11** This test consists of 10 states of 5 seconds each. The analog outputs are driven to full scale (10  $V_{\text{pk-pk}}$  or 3.5355 Vrms), and an individual contact output is asserted in each state. To allow ample time for you to check individual contact outputs and the analog outputs, the test is looped indefinitely.

**Step 12** Execute this file by placing the cursor in the <**EXECUTE**> button at the bottom of the screen and press <**ENTER**>. Use an oscilloscope or DMM to verify the output on each analog channel.

| $\overline{\text{STATE}}$ #2 $\overline{\text{---}}$<br>= * STATE #1 *=<br><b>RTS CHECKOUT</b><br><b>IRTS CHECKOUT</b>              |                                                       |
|----------------------------------------------------------------------------------------------------|-------------------------------------------------------|
|                                                                                                    | $\equiv$ STATE #3 $\equiv$<br>IRTS<br><b>CHECKOUT</b> |
| <b>ANALOG OUTPUTS-</b><br>—ANALOG OUTPUTS—                                                                                          | <b>ANALOG OUTPUTS-</b>                                |
| 353.55U<br>353.55U<br>lch1.<br>0.00DH<br>0.00DI<br>lich1 :                                                                          | 353.55U<br>lch1 :<br>0.00D                            |
| lch2 :<br>$353.550 - 120.000$<br>353.55V<br>–120.00DII<br>llch2.                                                                    | llch2 :<br>$353.550 - 120.000$                        |
| 353.55U<br>\ch3<br>353.55V<br>120.00DH<br>∥ch3 :<br>120.00DI                                                                        | ⊪ch3 :<br>353.55U<br>120.00D                          |
| 353.55U<br>0.00DII<br>lch4 :<br>$353.550$ 0.00D<br>llch4                                                                            | 353.55V<br>0.00D<br>lch4 :                            |
| $353.550 - 120.000$<br>llch5.<br>353.55V<br>–120.00DII<br>lch5 :                                                                    | lch5 :<br>353.55V<br>$-120.000$                       |
| 353.55U<br>lch6<br>353.55U<br>120.00DII<br>lch6 :<br>120.000                                                                        | llch6 :<br>353.55V<br>120.00D                         |
| 353.55V<br>0.00DII<br>lch7 :<br>353.55U<br>0.00DII<br>llch7.<br>÷                                                                   | lch7 :<br>0.00D<br>353.55U                            |
| 353.55V -120.00DH<br>lch8 :<br>353.55U -120.00DH<br>llch8<br>÷                                                                      | $353.550 - 120.000$<br>llch8 :                        |
| ——MISC-                                                                                                    |                                                       |
| ITIME:<br>llt i me =<br><b>5.000 SEC</b><br>5.000 SEC                                                                               | l\rime: 5.000 SEC                                     |
| IIFREQ :<br>IFREQ :<br>60.00 HZ<br>60.00 HZ                                                                                         | IFREQ :<br>60.00 HZ                                   |
| <b>OUTPUTS-</b><br>-CONTACT<br><b>OUTPUTS-</b>                                                                                      | -CONTACT<br><b>OUTPUTS</b>                            |
| OUT3 O<br>IIOUT1<br>OUT1<br>OUT2 C<br>OUT3 O<br>OUT2<br>C.<br>$\bf o$<br>0                                                          | OUT3 C<br>IOUT 1<br>OUT2 O<br>0                       |
| SENSE<br><b>INPUTS-</b><br>SENSE<br><b>INPUTS</b>                                                                                   | SENSE<br><b>INPUTS</b>                                |
| $\begin{matrix} 0&\text{F}\\ \text{R}&\text{F} \end{matrix}$<br>ØF<br>ØF<br>  I N1<br><b>NOOP</b><br><b>NOOP</b><br> I N1<br>÷<br>÷ | <b>NOOP</b><br>Ø<br>III N1                            |
| Й<br>III N2<br><b>NOOP</b><br>II N2<br>NOOP<br>н.                                                                                   | <b>NOOP</b><br>Й<br>I N2<br>$\sim 10^{-1}$            |
| $+$ MORE $+$<br>$*$ MORE $*$                                                                                                    | $*$ MORE $*$                                          |
| <b>IKEXECUTE&gt;</b><br><b>KEXECUTE&gt;</b><br><b><extended></extended></b><br><b><extended></extended></b>                         | <b>KEXECUTE&gt;</b><br><b><extended></extended></b>   |
| IKMENU><br>IKMENU><br><b><add state=""></add></b><br>STATE><br>≺ADD -                                                               | IKMENU><br><b><add state=""></add></b>                |
| <del state=""><br/><del state=""><br/>IK←—&gt; &lt;→&gt;<br/> K←—&gt; &lt;→&gt; -</del></del>                                       | <del state=""><br/>K←−&gt; &lt;→&gt;</del>            |

<span id="page-30-2"></span>**Figure 4.2: Checkout Test Displayed in Standard State Window** 

### <span id="page-30-0"></span>**CREATING A TEST FILE**

SELTEST software allows you to create, modify, and run computer-controlled protective relay test programs for SEL relays. SELTEST software is a state-dependent program. Test conditions are created with test states that you define by invoking state definition windows. The following procedure is meant to be used as a general guide to creating a simple test. If you need additional information on individual windows, keyboard functions, or software features, see *Section 4: SELTEST Software Reference*.

#### <span id="page-30-1"></span>**Start SELTEST Software**

- 1. At the DOS prompt type: **CD\SELTEST <ENTER>** (if you installed SELTEST software somewhere else, make that directory the current directory).
- 2. From the SELTEST directory type: **SELTEST <ENTER>**.

#### <span id="page-31-0"></span>**Create a Test**

We suggest using this procedure to create a test to simulate a phase-to-ground fault, like the one provided on the software distribution disk under the name "SAMPLE." This test has the following three states:

- State #1 defines the pre-fault conditions.
- State  $#2$  defines the fault condition a ground fault on  $\Phi A$  just in front of the relay. The fault terminates when an  $O \rightarrow C$  condition is sensed on an input and a 67 ms time delay expires.
- State #3 commences just after the breaker operates. It defines the post-fault condition. State #3 assumes a three-pole trip.

#### <span id="page-31-1"></span>**Procedure for Creating Test**

When the program is initialized, select the **<NEW TEST>** button from the Startup window (the **<LOAD TEST>** button loads an existing test). Select the relay you are testing from the list of relays presented and press **<ENTER>**. If you were not testing an SEL relay, or you didn't want the default configuration, you would select OTHER from the list.

If you select a relay from the list, the Standard State window, Figure 4.3, is displayed ready for you to define the first test state. Figure 4.3 shows all three states in our example test as we defined them. If you select OTHER from the list, the Configuration window is displayed. To create our example, we selected OTHER from the list to adjust the configuration. Figure 4.4. shows the Configuration window with our modified configuration.

|                                                            | SAMPLE                                                                     | Press F1 for Help            |
|------------------------------------------------------------|----------------------------------------------------------------------------|------------------------------|
| * STATE #1<br>$+$                                          |                                                                            |                              |
| Pre-Fault State                                            | Fault State                                                                | lPost-Fault State            |
| <b>ANALOG OUTPUTS-</b>                                     | —ANALOG OUTPUTS—                                                           | ├───ANALOG OUTPUTS-          |
| 0.00V<br>0.00DI                                            | <b>0.00V</b><br>0.00DH                                                     | <b>0.00V</b><br>0.00D        |
| $\frac{1}{1}$<br>0.00DH<br>2.00A                           | lli A<br>: 20.00A<br>I A<br>$-80.000$                                      | 0.00D<br>0.00A               |
| –120.00DH<br>2.00A                                         | $\ $ <b>I B</b><br>$\  \mathbf{I} \mathbf{B} \ $<br>2.00A<br>$-120$ , 00DH | $-120.000$<br>0.00A          |
| IC<br>120.00DH<br>2.00A                                    | llī c<br>li C<br>120.00D<br>2.00A                                          | 120.00D<br>0.00A             |
| ļŪĀ.<br><b>67.00V</b><br>0.00DH                            | <b>IVA</b><br>lua<br>0.00DH<br>40.00V                                      | 67.00U<br>0.00D              |
| IJВ<br>–120.00DII<br>67.00V                                | IUВ<br>II DB<br>$67.000 - 120.000$                                         | $-120.000$<br>67.00V         |
| luc.<br>67.00U<br>120.00DH                                 | lluc<br>luc<br>67.00U<br>120.00D                                           | 120.00D<br>67.00V            |
| 0.00DII<br>0.00V                                           | 0.00DH<br>0.00V                                                            | <b>0.00D</b><br><b>0.00V</b> |
| —MISC——                                                    | —MISC——                                                                    | —MISC——                      |
| ITIME:<br>60.000 CYC                                       | TIME:<br>60.000 CYC<br>IT IME :                                            | <b>60.000 CYC</b>            |
| IIFREQ :<br>60.00 HZ                                       | <b>FREQ:</b><br><b>FREQ:</b><br>60.00 HZ                                   | 60.00 HZ                     |
| <b>--------CONTACT OUTPUTS-</b>                            | <b>---CONTACT OUTPUTS-</b>                                                 | <b>---CONTACT OUTPUTS-</b>   |
| l52A<br>c.                                                 | 52A<br>52A<br>c.<br>0                                                      |                              |
| -SENSE INPUTS—                                             | -SENSE INPUTS-                                                             | -SENSE INPUTS-               |
| <b>ITRIP: NOOP</b><br>F<br>ø                               | $TRIP: 0-\Sigma C$<br><b>TRIP: NOOP</b><br>67<br>c                         | F<br>Й                       |
| ø                                                          | ø                                                                          | Й                            |
|                                                            |                                                                            |                              |
| <b><execute></execute></b><br><b><extended></extended></b> | <b>KEXECUTE&gt;</b><br><b>KEXECUTE&gt;</b><br><b><extended></extended></b> | <b><extended></extended></b> |
| KMENU><br><b><add state=""></add></b>                      | KMENU><br>KMENU><br><b><add state=""></add></b>                            | <b><add state=""></add></b>  |
| <del state=""><br/>K←−&gt; く→&gt;</del>                    | <del state=""><br/>K←─&gt; く─→&gt;<br/>K←─&gt; く─→&gt;</del>               | <b><del state=""></del></b>  |
|                                                            |                                                                            |                              |

<span id="page-31-2"></span>**Figure 4.3: Standard State Window Showing State #1 through State #3 of Sample Test** 

The following steps explain editing of both windows.

**Configuration Window Editing.** Selecting OTHER allows you to assign input labels, output labels, analog channel labels, and scale factors using the Configuration window. If you selected OTHER, use the following steps to modify the configuration.

- 1. In the first field, enter a test name to identify the test. Press **<ENTER>** to move to the next field (press **<TAB>** to move to the next field without entering data).
- 2. In the Relay Type field, enter the relay type by pressing the **<SPACE BAR>** until the desired relay type appears or pressing **<F2>** for a list to choose from. If you wish to select scale factors, you would leave OTHER in this field.
- Because we entered SEL-221 as the RELAY TYPE, scale factors are automatically assigned. If you selected OTHER, you would next enter a scale factor for each channel.
- 3. Place the cursor in the Test Information field. The Test Information screen, [Figure 4.5,](#page-32-1) is overlayed on the Configuration window. Use this screen as a memo pad to record information about the test that you may want to refer to later. Exit the Test Information screen.

| <b>BILE</b><br><b>EDITY</b>                                                                   | <b>EXECUTE</b><br>UI EWY<br>$\mathcal{L}_{\mathcal{L}}$                                                                     | HELP<br>OUTT<br><b>CONFIGURATION</b>                                                                                                | 52B 279<br>Press F1 for Help                       |
|-----------------------------------------------------------------------------------------------|----------------------------------------------------------------------------------------------------|----------------------------------------------------------------------------------------------------|----------------------------------------------------|
| The 279 Logic test setup<br>RELAY TYPE: SEL-279<br>Test Information                           |                                                                                                    |                                                                                                    |                                                    |
|                                                                                               | <b>CHANNEL LABELS &amp; SCALE FACTORS</b>                                                                                   | <b>OUTPUT LABELS</b>                                                                                                    | INPUT LABELS                                       |
| 1:<br>2:<br>V1<br>UЗ<br>3:<br>U5<br>4:<br>U2<br>5:<br>U4<br>6:<br>U6<br>7:<br>8:<br>9:<br>10: | 1.000 U<br>100.000 U<br>100.000 V<br>100.000 U<br>100.000 V<br>100.000 U<br>100.000 V<br>.AAA U<br>1.<br>1.000 U<br>1.000 V | 1:52a<br>2: HSRI<br>$3:$ HSRB<br><b>DTL</b><br>4 :<br>5: EMT<br>6: HLD1<br>7: HLD2<br>DLH <sub>1</sub><br>8:<br>9: DLH2<br>10: НЫНВ | 1: CLOS<br>2: OUT1<br>OUT2<br>з.<br>4:<br>5:<br>6: |
| 11:<br>12:                                                                                    | 1.000 U<br>1.000 U                                                                                                    |                                                                                                    | <b><edit test=""></edit></b><br><menu></menu>      |

<span id="page-32-0"></span>**Figure 4.4: Configuration Window Showing Data for Sample Test** 

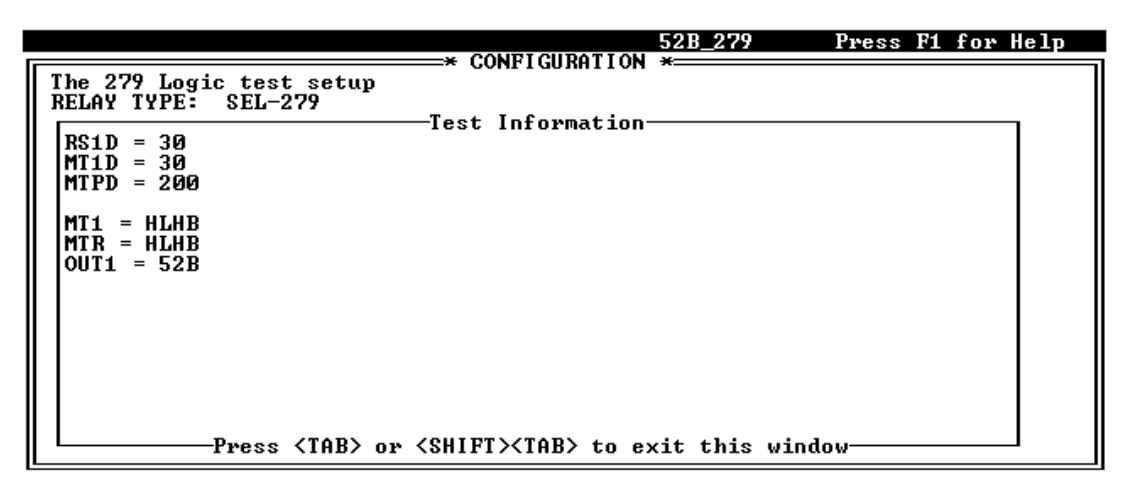

<span id="page-32-1"></span>**Figure 4.5: Test Information Screen Called From Configuration Window** 

- 4. In the first field under OUTPUT LABELS, we entered 52A to label the signal we desired on that output. For other outputs, we deleted the default labels for clarity.
- 5. In the first field under INPUT LABELS, we entered TRIP to label our only input signal. We deleted the remaining default label for clarity.
- 6. Cursor down to the **<EDIT TEST>** button at the bottom of the window, and press enter. The Standard State window will be displayed showing labels copied from the Configuration window.

**Standard State Window Editing.** If a state is too complex to be defined by the Standard State window (e.g., more than two sense inputs need to be defined), you would select the **<EXTENDED>** button at the bottom of the window to display the test state in the Extended State window. The Extended State window is described in *Section 4: SELTEST Software Reference*.

- 1. In the Standard State window, enter a description of the state in the first field the cursor comes to (Pre-Fault State in the example), and press **<ENTER>**.
- 2. Next, fill in the currents, voltages, and phase angles for each channel under the ANALOG OUTPUTS portion of the window. (If you are testing delta relays, see *Appendix I* for special test information.)
- 3. In the next two fields, enter the length of time you want the state to run (in the Time field) and the units that time is expressed in. The state will run for this length of time unless interrupted by a terminate on sense condition first.
- 4. In the FREQ field, enter the system frequency.
- 5. In the Contact Outputs fields, toggle to O or C (open or closed) for each output used by pressing the **<SPACE BAR>**. In the field after the first contact output, for example, we selected C to represent a closed condition during this state for the output we labeled 52A.
- 6. Toggle  $O \rightarrow C$  (open to close),  $C \rightarrow O$  (close to open), or NOOP (no operation) in the Sense Inputs fields using the **<SPACE BAR>**. We selected NOOP for the input labeled TRIP to indicate that this input will not be used for timing functions during this state.
- 7. The next field the cursor moves to is used for time delay information. The program allows this time to expire after an input condition is sensed before assuming the condition is stable. The next field is the Terminate-On-Sense field. We entered F to indicate no operation, no matter what condition is sensed during this state. Note that in State #2, we entered C in this field to indicate that the state should terminate when a closed condition is sensed on this sense input, and we entered 67 in the Time Delay field so the program will wait 67 milliseconds before terminating the state after sensing the close condition.
- 8. Cursor down to the **<ADD STATE>** button, and press **<ENTER>**. A copy of State #1 is displayed but is labeled State #2. You edit this state to define State #2 in the test. Repeat steps 8 through 14 to define as many states as the test requires. If you want to edit a previous state or next state, use the **<**←**> <**→**>** buttons at the bottom of the window. Figure 4.3 shows all three state definitions for our example test in the Standard [State windo](#page-31-2)w.

9. Cursor down to the **<EXECUTE>** button, and press **<ENTER>** to execute the test. Figure 4.6 is a plot of the SEL-AMS outputs and input from the sample test. For [simplicity,](#page-34-1) only the current and voltage on the faulted phase, the trip output from the relay, and the 52A output to the relay are shown.

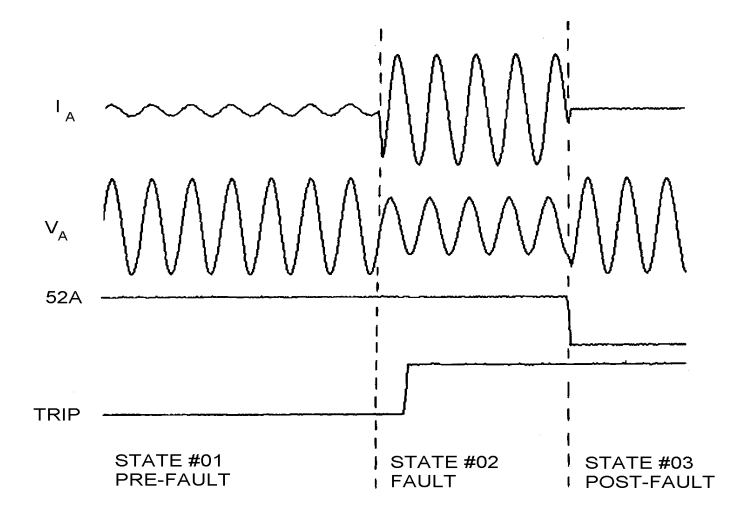

<span id="page-34-1"></span>**Figure 4.6: Plot of the Three State Sequence Input and Outputs** 

#### <span id="page-34-0"></span>**Viewing Test Results**

When a test completes execution, the program prompts you for the next operation to perform. View results as follows:

- 1. Select **<VIEW RESULTS>** button to view the results of a test. A Results window, Figure 4.7, will be displayed showing test results. The first state in which an input is [used is the](#page-34-2) one displayed in the Results window. If there was no input used, the last state in the test is displayed.
- 2. [Figure 4.7](#page-34-2) shows the Results window displayed for the example test. Select the arrow keys at the bottom of the window to view results of other states in the test. Test results can also be examined by viewing the results (.RTR) file directly.

| FILET  | <b>EDITY</b>              | UIEW▼                | EXECUTE<br>QUIT                       | <b>HELP</b>                |               | 52B_279                            | Press F1 for Help |  |
|--------|---------------------------|----------------------|---------------------------------------|----------------------------|---------------|------------------------------------|-------------------|--|
|        |                           |                      | Apply voltages to drive relay to RSET | #1<br>STATE                | RESULTS *     |                                    |                   |  |
| INPUT: | SENSE TIME                |                      | FINAL<br><b>STATE</b>                 |                            |               | <b>OUTPUT LEUELS ON NEW STATE:</b> |                   |  |
| CLOS:  | <b>NOOP</b>               | <b>MSEC</b>          | 0                                     |                            |               | 0.00                               |                   |  |
| OUT1:  | <b>NOOP</b>               | <b>MSEC</b>          | 0                                     | V1                         |               | 67.00 U                            |                   |  |
| OUT2:  | <b>NOOP</b>               | <b>MSEC</b>          | 0                                     | UЗ                         |               | 67.00 U                            |                   |  |
|        |                           |                      |                                       | U5                         |               | 67.00 U                            |                   |  |
|        |                           |                      |                                       | U2                         |               | 67.00 U                            |                   |  |
|        |                           |                      |                                       | U4                         |               | 67.00 U                            |                   |  |
|        |                           |                      |                                       | U6                         |               | 67.00 U                            |                   |  |
|        |                           |                      |                                       |                            |               | 0.00                               |                   |  |
|        | TOTAL STATE TIME:         |                      | <b>0.00 CYC</b>                       |                            |               | 0.00                               |                   |  |
|        | <b>FINAL FREQUENCY:</b>   |                      | 60.01 HZ                              |                            |               | 0.00                               |                   |  |
|        |                           |                      |                                       |                            |               | 0.00                               |                   |  |
|        | <b>NEXT STATE: 0</b>      |                      |                                       |                            |               | 0.00                               |                   |  |
|        | <re-execute></re-execute> | <b>EDIT TEST&gt;</b> |                                       | <b><new test=""></new></b> | <menu></menu> | <quit></quit>                      | 〈←─〉 〈─→〉         |  |

<span id="page-34-2"></span>**Figure 4.7: Results Window for Example Test** 

#### <span id="page-35-0"></span>**Additional Test Examples**

Your software distribution disk contains several examples of short tests you may examine:

PICKUP.RTA is a simple element pickup test that illustrates ramping an output signal with the Extended State window.

COMTRADE.RTA shows the use of COMTRADE files for analog signal definition within the Extended State window.

CHECKOUT.RTA is the file used to perform initial checkout of the SEL-RTS. It illustrates looping states to produce a continuous output.

BREAKER.RTA is a simple breaker simulation.

### <span id="page-35-1"></span>**STARTUP OPTIONS**

SELTEST software operates in one of four modes: Interactive Mode, SELTEST File Execution Mode, Primitive File Execution Mode, or Direct SEL-AMS Execution Mode. Select operating modes or help from the command line when starting the program. Table 4.2 lists the program's startup options. Where "FILENAME" appears in italics, you supp[ly the nam](#page-35-2)e of the file you want to run. The command line options are mutually exclusive: only one may be used.

| Option                              | <b>Comment</b>                                                                                                    |  |  |  |  |  |
|-------------------------------------|----------------------------------------------------------------------------------------------------|--|--|--|--|--|
|                                     | Files are searched for in the default data path defined at<br>Note:<br>installation                                                                                       |  |  |  |  |  |
| <b>No Option</b><br><b>Selected</b> | SELTEST software automatically reverts to the interactive mode of<br>operation if you start the program with no command line option<br>specified. (See Interactive Mode.) |  |  |  |  |  |
| <b>/R=FILENAME</b>                  | Executes a test with an .RTA extension specified by the given<br>filename. (See SELTEST File Execution Mode.)                                                             |  |  |  |  |  |
| $P=FILENAME$                        | Executes a test with an .RTP extension specified by the given filename.<br>(See Primitive File Execution Mode.)                                                           |  |  |  |  |  |
| $\mathbf{D} = \mathbf{FILENAME}$    | Downloads a test with an .RTA extension specified by the given<br>filename. (See File Download Mode.)                                                                     |  |  |  |  |  |
| /Q=FILENAME                         | Downloads a test with an .RTP extension specified by the given<br>filename. (See File Download Mode.)                                                                     |  |  |  |  |  |
| $E = FILENAME$                      | Executes a test that has already been downloaded to the SEL-AMS,<br>and the results are stored to the specified filename.                                                 |  |  |  |  |  |
| $T = FILENAME$                      | Translates a test with the given filename from an .RTA file to an .RTP<br>file. (See File Translate Mode.)                                                                |  |  |  |  |  |
| /H                                  | Prints a brief help statement, describing the program and listing all<br>startup options, to the window.                                                                  |  |  |  |  |  |

<span id="page-35-2"></span>**Table 4.2: SELTEST Control Software Program Startup Options**
# **OPERATING MODES**

The interactive mode is the normal mode of execution. The other modes are provided for automated testing and for faster test execution under special conditions.

#### **Interactive Mode**

Use this mode to create and execute test files using SELTEST software menus and windows.

Start the program without any command-line options to use the interactive operating mode. You control selection, creation, editing, and execution of tests by selecting menus and modifying windows using the editing and function keys described in this section.

#### **SELTEST File Execution Mode**

Use this mode to run existing tests automatically.

In this mode, SELTEST software runs test files with the .RTA extension. These test files may be created using the software in the interactive mode or with a text editor. The program stores complete test results in files with the .RTR extension for later analysis. Execute a test in this

mode by starting the software with the /R option from the command line as follows (assuming the software program is in the current directory on the C drive.):

#### **>SELTEST /R=***FILENAME* **<ENTER>**

Use <**ESC**> while the test is running to abort execution.

## **Primitive File Execution Mode**

Tests run with greater speed in this mode than any other except the Direct SEL-AMS Execution Mode, but complete test results are not available. This mode requires the existence of an .RTP file, which is created when a test is run from the Interactive Mode or SELTEST File Execution Mode. Files with the .RTP extension are in a format directly compatible with the SEL-AMS. Use this mode when speed is required, and test results are secondary.

Note the following peculiarities of results (.RTR) files generated by primitive file execution:

- Time is reported in milliseconds.
- All inputs and outputs are considered enabled. You may see data (such as NOOP) for unused inputs in the .RTR (results) file.
- The frequency in all states is reported as 60 Hz.
- All channels are assumed not to be ramped: no channel results are reported.

Run an existing primitive test file (with the .RTP extension) directly, by starting the program with the /P option at the DOS prompt as follows (assuming the SELTEST software program is in the current directory on the C drive.):

#### >SELTEST /P=*FILENAME* <**ENTER**>

Use <**ESC**> while the test is running to abort execution.

## **File Download Mode**

This mode allows you to download a test without executing it. You can then directly execute it as described below.

To download files with the .RTA extension, use the /D option:

#### **>SELTEST /D=FILENAME <ENTER>**

To download files with the .RTP extension, use the /Q option:

## **>SELTEST /Q=FILENAME <ENTER>**

## **Direct SEL-AMS Execution Mode**

This mode executes the test currently in SEL-AMS memory. The test must already have been run or downloaded in one of the other modes. This mode is useful when you want to repeat execution of a test. The advantage of using this mode is speed; there is no translation nor download time involved. The same limitations exist in the results files generated as for the Primitive File Execution Mode (complete test results are not available). Use this mode by starting the program with the /E option at the DOS prompt as follows (assuming the software program is in the current directory on the C drive.):

## **>SELTEST /E=***FILENAME* **<ENTER>**

Use <**ESC**> while the test is running to abort execution.

## **Saving Previous Test Results**

If you want to save results of previous test runs, change the filename when you enter the command. Otherwise, any previous .RTR file with the same name will be overwritten.

## **File Translate Mode**

This mode translates a user test file (file with .RTA extension) to a primitive test file (file with .RTP extension). Use this mode by starting the program with a /T option:

## **>SELTEST /T=***FILENAME* **<ENTER>**

# **FUNCTION KEYS AND EDITING**

## **Mouse Operation**

Use SELTEST software with or without a mouse. Access any field or function with the mouse then edit fields from the keyboard.

## **Editing and Function Keys**

Editing and function keys are used with the windows while in the interactive mode. [Table 4.3](#page-38-0)  provides a list of editing and function keys:

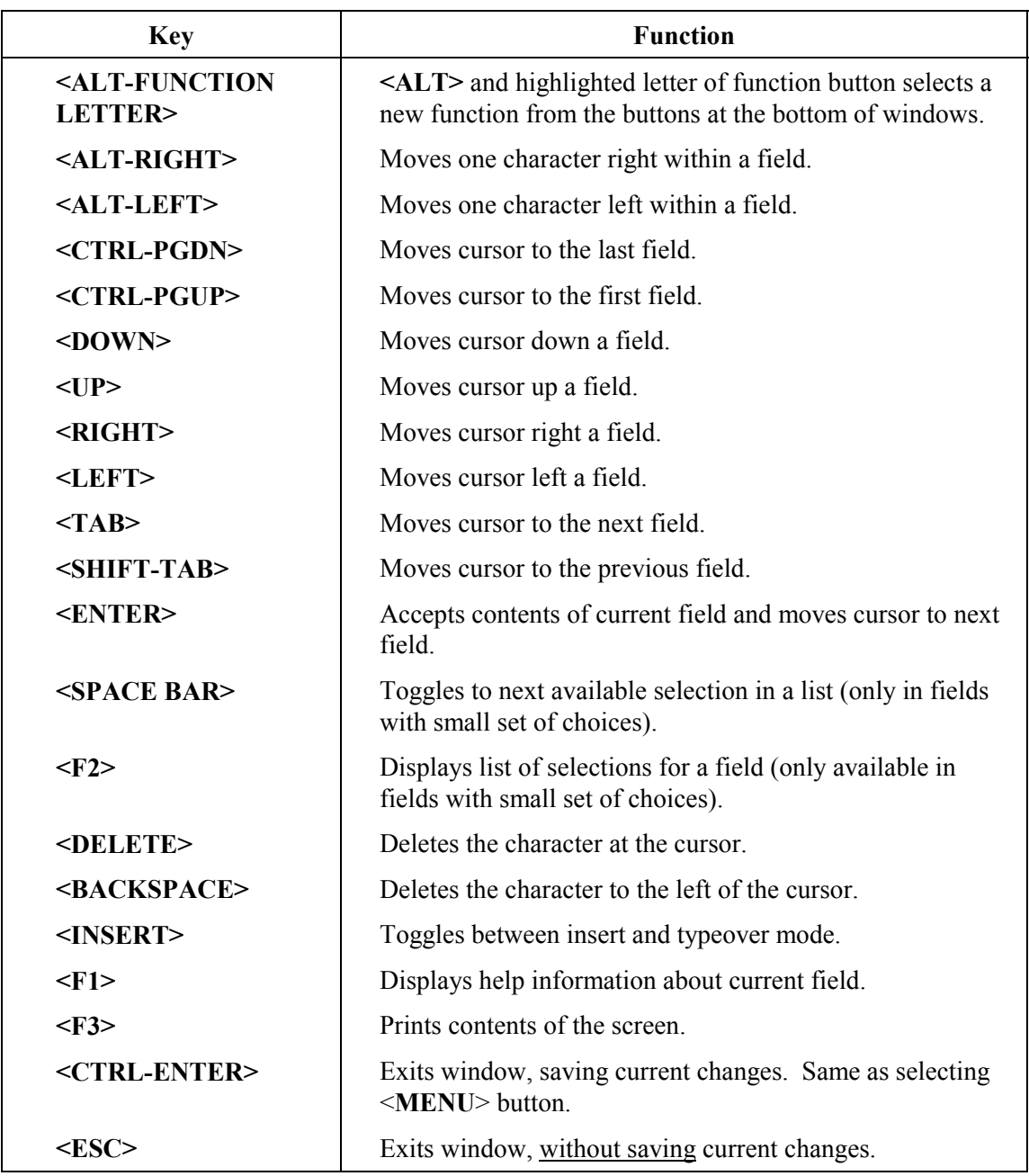

## <span id="page-38-0"></span>**Table 4.3: Editing and Function Keys**

# **WINDOWS**

There are six windows used to define test states, configure tests, set hardware options, or select specific signal options. The figures and tables that follow describe every function available in each window.

## **Color Monitor**

If you are using a color monitor, windows appear in blue, data you enter appear in black, and fields that are not editable appear in red. SELTEST software will also operate on monochrome monitors.

#### **Startup Window**

The startup window gives you the option of creating a new test or loading an existing test file. [Figure 4.8](#page-39-0) and [Table 4.4](#page-39-1) describe the Startup window and its function.

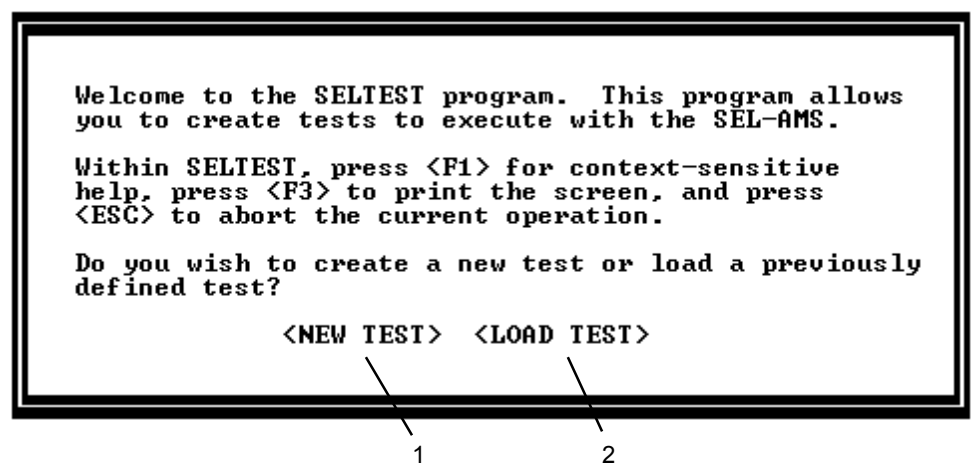

**Figure 4.8: Startup Window**

<span id="page-39-1"></span>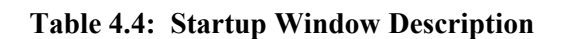

<span id="page-39-0"></span>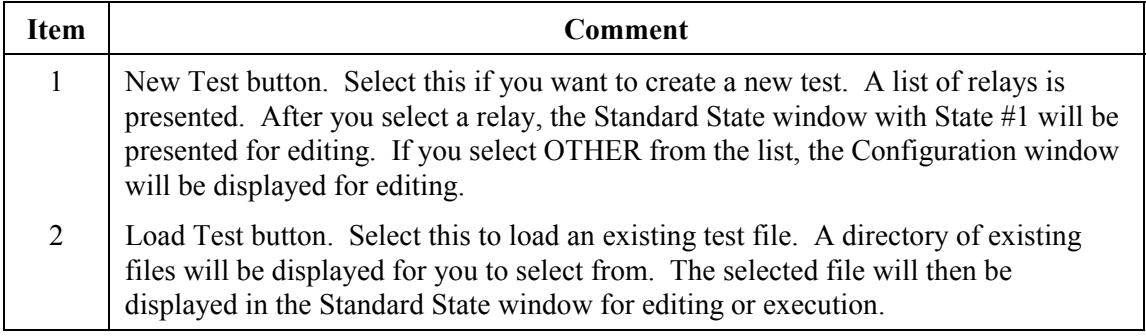

## **Configuration Window**

[Figure 4.9](#page-40-0) and [Table 4.5](#page-40-1) describe the Configuration window. Use the Configuration window to define scale factors and unit definitions for the analog channels, labels for analog channels, sense inputs, and contact outputs. Tests are automatically given a default configuration when the relay type is selected. However, you may change this configuration using the Configuration window. This window is accessed by selecting OTHER as the relay type for a new test on program startup or by selecting CONFIGURATION from the VIEW menu.

| 2<br>$3$ . | вилат                                                                                          | <b>UI EWY</b><br><b>EDITY</b><br>The 279 Logic test setup<br>RELAY_TYPE: SEL-279<br>Test Information |                                                                                                    | <b>EXECUTE</b> | QUIT                       | нетр<br>* CONFIGURATION                                                                                                    | 52B 279<br>$+$ |                       |                                              | Press F1 for Help |    |  |   |
|------------|------------------------------------------------------------------------------------------------|----------------------------------------------------------------------------------------------------|----------------------------------------------------------------------------------------------------|----------------|----------------------------|----------------------------------------------------------------------------------------------------|----------------|-----------------------|----------------------------------------------|-------------------|----|--|---|
|            | 1 :<br>2:<br>U1<br>UЗ<br>3:<br>U5<br>4:<br>U2<br>5:<br>U4<br>6:<br>7:<br>U6<br>8:<br>9:<br>10: | <b>CHANNEL LABELS &amp; SCALE FACTORS</b><br>100.000                                                 | <b>1.000 U</b><br>100.000 U<br>100.000 V<br>100.000 V<br>100.000 U<br>100.000 V<br>1.000 U<br>1.000<br>1.000 |                | 3:<br>4:<br>5:<br>7:<br>8: | <b>OUTPUT LABELS</b><br>$1:52a -$<br>2: HSRI<br>HSRB<br>DT L<br>EMT<br>6: HLD1<br>HLD2<br>DLH1<br>9: D <sub>TH2</sub><br>10: НЫНВ |                | 4:<br>5:<br>6:        | INPUT LABELS<br>1: CLOS<br>2: OUT1<br>3:00T2 |                   |    |  | 8 |
|            | 11:<br>12:                                                                                     |                                                                                                    | 1.000 U<br>1.000 U                                                                                           |                |                            |                                                                                                    |                | <edit test=""></edit> |                                              | <menu></menu>     |    |  |   |
|            |                                                                                                |                                                                                                    | 6<br>5.                                                                                                    |                |                            |                                                                                                    |                |                       | 9                                            |                   | 10 |  |   |

<span id="page-40-0"></span>**Figure 4.9: Configuration Window** 

<span id="page-40-1"></span>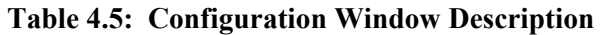

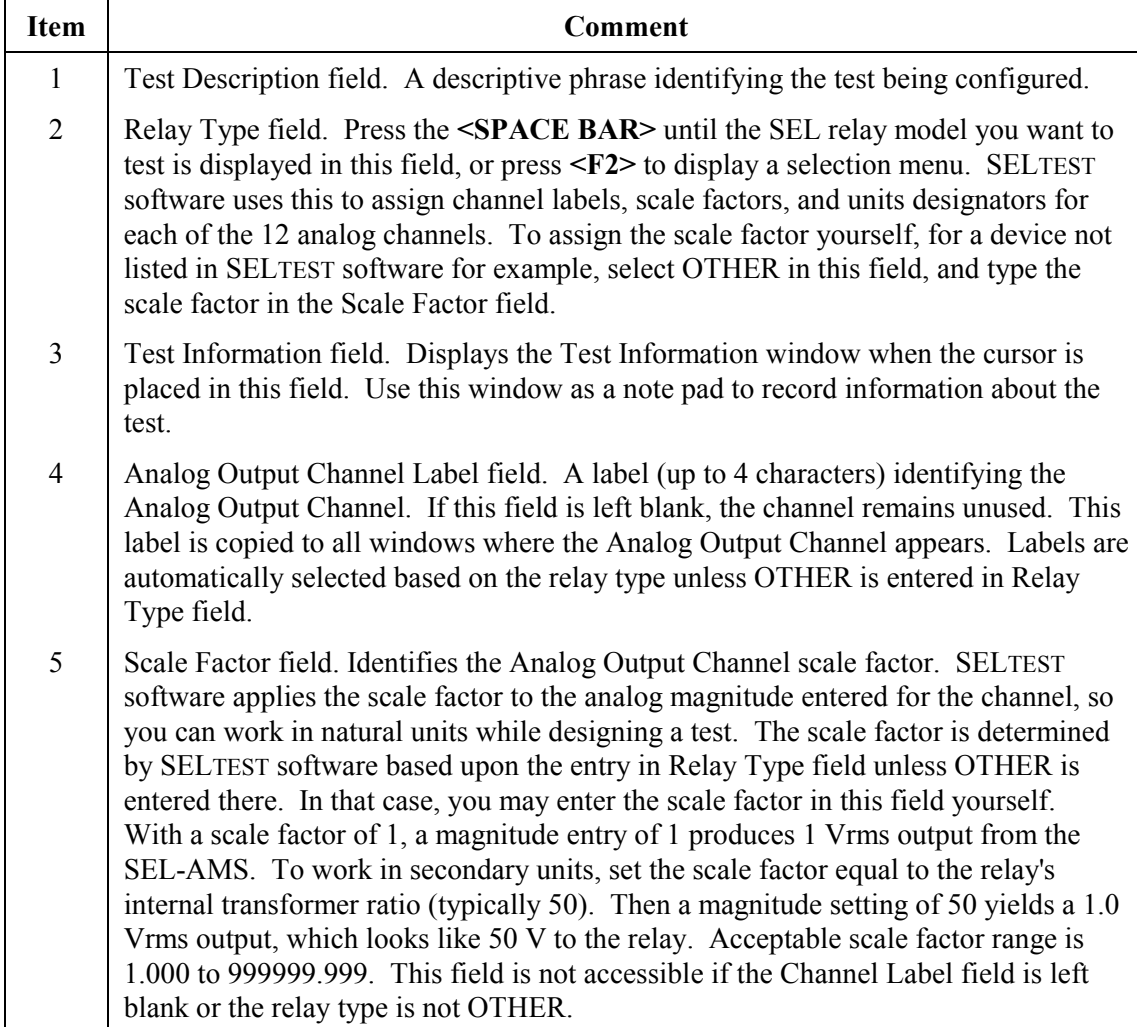

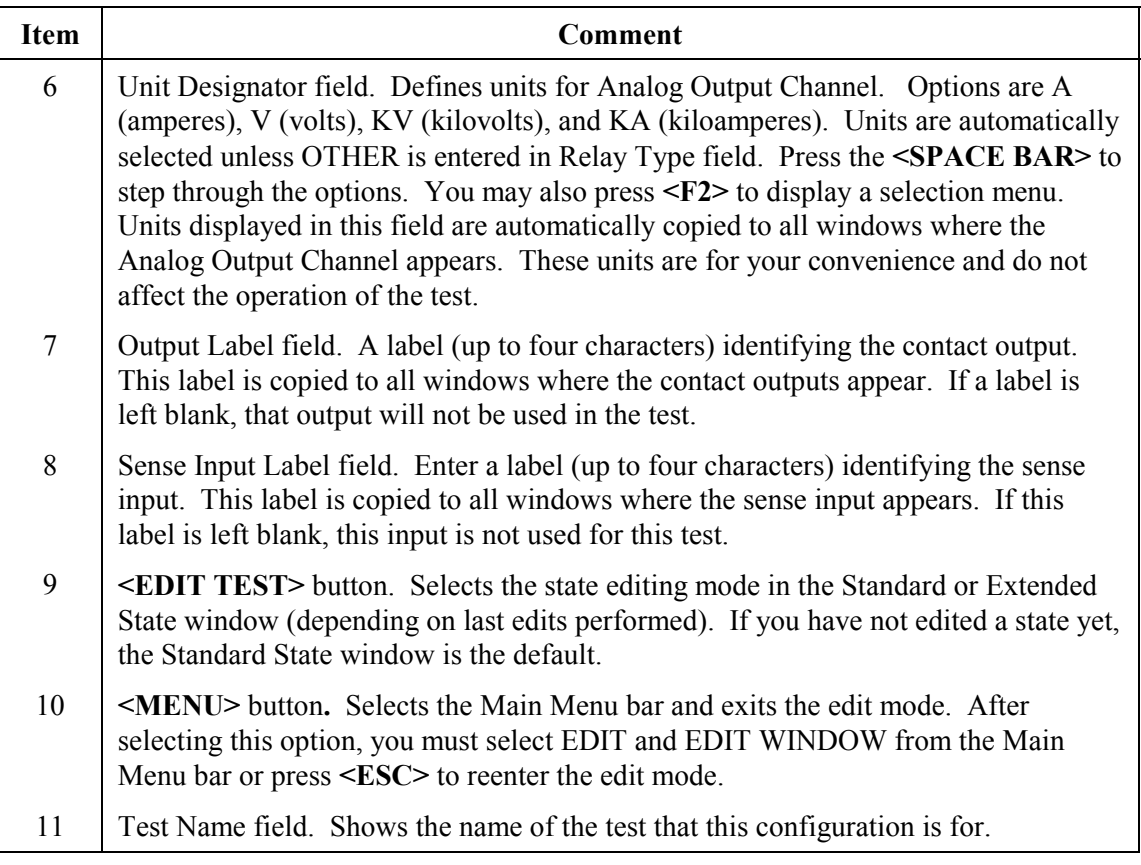

## **Using Test States**

## **What is a State?**

A test state is a set of static output conditions and static input handling specifications that exists for a defined period of time. You define states using state definition windows in SELTEST software. This definition tells the SEL-AMS what signals to send to a relay under test and what to do with signals that return from the relay. If any test output condition changes, a new state is required.

## **How Many States?**

A test must consist of at least one state but may have up to 255 states. A simple test may have a single state that repeats itself. PC memory constraints may not allow 255 states.

## **State Flexibility**

A state normally executes for a period of time you specify in the state description. However, you may program a state to conclude its operation when sensing an input condition you define. States normally run in the sequence they appear in the test file, but you may also program a state to select the next state to run, out of the numerical sequence, based on input conditions. The number of states, their complexity, and their sequence of operation depends on the object of the test. Using these tools, virtually any test condition may be achieved.

## **State Window Differences**

For comparison, [Table 4.6](#page-42-0) lists the functions available with each of the two state definition windows. Generally, use the Standard State window if it meets your needs.

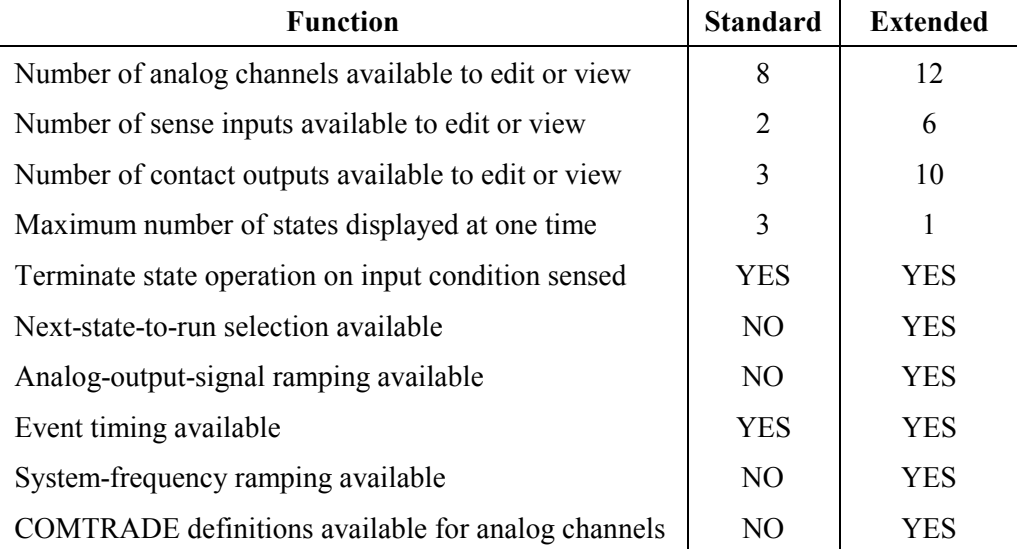

<span id="page-42-0"></span>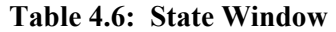

#### **Standard State Window**

The Standard State window, [Figure 4.10](#page-42-1) and [Table 4.7,](#page-43-0) displays up to three states at a time in the window, sometimes in an abbreviated format. The information displayed or edited is only the minimum required to define a state. Only eight analog channels, two sense inputs, and three contact outputs are available. If more data is available than can be viewed (the state was created using the Extended State window), a \*MORE\* prompt is displayed near the bottom of the window.

| .5<br>6                                                                                                    | 24                                                                                                    |                                                                                                    |  |  |  |  |  |
|----------------------------------------------------------------------------------------------------|----------------------------------------------------------------------------------------------------|----------------------------------------------------------------------------------------------------|--|--|--|--|--|
| 2<br>STATE #1<br><b>CHECKOUT</b><br><b>ANALOG OUTPUTS</b><br>353.55U<br>0.00D<br>c h1<br>ch <sub>2</sub><br>$-120.000$<br>353.55V<br>ch3<br>353.55U<br>120.00D<br>lch4<br>353.550<br>0.00D<br>lch5<br>$-120.000$<br>353.55V<br>120.00D<br>ch6<br>353.55U<br>0.00D<br>lch7<br>353.55U<br>llch8<br>353.55U<br>$-120.000$<br>8<br><b>MISG-</b><br>5.000 SEC<br>TIME:<br><b>FREQ:</b><br>60.00 HZ<br>11<br><b>OUTPUTS</b><br><b>CONTACT</b><br>10<br>OUT3 O<br>OUT2<br>0<br>OUT 1<br>13<br>SENSE<br><b>INPUTS</b><br>12<br>NOOP<br>ø<br>F<br>II N1<br>14<br>: NOOP.<br>I N2<br>Й<br>15<br>$*$ MORE $*$<br><b><extended></extended></b><br><b><execute></execute></b><br>23 -<br><menu><br/><b>STATE&gt;</b><br/>≮ADD<br/><math>22 -</math><br/>STATE&gt;<br/>∶⊷&gt;<br/><del<br><math>21 -</math><br/>20<br/>17<br/>19<br/>18<br/>16</del<br></menu> | SAMPLE<br>STATE #2=<br><b>CHECKOUT</b><br>RT S<br><b>ANALOG OUTPUTS</b><br>353.550<br>0.00D<br>lic h1<br>ch2<br>353.55U<br>$-120.00D$<br>353.55U<br>llch3<br>120.00D<br>353.55U<br>0.00D<br>lch4<br>353.55U<br>$-120.00D$<br>lch5<br>353.55U<br>120.00D<br>lc h6<br>0.00D<br>llch7<br>353.55U<br>ch8<br>353.55U<br>$-120.000$<br>-MISC-<br>TIME:<br>5.000 SEC<br><b>FREQ:</b><br>60.00 HZ<br><b>OUTPUTS</b><br>CONTACT<br>OUT 1<br>OUT2 C<br>OUT3 0<br>0<br><b>INPUTS</b><br>SENSE<br><b>NOOP</b><br>ø<br>F<br>IN1<br>F<br>ø<br>$\sim$<br><b>NOOP</b><br>IN <sub>2</sub><br>$*$ MORE $*$<br><b><extended></extended></b><br><b>EXECUTE&gt;</b><br> KMENU><br>≺ADD<br><b>STATE&gt;</b><br>{←> <→><br><del state=""></del> | STATE #3=<br>IRT S<br><b>CHECKOUT</b><br><b>ANALOG OUTPUTS</b><br>353.550<br>0.00D<br>lch1<br> ch2<br>353.55U<br>$-120.000$<br>353.550<br>120.00D<br>lch3<br>353.55U<br>0.00D<br>lch4<br>353.55U<br>–120.00D <br>lch5<br>353.55U<br>120.00D<br>llch6.<br>0.00D<br>353.55U<br>lch7<br>353.55U<br>$-120.000$<br>llch8<br>-MISC-<br><b>TIME:</b><br>5.000 SEC<br><b>FREQ:</b><br>60.00 HZ<br><b>OUTPUTS</b><br>CONTACT<br><b>OUT1</b><br>OUT3 C<br>OUT2<br>0<br>0<br>SENSE<br><b>INPUTS</b><br><b>NOOP</b><br>ø<br>F<br>I N1<br><b>NOOP</b><br>ø<br>I N2<br>$\mathbf{r}$<br>*MORE*<br><b>EXECUTE&gt;</b><br><b><fxtended></fxtended></b><br> KMENU><br>≺ADD<br><b>STATE&gt;</b><br><del state=""><br/>&lt;←→&gt; &lt;→&gt;</del> |  |  |  |  |  |

<span id="page-42-1"></span>**Figure 4.10: Standard State Window** 

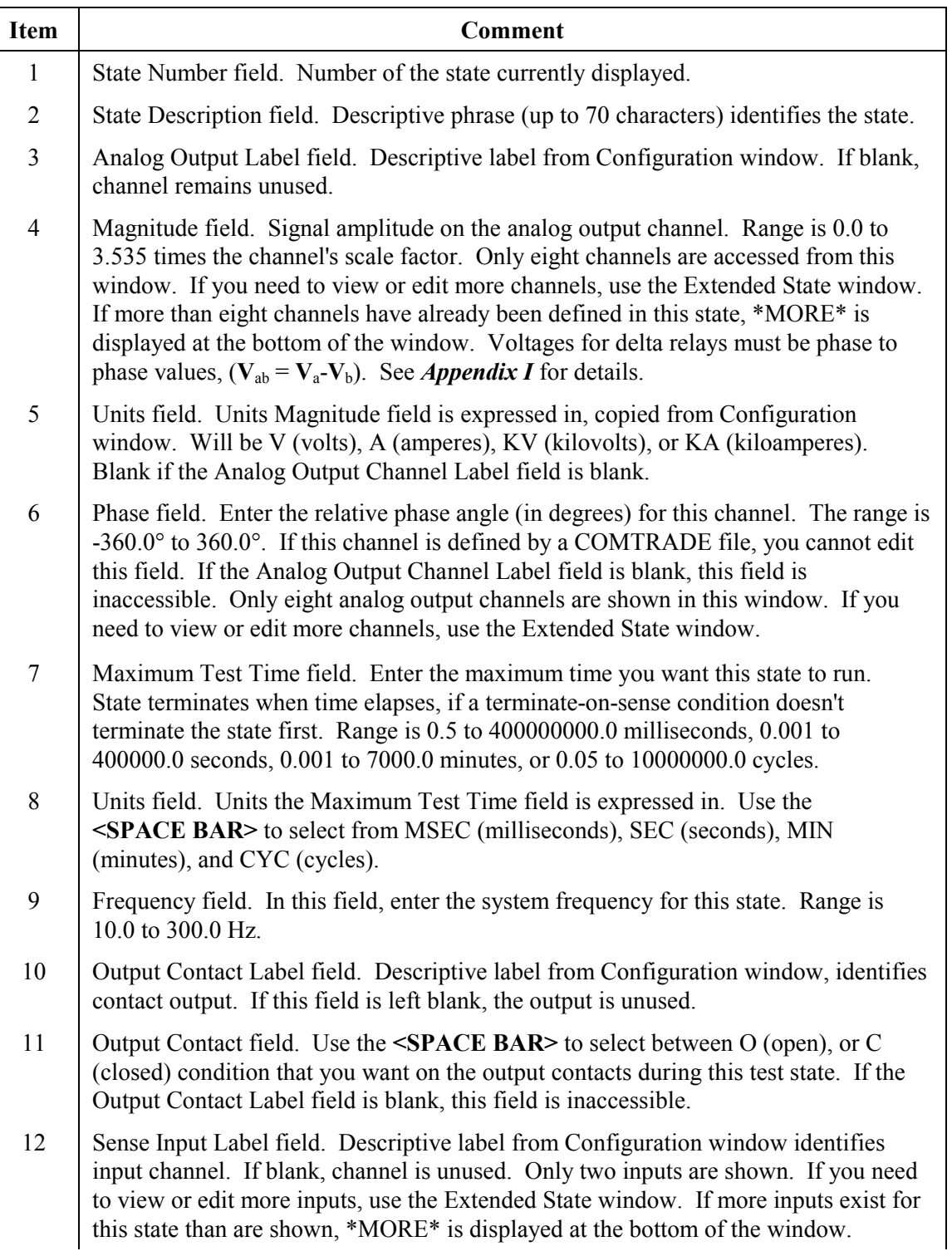

# <span id="page-43-0"></span>**Table 4.7: Standard State Window Description**

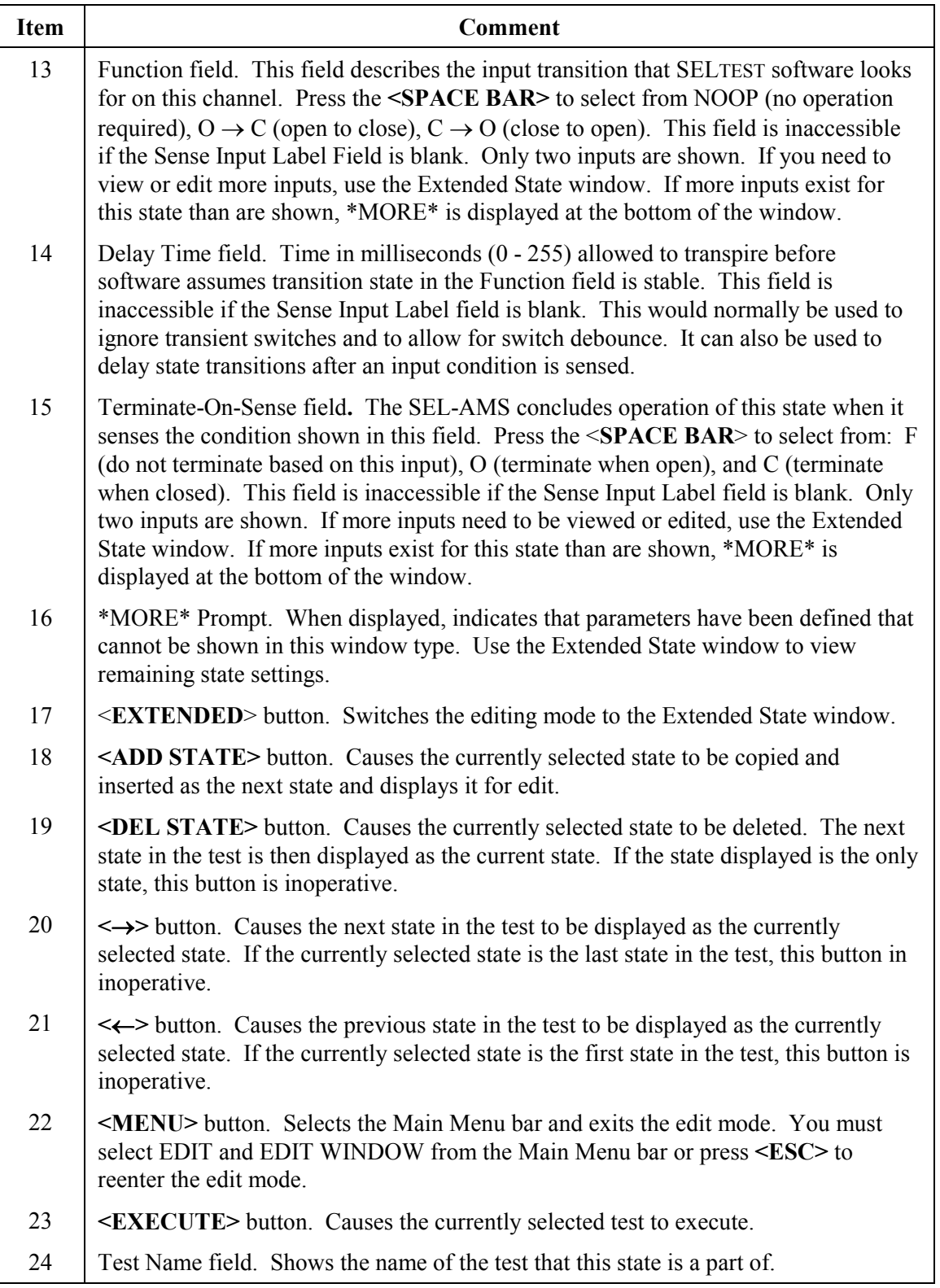

## **Extended State Window**

[Figure 4.11](#page-45-0) and [Table 4.8](#page-45-1) describe the Extended State window. Use the Extended State window when you need to control the order in which states execute, ramp system frequency or analog channel outputs, or use COMTRADE data sets.

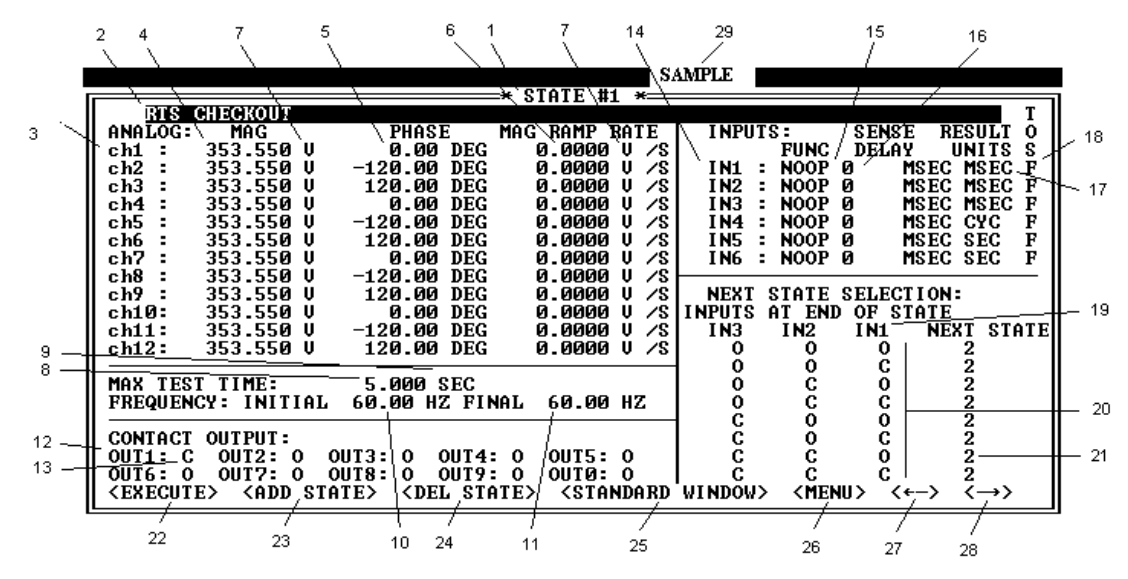

<span id="page-45-0"></span>**Figure 4.11: Extended State Window**

<span id="page-45-1"></span>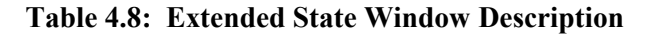

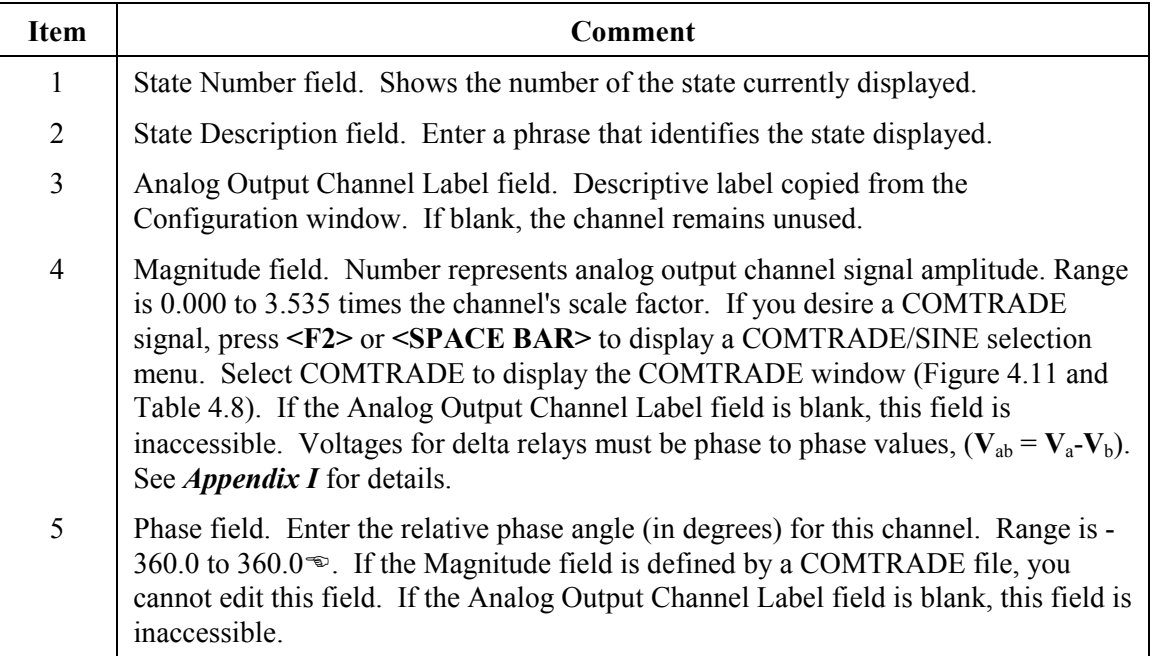

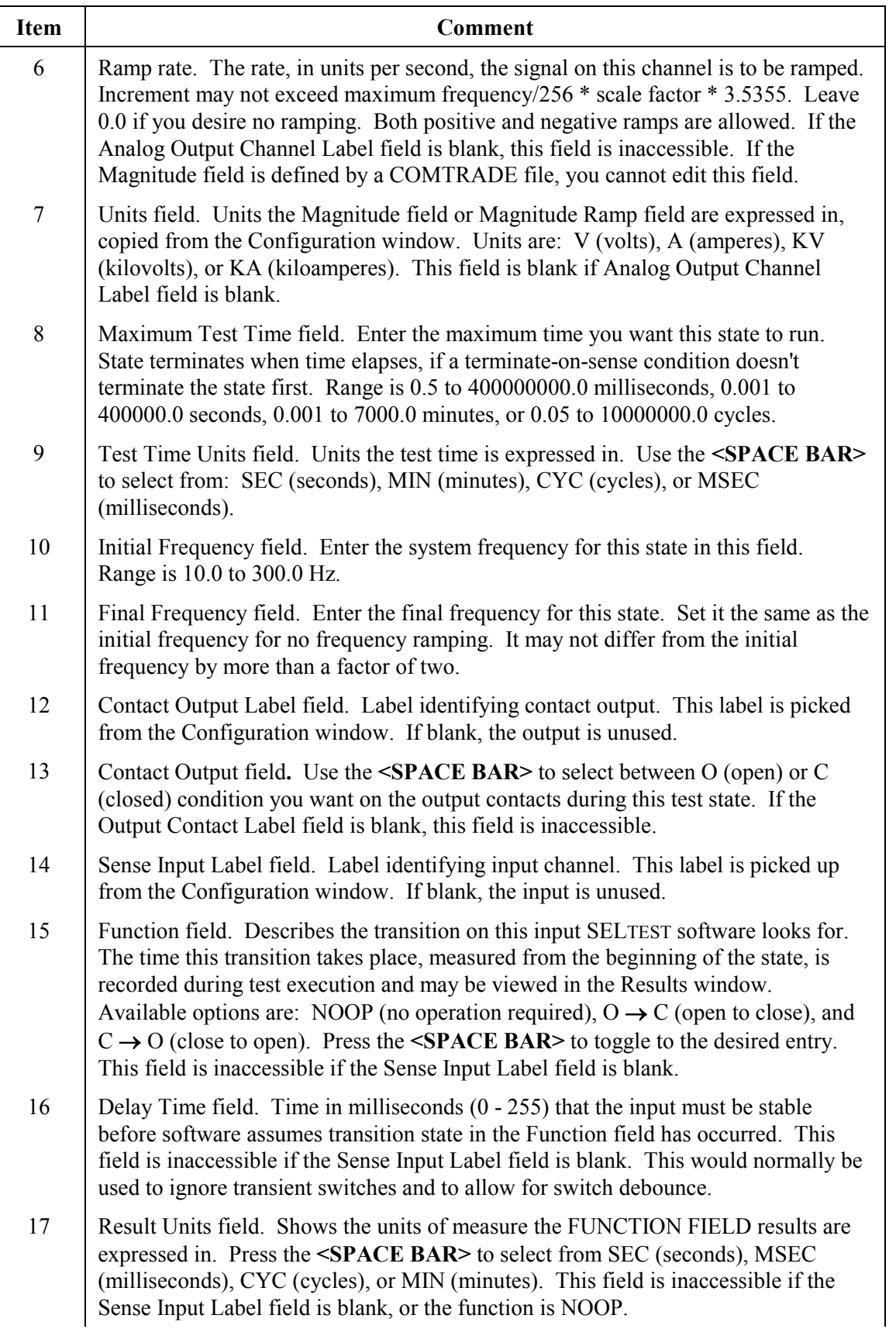

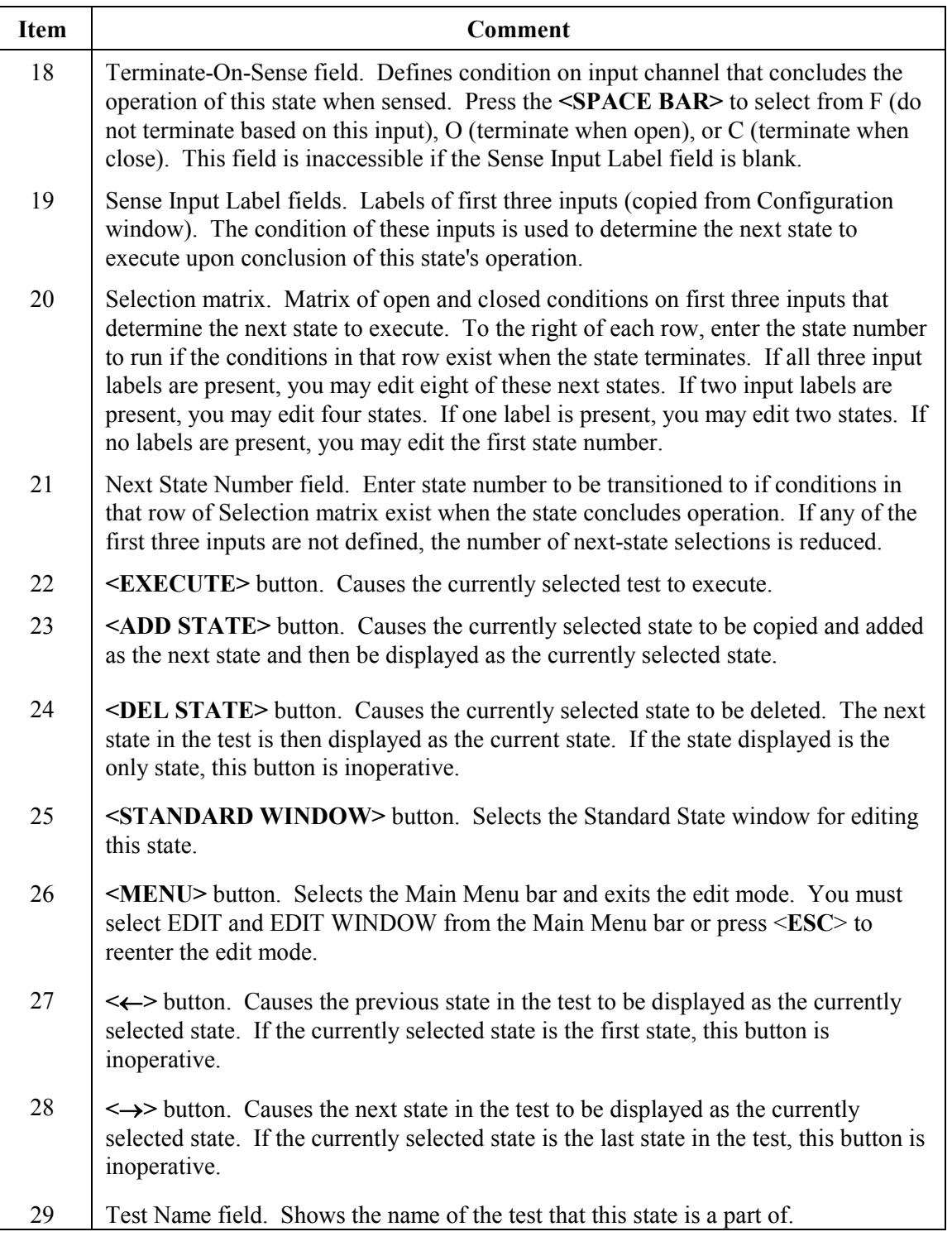

# **COMTRADE Specification Window**

The COMTRADE Specification window, [Figure 4.12](#page-48-0) and [Table 4.9,](#page-48-1) is displayed when selected from a Magnitude field of the Extended State window. It allows you to specify what COMTRADE data to use for a channel and how it should be scaled.

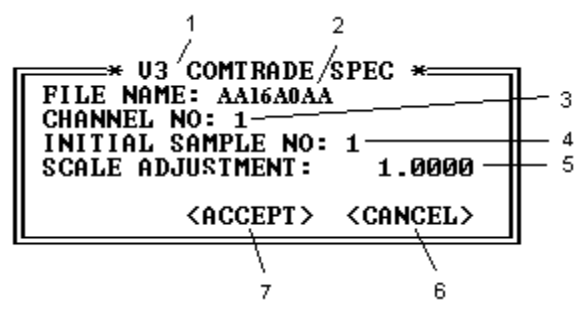

<span id="page-48-0"></span>**Figure 4.12: COMTRADE Specification Window**

<span id="page-48-1"></span>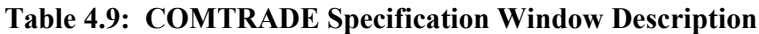

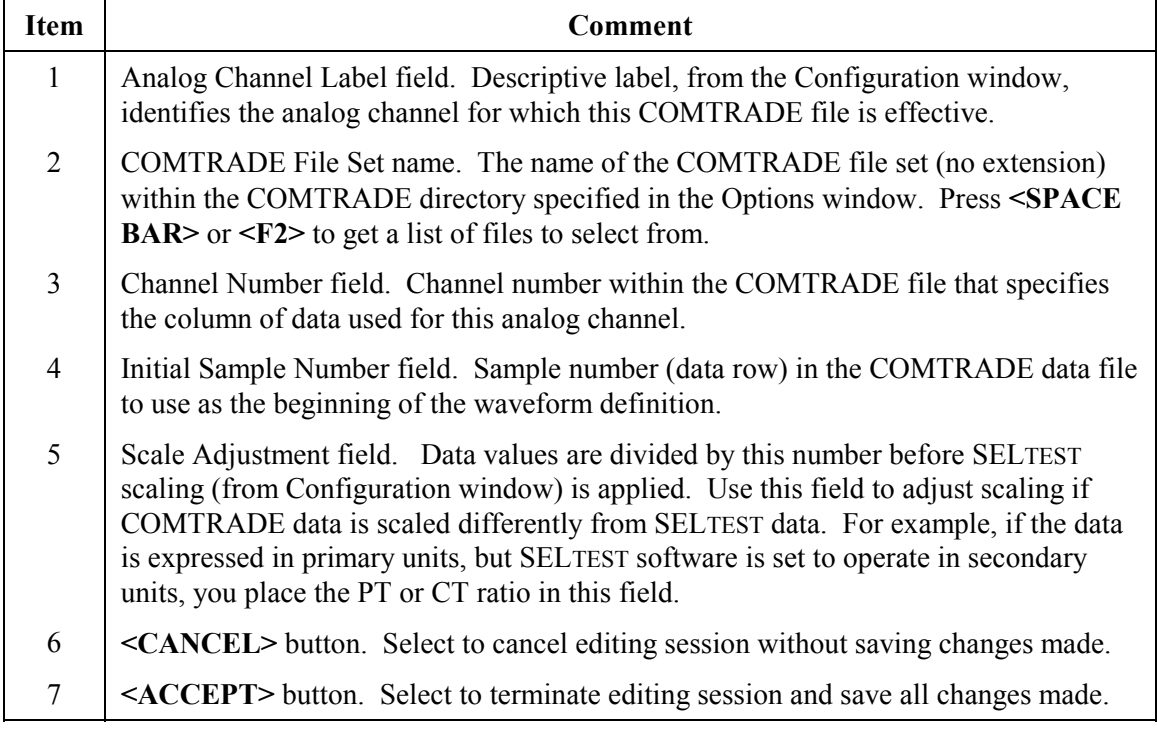

## **Post-Execution Window**

The Post-Execution window, [Figure 4.13](#page-48-2) and [Table 4.10,](#page-49-0) is displayed after a test executes. It shows the options you have to choose from at the end of test execution.

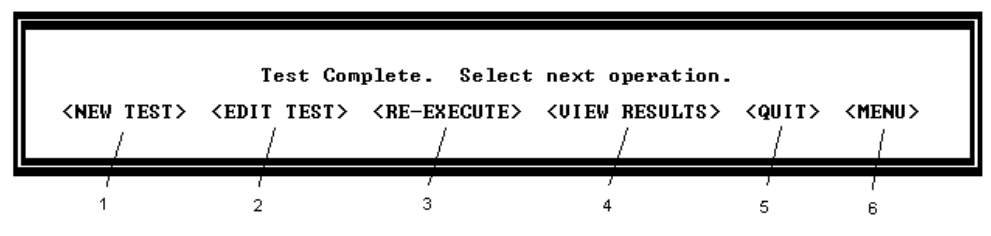

<span id="page-48-2"></span>**Figure 4.13: Post-Execution Window**

#### <span id="page-49-0"></span>**Table 4.10: Post-Execution Window Description**

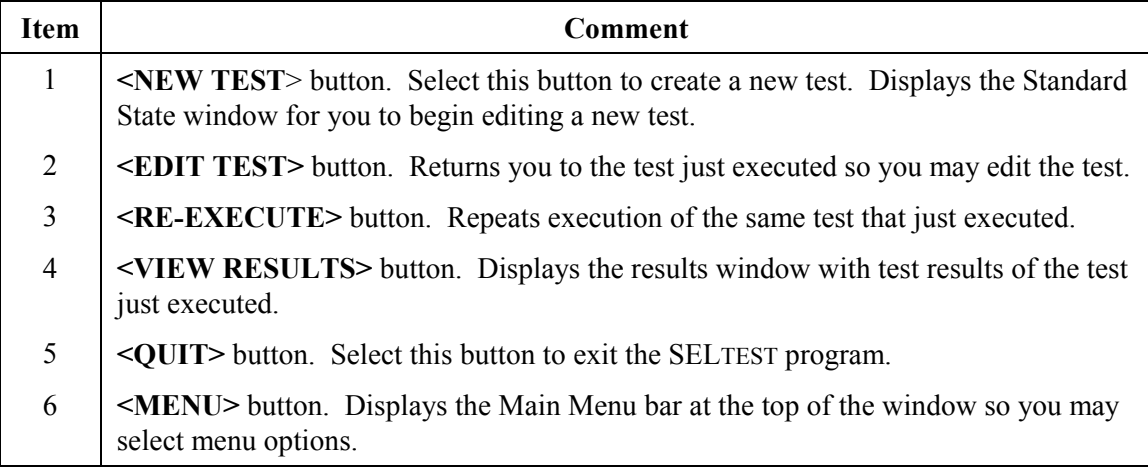

## **Results Window**

With the Results window, [Figure 4.14](#page-49-1) and [Table 4.11,](#page-50-0) you view the result of a test state's execution. The final state of the inputs and the time a transition was sensed on each input, is displayed. For all channels, the signal level at the end of the state is indicated. The window shows the elapsed time the state executed and the number of the next state transitioned to. If this is the last state in a test, the next state number is zero. You cannot edit this window.

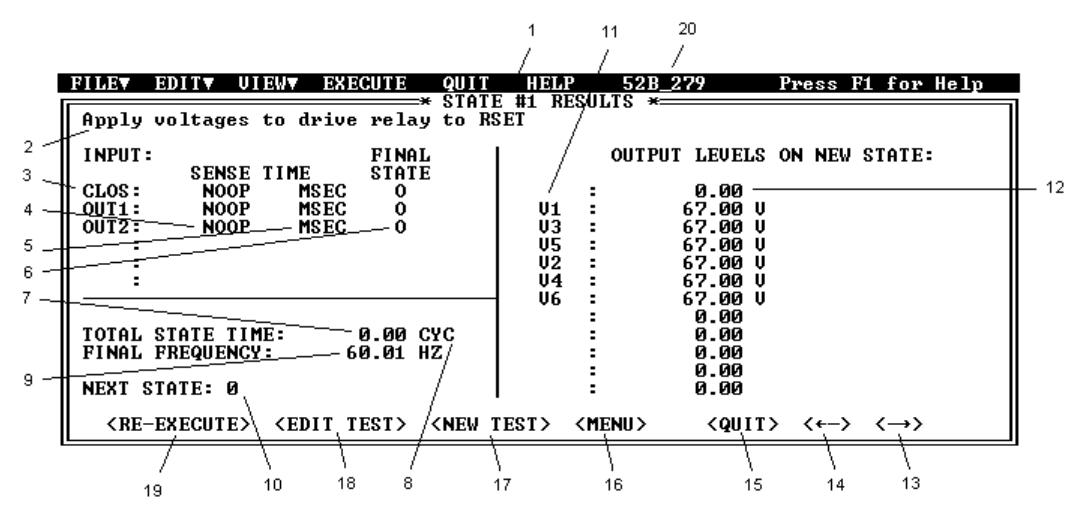

<span id="page-49-1"></span>**Figure 4.14: Results Window** 

# **Item Comment NOTE**: You cannot modify data in this window. Data are imported from the Configuration window or are a result of test execution. 1 State Number field. Number of the state whose results are currently displayed. 2 State Description field. Descriptive phrase identifying the state for which results are displayed. Comes from State window. 3 Input Channel Label field. Descriptive label, from the Configuration window, that identifies the input channel. 4 Sense Time field. The time a signal was sensed on this input channel, measured from the beginning of state. Sense delay time is not included in this value. Will be NOOP if function was NOOP or desired transition was not detected. Will be SENSE if desired transition had already occurred at the beginning of the state. SEL-AMS inputs are not edge triggered; they are sampled at 1 kHz. If contact bounce lasts more than one millisecond, input timing will be less accurate. 5 Units field. Units the Sense Time field is expressed in. May be MIN (minutes), SEC (seconds), MSEC (milliseconds), or CYC (cycles). 6 Final State field. Final state O (open) or C (closed) of the input channel when the state concluded operation. 7 Total State Time field. Elapsed time that this state executed within the test. If the test was aborted during this state, the reported time will be "0". 8 Time Units field. Units the Total State Time field is expressed in. May be MIN (minutes), SEC (seconds) , MSEC (milliseconds), or CYC (cycles). 9 Final Frequency field**.** Frequency at the termination of the state. 10 Next State field. Next state run at the conclusion of the displayed state. Contains zero if this was the last state executed. 11 Analog Channel Label field. Descriptive label, from the Configuration window, identifying analog output channel. 12 Analog Output Channel Results field. Signal amplitude on the analog output channel at the end of the state. 13 **<**→**>** button. Causes the next state in the results to be displayed as the currently selected state. If the currently selected state is the last state in the results, this button is inoperative. 14 **<**←**>** button. Causes the previous state in the results to be displayed as the currently selected state. If the currently selected state is the first state in the results, this button is inoperative.

## <span id="page-50-0"></span>**Table 4.11: Results Window Description**

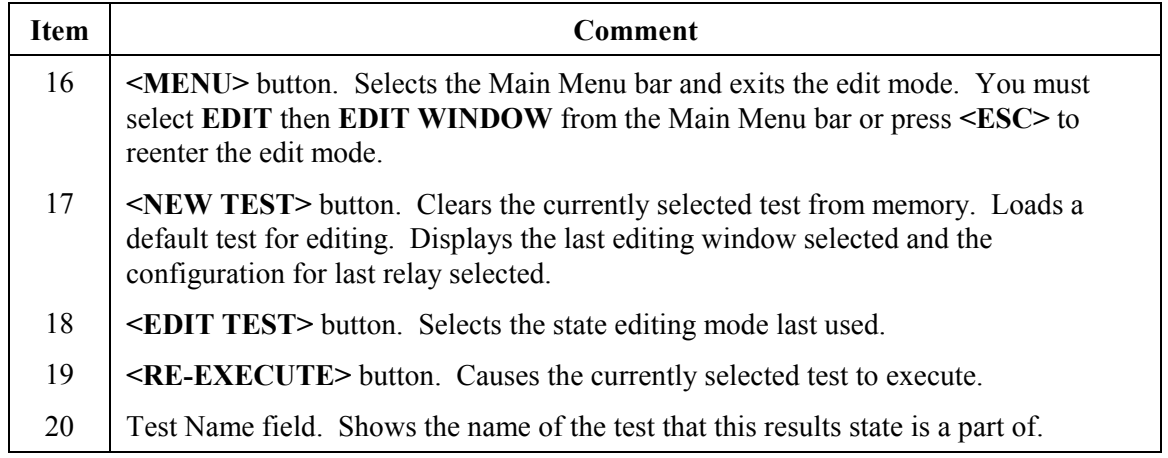

## **Options Window**

Use the Options window to change PC terminal settings. [Figure 4.15](#page-51-0) and [Table 4.12](#page-52-0) describe the Options window and its function. These settings are initially loaded from the SELTEST.CFG file. To access the Options window, select **OPTIONS** under **FILE** on the Main Menu bar.

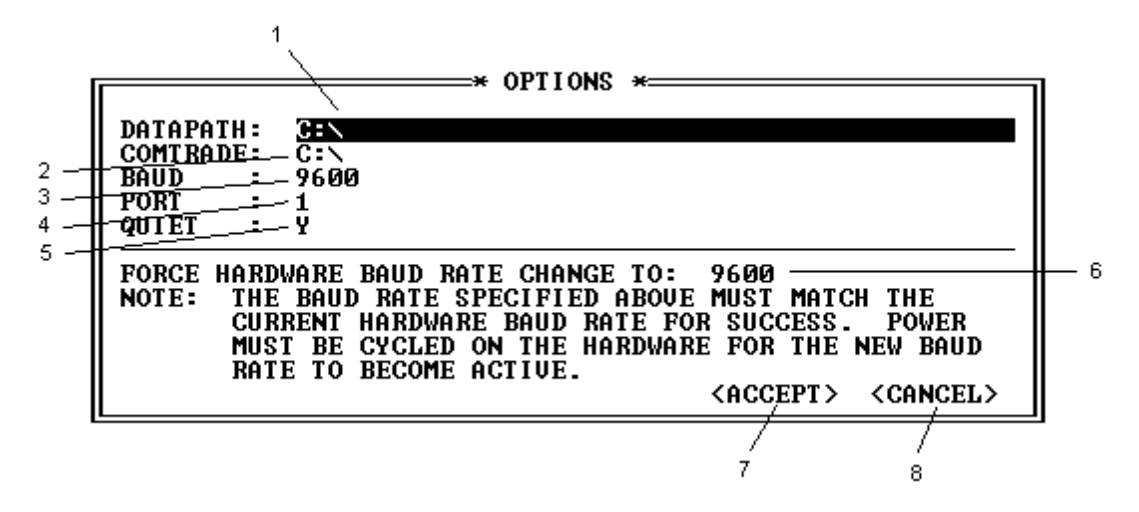

<span id="page-51-0"></span>**Figure 4.15: Options Window**

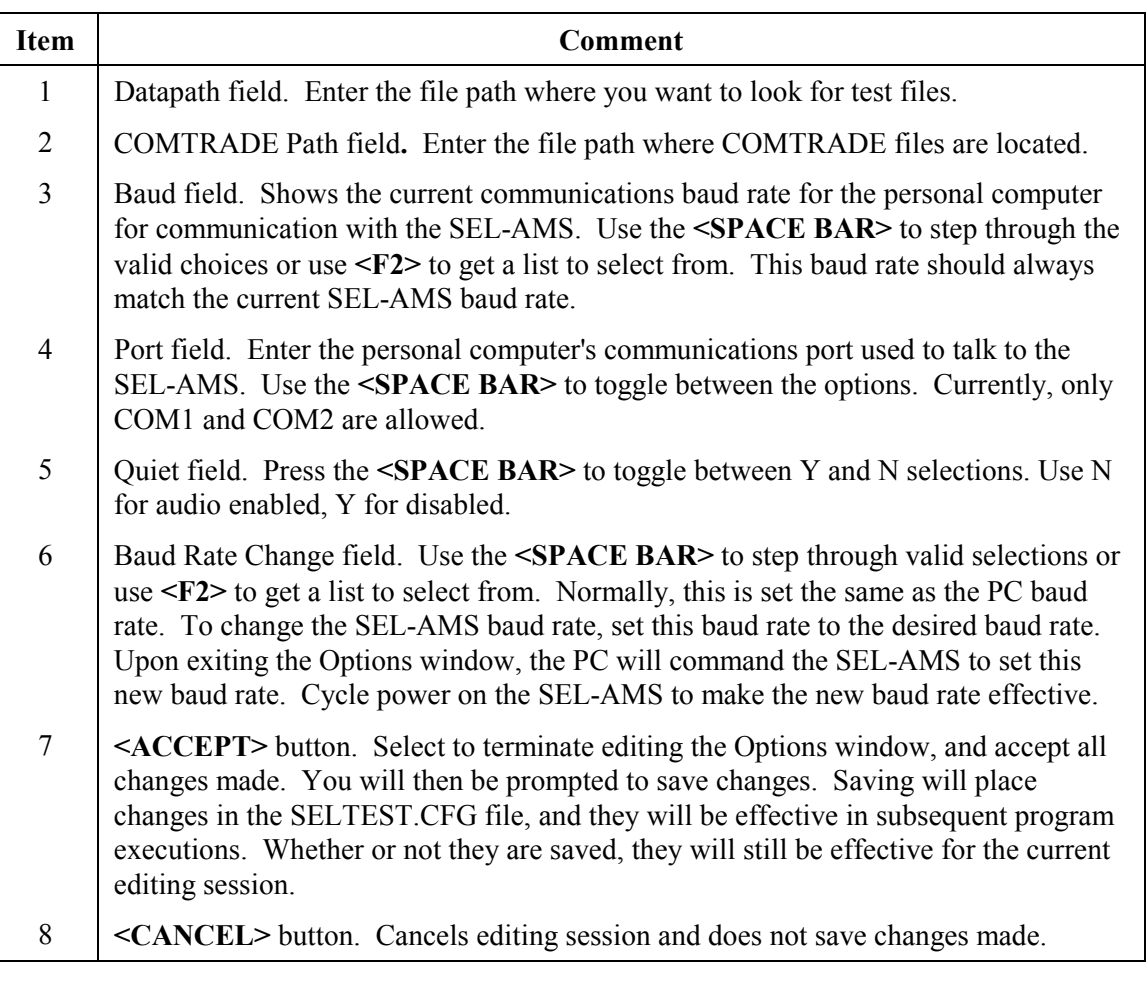

## <span id="page-52-0"></span>**Table 4.12: Options Window Description**

# **MENU OPERATIONS**

Using the menu structure shown in [Figure 4.16,](#page-53-0) you access and modify test files. Access all SELTEST software functions by selecting operations from these menus. To get to the menu, select **<MENU>** button from the current window. To return to window editing, select **EDIT WINDOW** from the **EDIT** menu or press **<ESC>** from the Main Menu bar.

The left and light arrow keys move between Main Menu bar options. **<ENTER>** selects the currently displayed option. **<UP>** and **<DOWN>** arrow keys move between choices within a menu.  $\leq$ **F1**> may be used from any menu selection for help on that selection.

## **Menu Structure**

Access interactive windows through a Main Menu bar with menus as shown in [Figure 4.16](#page-53-0) and Table 4.13. The Main Menu bar appears when selected with **<MENU>** button at the bottom of [most windo](#page-53-1)ws.

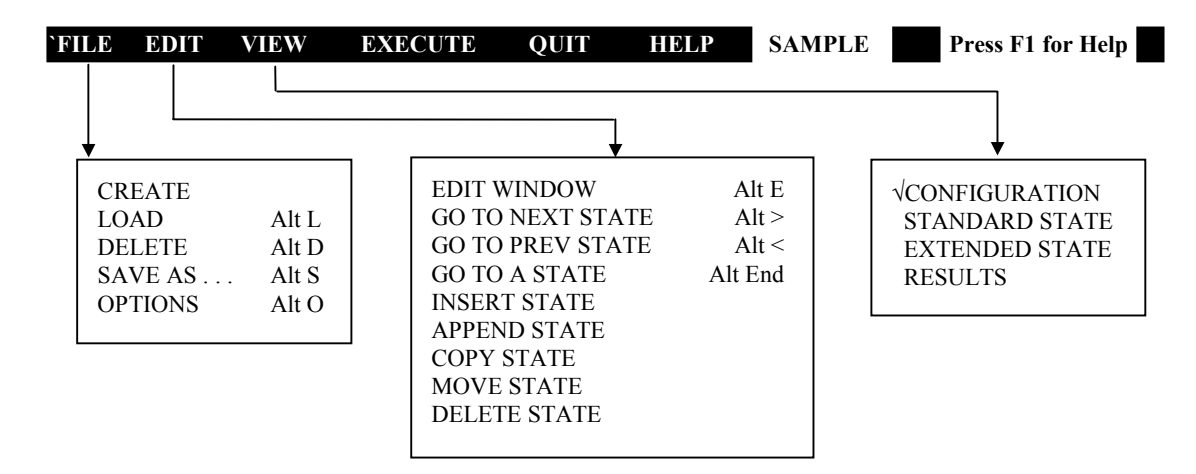

<span id="page-53-0"></span>**Figure 4.16: Menu Structure**

<span id="page-53-1"></span>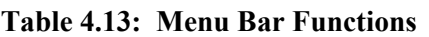

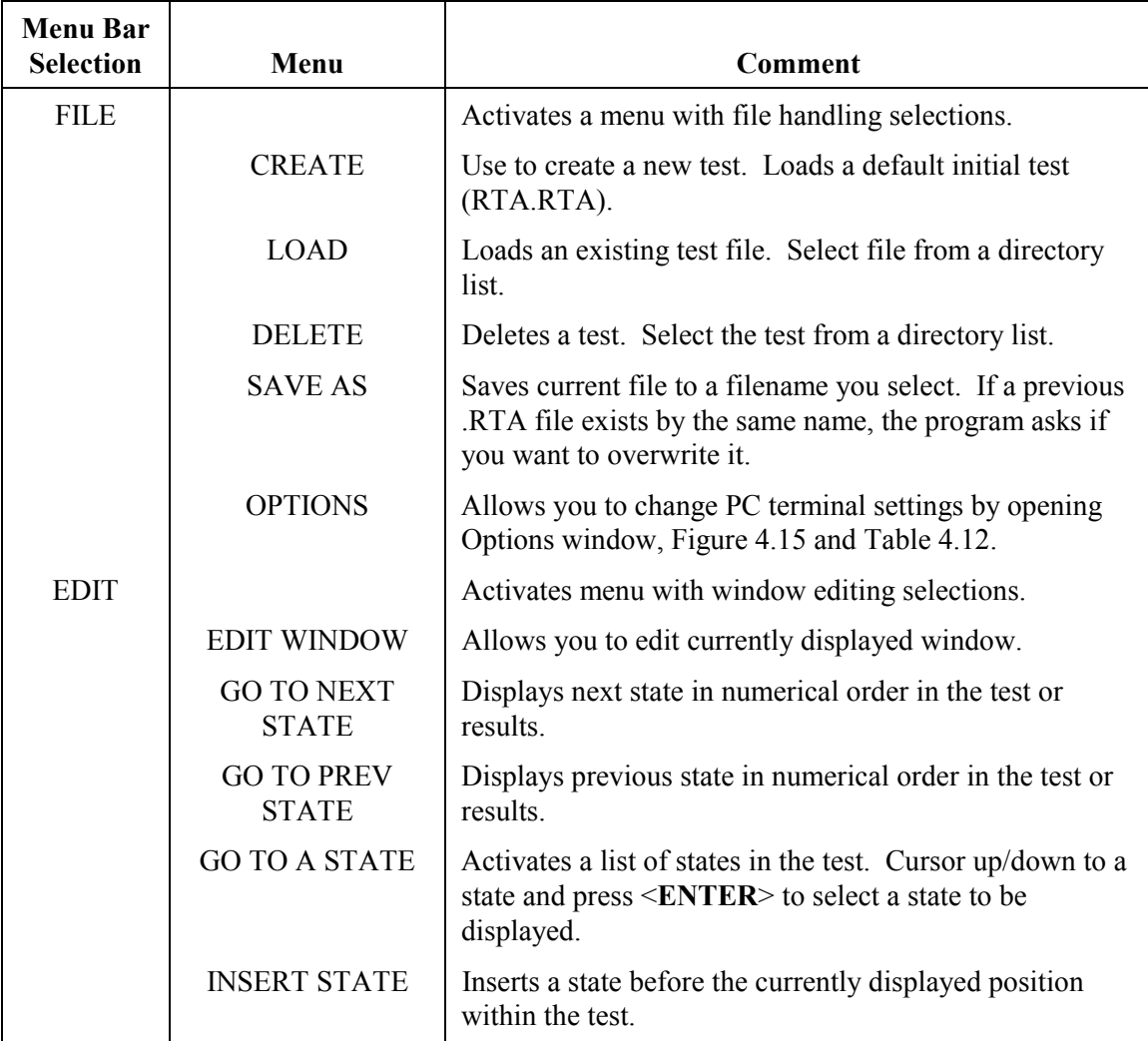

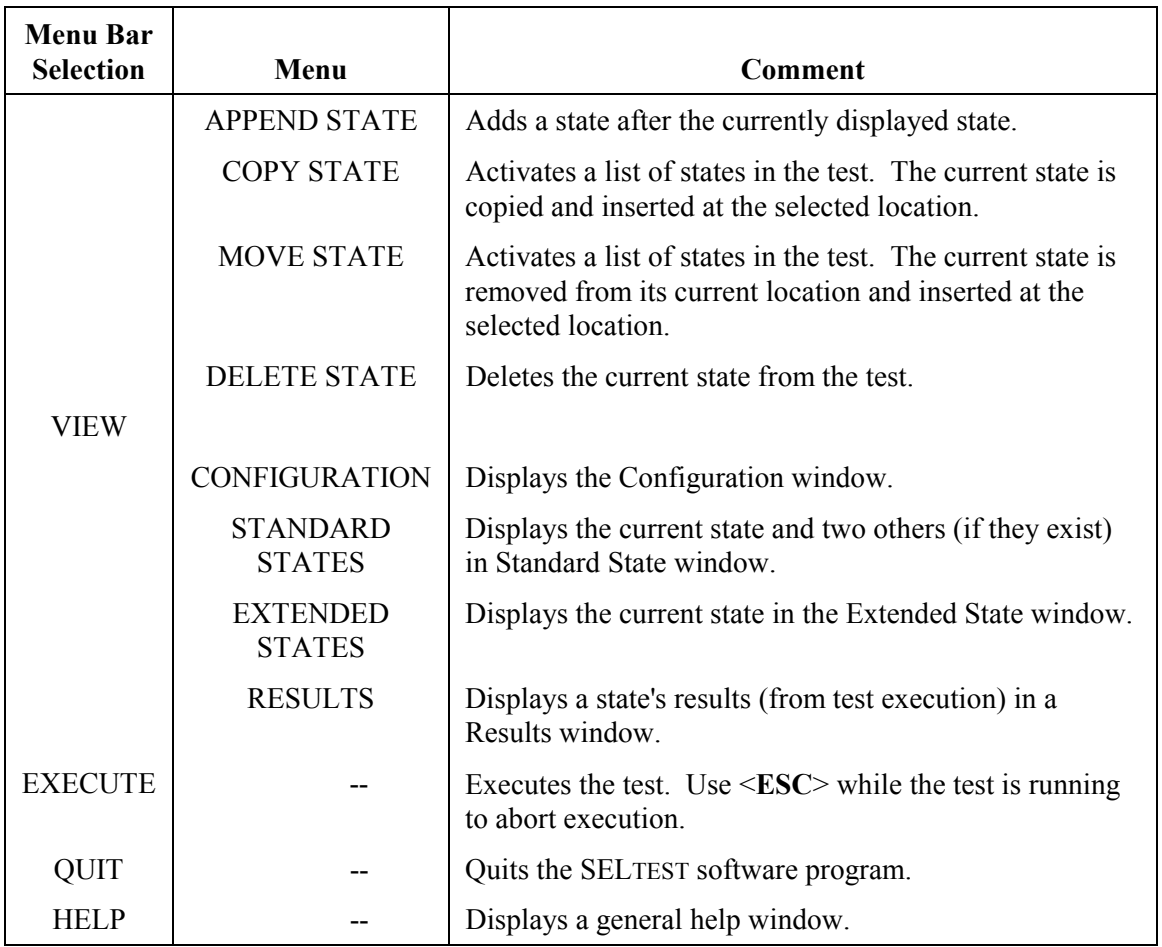

# **TABLE OF CONTENTS**

# SECTION 5: SEL-5401 TEST SYSTEM SOFTWARE REFERENCE 5-1

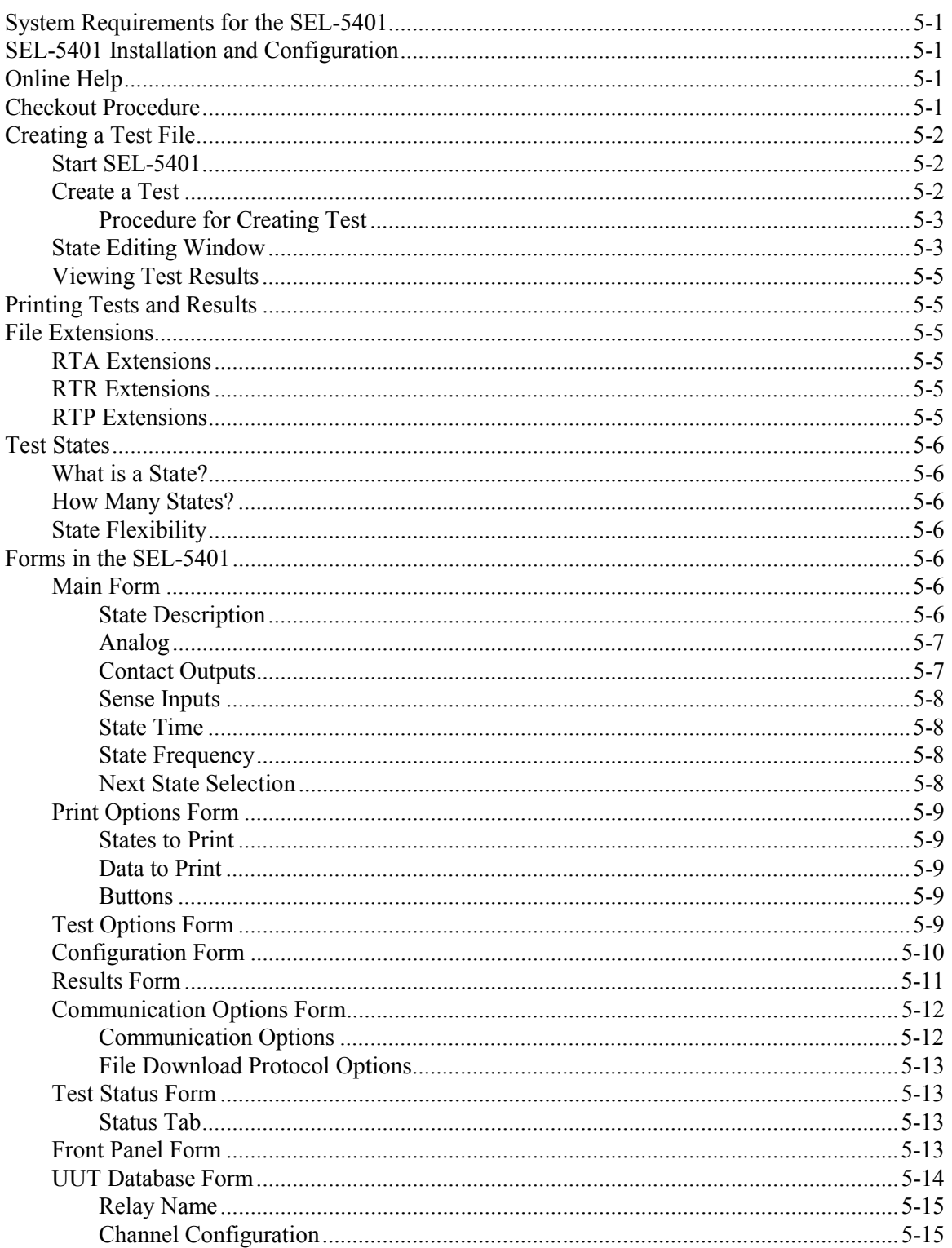

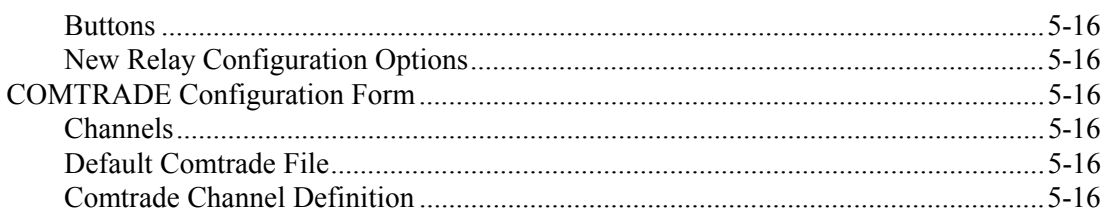

# **FIGURES**

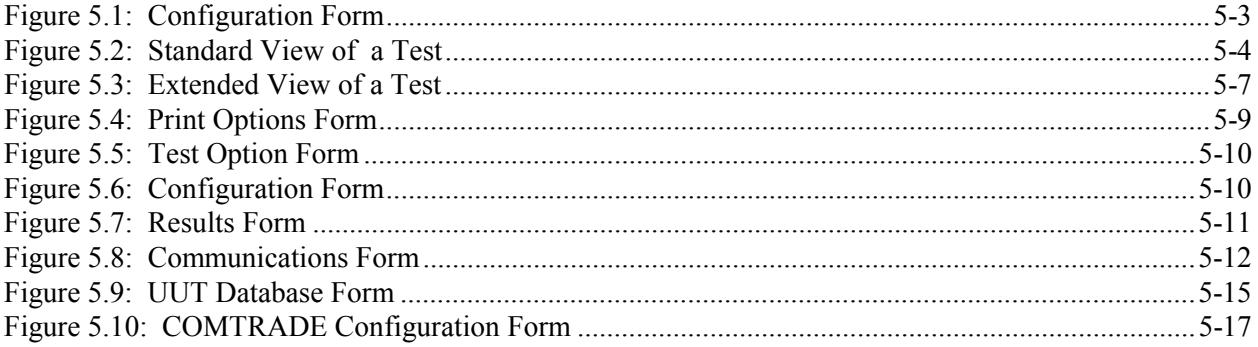

# <span id="page-58-1"></span>**SYSTEM REQUIREMENTS FOR THE SEL-5401**

<span id="page-58-0"></span>Windows $^{\circ}$ 95 / Windows $^{\circ}$ NT3.51 or higher 8 MB RAM 3 MB Disk Space 3½-inch Disk Drive for software installation Mouse or other pointing device

# <span id="page-58-2"></span>**SEL-5401 INSTALLATION AND CONFIGURATION**

- 1. Start Windows.
- 2. Place the SEL-5401 installation disk into your disk drive and run setup.exe. Follow the installation instructions displayed on your monitor.

Below is a list of files that will be installed on your PC

- SEL5401.EXE Application Executable File
- SEL5401.HLP Help File
- SEL5401.CNT Help Contents File
- SEL5401.LIC Application License Information
- SELTESTx.UUT Relay Configuration Files (contains channel scaling and default labels)
- DATA Example Test Description Files in a Data Subdirectory

# <span id="page-58-3"></span>**ONLINE HELP**

Select **Help** from the Main menu to open the help file for the SEL-5401. Help can also be accessed on each form by pressing **F1**. When pressing **F1**, the help relating to that form will be opened.

# <span id="page-58-4"></span>**CHECKOUT PROCEDURE**

Use the procedure below to checkout the SEL-RTS or combine it with your normal practice.

**Step 1** Connect the SEL-AMS EIA-232 serial communications port to the computer via cable SEL-C234A.

Low-energy, low-voltage MOVs and passive RC filters protect the communication circuits. Minimize communication circuit difficulties by keeping the lengths of the EIA-232 cables as short as possible. We recommend lengths of 12 feet or less. The cable length should never exceed 100 feet. Use shielded communications cables for lengths greater than 10 feet.

- **Step 2** Connect the SEL-AMS to line power and turn on the main power. Verify the main power indicators illuminate on the SEL-AMS. Also verify the 16 input/output indicators illuminate briefly when the power is turned on.
- **Step 3** Switch on the SEL-AMS DC Supply switch. Verify the On indicator illuminates.
- **Step 4** Using a voltmeter, verify the +24 V and +125 Vdc supply outputs and the +14.3 V supply on the Sense Input connector. All are located on the SEL-AMS back panel.
- **Step 5** Check each SEL-AMS sense input by applying +14.3 V to each input and verifying that the appropriate front-panel indicator illuminates.
- **Step 6** If the SEL-5401 has not been installed on your PC, install the software now by running setup.exe.
- **Step 7** To start the SEL-5401, double click on the SEL-5401 icon. Open the CHECKOUT.RTA test using the **File|Open** menu. This test consists of 10 states of 5 seconds each. The analog outputs are driven to full scale (10 V p-p or 3.5355 Vrms), and an individual output contact is asserted in each state. This test is looped indefinitely.
- **Step 8** To execute the test, click on the **Download** and **Run** speedbutton or select **Run|Download Test and Run it** from the Main Form menu. To abort the test, click on the **Abort** speedbutton or select **Run|Stop Test** or **Download** from the menu.

# <span id="page-59-0"></span>**CREATING A TEST FILE**

The SEL-5401 allows you to create, modify, and run computer controlled protective relay test programs for SEL relays. The SEL-5401 is a state-dependent program. Test conditions are created with the test states that you define in the state definition windows. The following procedure is meant to be used as a general guide to creating a simple test. Additional information on the application is available within the SEL-5401 Help file.

## <span id="page-59-1"></span>**Start SEL-5401**

Double click on the SEL-5401 icon.

## <span id="page-59-2"></span>**Create a Test**

This procedure is used to create a test that simulates a phase to ground fault. This test will be similar to the SAMPLE.RTA test provided with the installation. This test has the following three states.

- **State 1** Pre-fault conditions.
- **State 2** Fault condition a Phase A fault just in front of the relay. The fault terminates when an Open to Close ( $O \rightarrow C$ ) condition is sensed on an input and a 67 ms time delay expires.
- **State 3** Post-fault condition the breaker opens all three phases.

#### <span id="page-60-0"></span>**Procedure for Creating Test**

Start the SEL-5401 and select **File|New** from the Main menu. After selecting **New** the configuration form will open. Select the relay you are using for this test from the relay type list box. You can also assign meaningful labels to the inputs and outputs from this form.

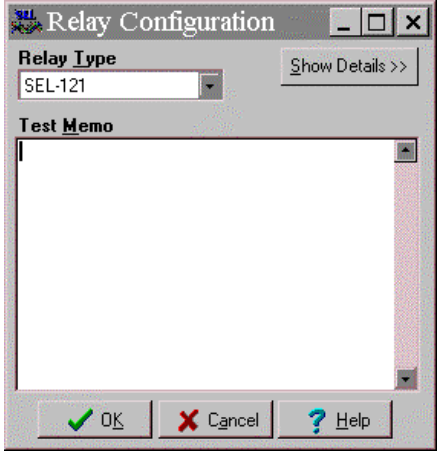

#### <span id="page-60-2"></span>**Figure 5.1: Configuration Form**

After selecting a relay from the relay type list box, the main form will contain a one-state default test for the relay.

#### <span id="page-60-1"></span>**State Editing Window**

The state editing window can be displayed in either the Standard or Extended view. The Extended view is used for more complex states and displays all of the available inputs and outputs, plus the next state table. Both views use the same editing conventions described below. Refer to [Figure 5.2.](#page-61-0)

- 1. **Description.** Enter a description for the active state in this field.
- 2. **Analog Values.** Enter the analog magnitudes and phase angles in this grid. If using magnitude ramping, the Extended State view will be required. To display/edit COMTRADE descriptions, click on the right mouse button while one of the analog channels has focus.
- 3. **State Time.** Enter the time for this state and the units of time. To modify the units of time, type in the first letter or press the space bar to toggle through the available selections.
- 4. **Frequency.** Enter the final frequency for this state. If the final frequency of the state is different than the initial value, the Extended State view will be required to enter the initial frequency.

| SEL 5401 --- C:\Sample.rta (SEL-221)<br>lxl<br>$\blacksquare$ $\blacksquare$                                                                                                    |                                                                                                    |                                                                                                    |  |  |  |  |  |  |  |
|----------------------------------------------------------------------------------------------------|----------------------------------------------------------------------------------------------------|----------------------------------------------------------------------------------------------------|--|--|--|--|--|--|--|
| Result Configuration Help<br>Edit<br>- Run<br>File                                                                                                    |                                                                                                    |                                                                                                    |  |  |  |  |  |  |  |
| B<br>ен                                                                                                    |                                                                                                    | Ready                                                                                                    |  |  |  |  |  |  |  |
| Standard   Extended                                                                                                    |                                                                                                    | Total Test States: 3                                                                                                    |  |  |  |  |  |  |  |
| State No. 1                                                                                                    | State No. 2                                                                                                    | State No. 3                                                                                                    |  |  |  |  |  |  |  |
| Pre-Fault State                                                                                                    | Fault State                                                                                                    | Post-Fault State                                                                                                    |  |  |  |  |  |  |  |
| <b>Analog</b>                                                                                                    | Analog:                                                                                                    | Analog:                                                                                                    |  |  |  |  |  |  |  |
| 2.00<br>IA.<br>0.00<br>IB<br>2.00<br>$-120.00$<br>IС<br>2.00<br>120.00<br>VA<br>67.00<br>0.00<br>VB.<br>67.00<br>-120.00<br>VC<br>67.00<br>120.00                                                                                                    | IA<br>20.00<br>$-80.00$<br><b>IB</b><br>2.00<br>$-120.00$<br>ΙC<br>2.00<br>120.00<br>٧A<br>40.00<br>0.00<br>VB<br>67.00<br>$-120.00$<br>VC<br>67.00<br>120.00                                                                                                    | IA.<br>0.00<br>0.00<br><b>IB</b><br>0.00<br>$-120.00$<br>IC<br>0.00<br>120.00<br>67.00<br>VA<br>0.00<br>VB<br>67.00<br>$-120.00$<br>VC<br>67.00<br>120.00                                                                                                |  |  |  |  |  |  |  |
| <b>Contact Outputs:</b><br><b>CYC</b><br>Time<br>$1\overline{c}$ 52A<br>60.00<br>2 । ।<br>QUT <sub>2</sub><br>3 [⊙<br>QUT3<br>Freq<br>4 ⊺<br>$\Pi$ IT4<br>60.00<br><b>HZ</b><br>5 O<br>OUT5<br>$6$ O DUT6<br>Sense Inputs:<br><b>TRIP</b><br>F<br>NOOP<br>0 | <b>Contact Outputs:</b><br><b>CYC</b><br>Time<br>1 <mark>ट</mark> 52A<br>60.00<br>2⊺⊺<br>OUT <sub>2</sub><br>$3\overline{0}$ outs<br>Freg<br>4⊡<br>011T4<br>60.00<br>HZ<br>50<br>DUT5<br>$6$ <sup>o</sup> Oute<br>Sense Inputs:<br><b>TRIP</b><br>$0 \rightarrow 0$<br>C<br>67 | <b>Contact Outputs:</b><br><b>CYC</b><br>Time<br>52A<br>1 তি<br>160.00<br>2 लि<br>QUT <sub>2</sub><br>3⊺⊺<br>OUT3<br>Freq<br>4 ि<br>$\Box$ IT4<br>60.00<br><b>HZ</b><br>5 ि<br>OUT5<br>$6$ OUT6<br>Sense Inputs:<br><b>TRIP</b><br>F<br><b>NOOP</b><br>0 |  |  |  |  |  |  |  |

<span id="page-61-0"></span>**Figure 5.2: Standard View of a Test** 

- 5. **Outputs.** Enter the output contact condition for this state (O open, C closed). To toggle the condition, double click with the left mouse button, press the space bar or type the character O or C. Set the 52A input as closed for States 1 and 2 and Open for State 3.
- 6. **Input Sense.** Enter the Sense condition for the inputs: Open to Close  $(O \rightarrow C)$ , Close to Open (C←O), or No Operation (NOOP). To toggle the state, press the space bar or type the first letter of the sense condition. For the TRIP input, set the sense function as NOOP.
- 7. **Input Delay.** Enter the time delay for the input before the sensed condition is accepted. The program allows this time to expire after an input condition is sensed before assuming the condition is stable. The time delay is in the units specified in the Units field.
- 8. **Input Terminate on Sense (TOS).** Enter whether this input will be used to terminate the state. Use "C" to terminate the state when the input is sensed as Closed, "O" for Open, or "F" to ignore this input for state termination. Note: If a time delay is specified for an input with a TOS condition, the state will terminate after the time delay.
- 9. **Adding States.** To add a state to the test, use the **Edit** menu or the Insert, Append, or Copy speedbuttons. The **Edit** menu, or Left and Right Arrow speedbuttons, can also be used to move the display between states.

10. **Executing Test.** Execute the test using the **Run|Download Test and Run it** from the menu or the Download and Run speedbutton. This converts the test to a primitive form and sends the primitive file to the SEL-AMS hardware.

## <span id="page-62-0"></span>**Viewing Test Results**

After the test is complete, the test results can be viewed on the Results form. Results can also be viewed for tests that were completed earlier by opening the appropriate results file (\*.RTR).

The results will be displayed in the order the states were run. For example, if the states in a test ran 1, 2, 5, 4 and 3, then the results would also be viewed in that order.

# <span id="page-62-1"></span>**PRINTING TESTS AND RESULTS**

To print a test or the test results, select **File|Print** from the Main menu. From the Print form, you may select specific states to print or the entire test can be printed. The same actions can be done for printing results. In some cases, results may not exist for a given state and no results will be printed for that state.

# <span id="page-62-2"></span>**FILE EXTENSIONS**

The SEL-5401 uses three file extensions for the three types of files used to describe tests, results, and primitive tests.

## <span id="page-62-3"></span>**RTA Extensions**

This extension is used with the SEL-5401 test description files. These files contain ASCII test descriptions with the same data that you enter using the forms. These files are in an easily readable format and can be modified with a text editor. When the SEL-5401 opens a test, it opens a test with an RTA extension. See *Appendix B* for a description of the format.

## <span id="page-62-4"></span>**RTR Extensions**

This extension is used for the SEL-5401 results data files. This file is created by the SEL-5401 as a result of the execution of a test. See *Appendix C* for a description of the format.

## <span id="page-62-5"></span>**RTP Extensions**

This extension is used with the SEL-AMS primitive test file. The SEL-5401 creates the RTP file in a combination ASCII and binary format. This format is used by the SEL-AMS hardware.

# <span id="page-63-0"></span>**TEST STATES**

## <span id="page-63-1"></span>**What is a State?**

A test state is a set of static output conditions and static input handling specifications that exist for a defined period of time. You define states using the SEL-5401. This definition tells the SEL-AMS what signals to send to the relay under test and what to do with signals returned from the relay. If any test output conditions change, a new state is required.

## <span id="page-63-2"></span>**How Many States?**

A test must consist of at least one state, but may have up to 255 states. A simple test may have a single state that repeats itself.

## <span id="page-63-3"></span>**State Flexibility**

A state normally executes for a period of time specified in the state description. However, you may program a state to conclude its operation when sensing an input condition you define. States normally run in the sequence they appear in the test file, but you may also program a state to select the next state to run, out of numerical sequence, based on the input conditions. The number of states, their complexity, and their sequence of operation depends on the object of the test. Using these tools, virtually any test condition may be achieved.

# <span id="page-63-4"></span>**FORMS IN THE SEL-5401**

## <span id="page-63-5"></span>**Main Form**

The Extended State view on the Main form shows one state of the active test. Up to three states can be viewed for the test in the Standard State View of the Main form, but some of the functionality is not shown due to space limitations. Refer to [Figure 5.3.](#page-64-2)

## <span id="page-63-6"></span>**State Description**

Enter a phrase in this field that describes this state.

| SEL 5401 -- C:\Sample.rta [SEL-221]<br>$  \, \rule{0.1cm}{.0cm} \,$ $\parallel$ $\parallel$ $\parallel$ $\parallel$ $\parallel$ $\parallel$ $\parallel$ |                                                 |                                                                            |                                              |                   |                                                                                                    |                                                                                          |                                                             |    |                                                   |                                                       |
|----------------------------------------------------------------------------------------------------|-------------------------------------------------|----------------------------------------------------------------------------|----------------------------------------------|-------------------|----------------------------------------------------------------------------------------------------|------------------------------------------------------------------------------------------|-------------------------------------------------------------|----|---------------------------------------------------|-------------------------------------------------------|
| Edit<br><u>Run Result Configuration H</u> elp<br>File                                                                                                   |                                                 |                                                                            |                                              |                   |                                                                                                    |                                                                                          |                                                             |    |                                                   |                                                       |
| Ready                                                                                                    |                                                 |                                                                            |                                              |                   |                                                                                                    |                                                                                          |                                                             |    |                                                   |                                                       |
| Standard                                                                                                    | Extended                                        |                                                                            |                                              |                   |                                                                                                    |                                                                                          |                                                             |    | <b>Total Test States: 3</b>                       |                                                       |
| Analog:<br><b>ANALOG</b>                                                                                                    | MAG                                             |                                                                            |                                              |                   | <b>Contact Outputs</b>                                                                                                    |                                                                                          |                                                             |    | State No. 1                                       |                                                       |
| IA.<br><b>IB</b><br>IC<br>VA<br>VB<br>VC                                                                                                    | 2.00<br>2.00<br>2.00<br>67.00<br>67.00<br>67.00 | <b>PHASE</b><br>0.00<br>$-120.00$<br>120.00<br>0.00<br>$-120.00$<br>120.00 | 0.00<br>0.00<br>0.00<br>0.00<br>0.00<br>0.00 | MAG RAMP RATE/SEC | $\overline{c}$ 52A<br>1  <br>2 ि<br>OUT <sub>2</sub><br>3<br>011T3<br>$\circ$<br>O<br>IIII4<br>5<br><b>QUIT5</b><br>0<br>6   ⊽<br><b>QUT6</b><br>$\circ$<br>011T7<br>$8^\circ$<br>QUT <sub>8</sub><br>900019<br>1 <u>0</u>   0   0 UT10<br><b>Next State Selection:</b> |                                                                                          | Pre-Fault State<br><b>Max State Time:</b><br>60.00<br>60.00 | HZ | <b>CYC</b><br>60.00                               | Initial Frequency: Final Freguency:<br>H <sub>Z</sub> |
| Inputs:                                                                                                    |                                                 |                                                                            |                                              |                   |                                                                                                    |                                                                                          | <b>TRIP</b>                                                 |    | <b>NEXT STATE</b>                                 |                                                       |
| <b>INPUTS</b><br>TRIP                                                                                                    | <b>FUNC</b><br><b>NOOP</b>                      | DELAY<br>0                                                                 | <b>UNITS</b><br>MSEC                         | <b>TOS</b><br>F   | 0<br>0<br>Ō<br>0<br>Ċ<br>ċ<br>c<br>ċ                                                                                                    | $\overline{0}$<br>$\overline{0}$<br>C<br>C<br>$\overline{0}$<br>$\overline{0}$<br>Ċ<br>C | 0<br>c<br>0<br>c<br>c<br>c<br>0<br>c                        |    | 2<br>$\overline{c}$<br>2<br>2<br>2<br>2<br>2<br>2 |                                                       |

<span id="page-64-2"></span>**Figure 5.3: Extended View of a Test** 

## <span id="page-64-0"></span>**Analog**

Enter the magnitude and phase for each channel.

**Magnitude.** The number in this field represents the signal amplitude on this Analog Output Channel. The range is 0.000 to 3.535 times the channel's scale factor. To specify a transient signal (from a COMTRADE format file set), click the right mouse button. The magnitude field will contain "COMTRADE" when a transient selection has been made and the channel's phase will contain the name of the COMTRADE file.

**Phase.** Enter the phase angle (in degrees) of the signal on this channel. The acceptable range is  $-360.0$  to  $360.0^\circ$ .

**Magnitude Ramp Rate.** Enter the rate, in units/second (units as defined by the Channel Units field), you want the signal on this Analog Output Channel to be ramped. Both positive and negative ramps are allowed. The maximum magnitude of the ramp corresponds to 1/256 of the maximum amplitude setting per cycle (as determined by the frequency setting). This is not visible on the Standard State View.

## <span id="page-64-1"></span>**Contact Outputs**

Set the state of the contact outputs. To toggle the state of the contacts, double click on the field or press the spacebar when the control is active. When the control is active you can also type

"C" or "O" to change the state. Only six of the ten outputs are visible on the Standard State View.

#### <span id="page-65-0"></span>**Sense Inputs**

Set the functionality of the sense inputs. To toggle the functionality, press the spacebar or type the first letter of the function. Only four inputs are visible on the Standard State View.

**Function Field.** This field describes the input transition that the SEL-5401 looks for on this channel. This field describes the input transition that the SEL-5401 times on this channel. Press the space bar to select from NOOP (no operation),  $O\rightarrow C$  (open to close), or  $C\rightarrow O$  (close to open). This field remains blank if the Sense Input Label field is blank (the input is unused). The time this transition takes place, measured from the beginning of the state, is recorded during test execution and may be viewed in the Results window.

**Sense Input Delay.** Enter a time in milliseconds that an input must be stable before the SEL-5401 treats it as a changed input. Setting this to a non-zero value allows glitches and chatter to be ignored. The recorded sense time will correspond to the time at the beginning of the detected stable condition. The range is 0 to 255 milliseconds. If the sense condition exists at the beginning of the state, then this sense delay is not used.

**Terminate on Sense Field.** The SEL-5401 concludes operation of this state when it senses the condition shown in this field. Press the space bar to select from O (terminate when open), C (terminate when closed), F (do not terminate based on this input). This field remains blank if the Sense Input Label field is blank. The input's sense delay will be applied to this operation for debounce and glitch ignoring purposes.

## <span id="page-65-1"></span>**State Time**

Enter the maximum time for this state to run. The state concludes execution when this time elapses unless a terminate-on-sense condition concludes execution first. Four time options are available. Their ranges are 0.5 to 210000000 milliseconds, 0.01 to 210000 seconds, 0.01 to 3500 minutes, or 0.05 to 12600000 cycles. The units field shows the units of measure the Maximum State Time field is expressed in. Press the space bar to step through the selections. The available selections are: MSEC, CYC, SEC, and MIN

#### <span id="page-65-2"></span>**State Frequency**

**Initial.** Enter the system frequency for this state in this field. The range is 10.0 Hz to 300.0 Hz.

**Final.** Enter the final frequency for this state. The system will ramp between the initial frequency and this frequency during the state. Set this the same as the initial frequency to disable frequency ramping. This is not available on the Standard State View.

#### <span id="page-65-3"></span>**Next State Selection**

Enter the number of the next state to run when the open/ close conditions in this row of the truth table are true at state conclusion. This is not available on the Standard State View.

#### <span id="page-66-0"></span>**Print Options Form**

The Print Options form is used to identify which states from a test are to be printed and whether to print both the test and the results. Refer to [Figure 5.4.](#page-66-5)

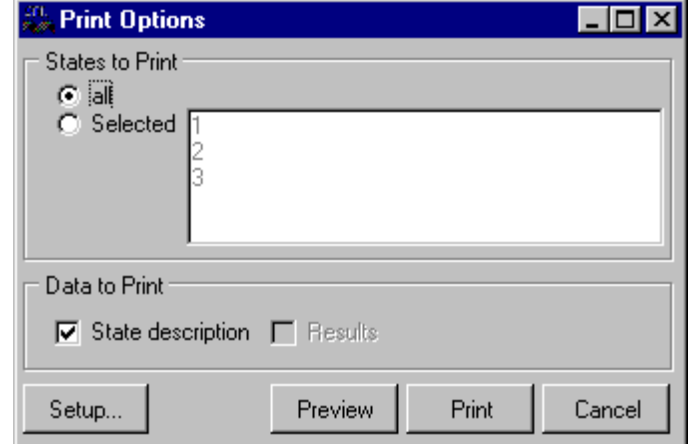

#### <span id="page-66-5"></span>**Figure 5.4: Print Options Form**

#### <span id="page-66-1"></span>**States to Print**

**All.** Select this option to print all of the states from a test or result file.

**Selected.** Select this option if you want to print only selected states from a test or result file. When selected, the list box will be enabled and states may be selected.

## <span id="page-66-2"></span>**Data to Print**

**State Description.** Prints the state descriptions as given in the RTA file and shown on the Main form.

**Results.** Prints the results descriptions as given in the RTR file and shown on the Results form

#### <span id="page-66-3"></span>**Buttons**

**Setup.** Opens the Printer Setup dialog.

**Preview.** Displays the printout on your screen. From the preview form, you can print the document.

Print. Prints the document to your default printer.

**Cancel.** Closes this form and cancels the print options.

#### <span id="page-66-4"></span>**Test Options Form**

This form is used to set general options for your test. Refer to [Figure 5.5.](#page-67-1)

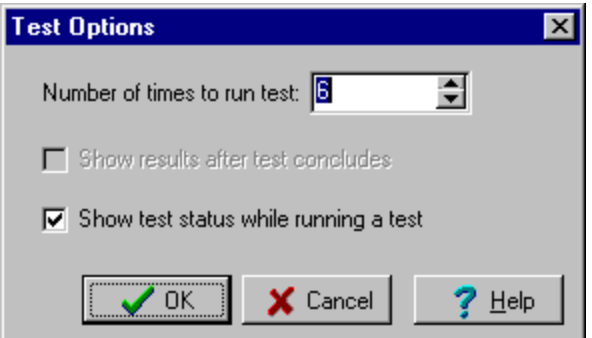

<span id="page-67-1"></span>**Figure 5.5: Test Option Form**

**Number of Times to Run Test.** Specify the number of times to run this test. The first time the test will be converted and downloaded to the SEL-AMS. Subsequent tests will only require sending "ET" (execute test) to the SEL-AMS.

**Show Results After Test Concludes.** Mark this box to have the Results form open at the completion of the test. If this option is not selected, you may view the results manually by selecting **Result|View Result** from the Main Form menu.

**Show Test Status While Running a Test.** Mark this box to have the Test Status form open while a test is executing. With this option, you can watch the status of your test as it runs. This is especially useful when your test is not operating as you expected and may be stuck in one state.

# <span id="page-67-0"></span>**Configuration Form**

This form is used to specify the relay configuration for the active test. Refer to [Figure 5.6.](#page-67-2)

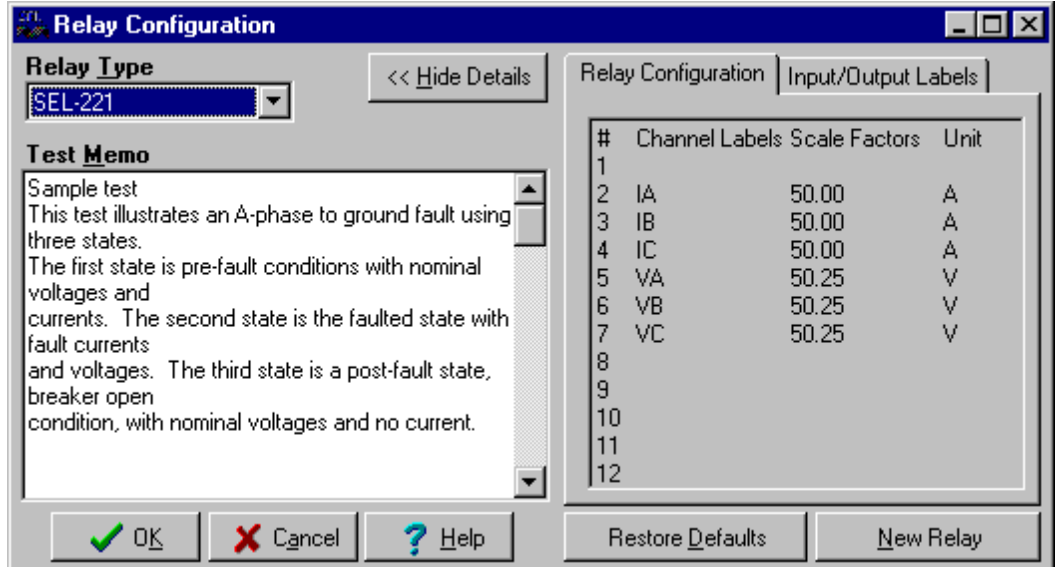

<span id="page-67-2"></span>**Figure 5.6: Configuration Form**

**Test Memo Field.** Enter a description of the test. This description is used in addition to the state descriptions.

**Relay Type.** Select the relay type for the test. If you want a relay that is not listed in the combo box, then go to the **Configuration|UUT** database on the Main Form menu to create a new relay type.

**Configuration.** This is a read only field that displays the relay channel label, scale factor and units. To modify these values, use the UUT database.

**Output Labels.** Enter a label for the outputs. These labels will be shown on the Main form.

**Input Labels.** Enter a label for the inputs. These labels will be shown on the Main form. If this label is left blank, this input is not used for this test.

**Restore Default Button.** Click on this button to restore the configuration of the Input and Output labels to their default values.

#### <span id="page-68-0"></span>**Results Form**

This form displays the results after a test has executed. Results are viewed state by state. For a given state, the final condition of the inputs, the time events were sensed, the ramped output levels, the total time the state ran, and the next state run when a state completes are shown. You cannot edit any of the fields within the Results form. Refer to [Figure 5.7.](#page-68-1)

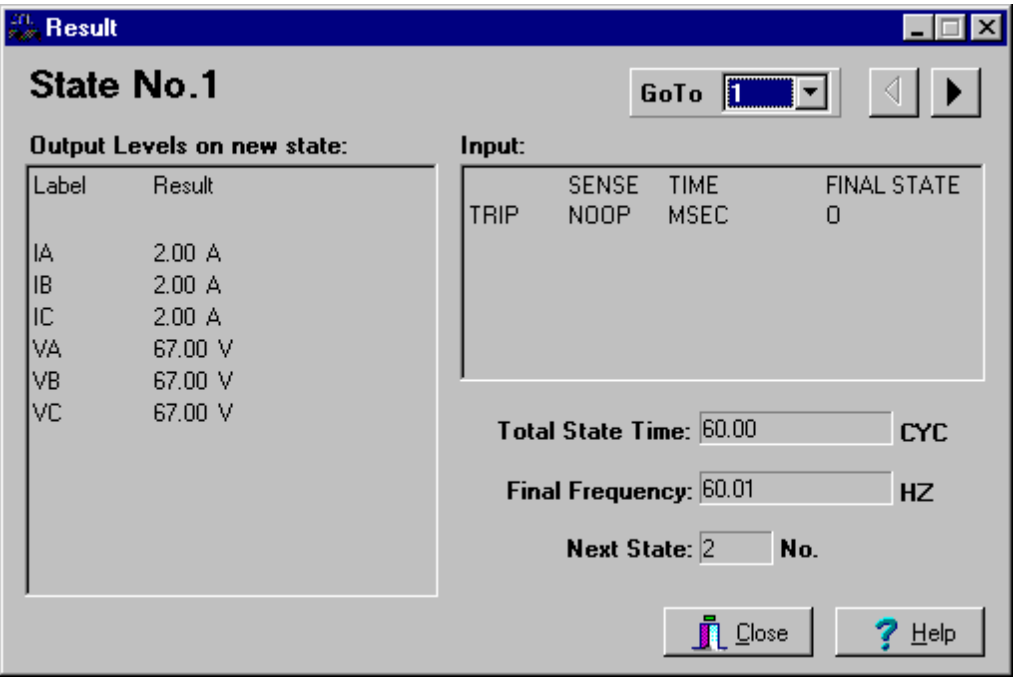

#### <span id="page-68-1"></span>**Figure 5.7: Results Form**

The units of measure for the time are the same as the units specified in the test.

**Output Levels.** Displays the channel magnitude at the end of the state.

**Input.** Displays the input status during the state. The sense of the input, time of the change and the final state of the input are displayed.

**Total State Time.** Displays the total time the test was in this state.

**Final Frequency.** Displays the frequency of the channels at the end of this state.

**Next State.** Displays the next state the test went to at the completion of this state.

**State Selection buttons.** Click on the previous or next button to display the results of an adjacent state or select a state from the combo box.

## <span id="page-69-0"></span>**Communication Options Form**

This form sets the communication parameters between the PC and the SEL-AMS.

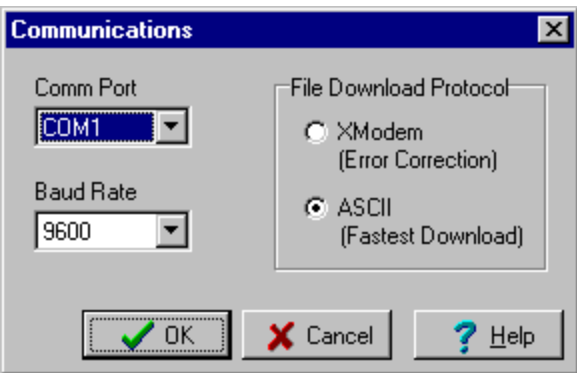

<span id="page-69-2"></span>**Figure 5.8: Communications Options Form** 

## <span id="page-69-1"></span>**Communication Options**

Select the communication parameters for the PC. The options include port and baud rate. The other communications parameters are fixed in the SEL-AMS hardware( Data bits  $= 8$ , Parity  $=$ none, Stop Bits  $= 1$ ).

When changing the baud rate, use the following procedure:

- 1. Verify jumper JMP8 is installed on the SEL-AMS (forces baud rate to 9600).
- 2. Using a terminal program (at 9600 baud), send the SBxxxxx (uppercase) command to the SEL-AMS where xxxxx is between 00300 and 38400. Note: The command is not echoed back to your monitor. If the new baud rate is accepted, the SEL-AMS responds with "TC" otherwise an error code is returned.
- 3. Remove power from the SEL-AMS and remove jumper JMP8. Removing jumper JMP8 allows the SEL-AMS hardware to use baud rates other than 9600.
- 4. Restore power to the SEL-AMS. The SEL-AMS is now configured to the new baud rate.
- 5. Set the SEL-5401 baud rate to match the SEL-AMS rate using the Communications Options form.

## <span id="page-70-0"></span>**File Download Protocol Options**

Select whether the download protocol is ASCII or XMODEM. The ASCII protocol is faster, but does not provide any error checking. The XMODEM protocol provides error checking by creating a CRC checksum for each packet of data and the SEL-AMS verifies the received data has the same checksum.

#### <span id="page-70-1"></span>**Test Status Form**

This form shows the status of a test as it is running and you can view the data as it streams out of the SEL-AMS. Refer to [Figure 5.9.](#page-70-4)

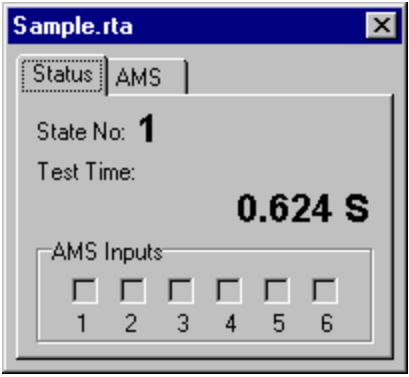

<span id="page-70-4"></span>**Figure 5.9: Test Status Form** 

#### <span id="page-70-2"></span>**Status Tab**

**State Number.** Displays the active state in the test. This feature is especially useful when your test does not seem to be operating as expected.

**Test Time.** Displays the cumulated time, in ms, that the test has been running.

**AMS Inputs.** Displays the status of the SEL-AMS inputs as reported in the AMS Output Stream.

**AMS Output Stream.** Displays stream of data coming out of the SEL-AMS. Refer to the online help for a description of the data from the SEL-AMS.

## <span id="page-70-3"></span>**Front Panel Form**

The Front Panel form is used to simulate a front panel on the SEL-AMS and run steady state tests. Refer to [Figure 5.10.](#page-71-1)

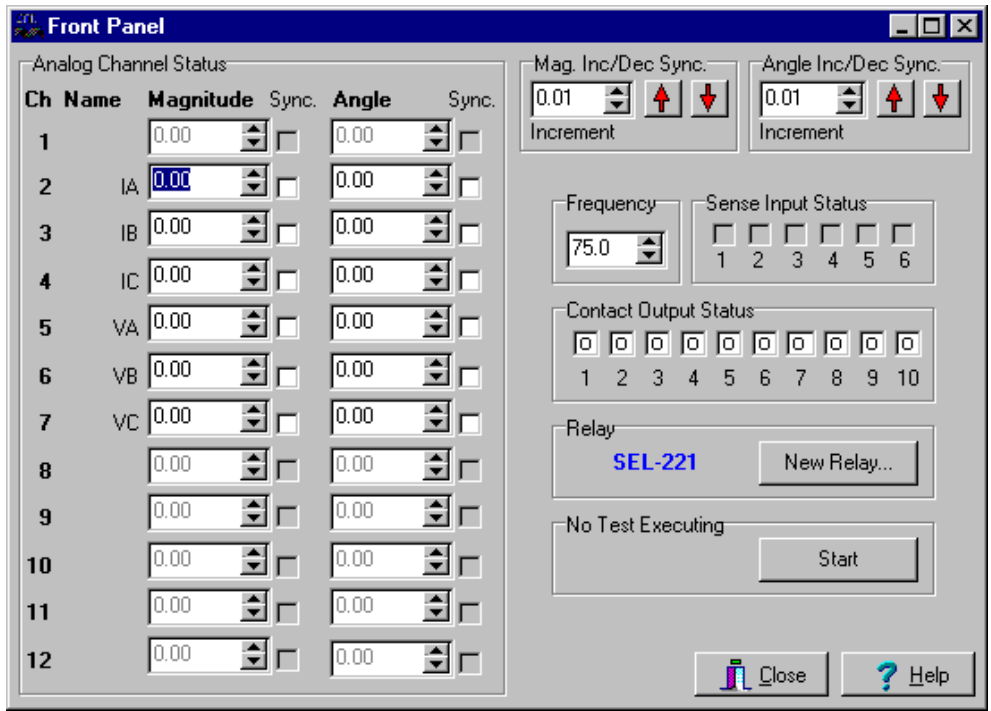

<span id="page-71-1"></span>**Figure 5.10: Front Panel Form** 

**Channel Magnitude and Angle.** Type or click on the associated buttons to modify the value for that channel. Each channel's magnitude and angle may be modified.

**Input Status.** This displays the status of the SEL-AMS inputs while the test is running.

**Frequency.** Type or click on the associated buttons to modify the frequency for the test.

**Output Contacts.** Double click to toggle the output contact state between open and closed. The state can also be changed with the keyboard using the "C", "O", or spacebar.

**Start/Stop Button.** Click on this button to start or stop the test signals. If a test is not running, click on the Start button to download and run the test. While a test is running, click on the Stop button to disable the test signals and open all of the output contacts.

**New Relay Button.** The SEL-AMS analog channels are configured for particular relays. To change the configuration to another relay type, click on the New Relay button to open the Configuration form.

## <span id="page-71-0"></span>**UUT Database Form**

This form is used to create, modify or delete relay configurations. Refer to [Figure 5.11.](#page-72-2)
| <b>UUT Database</b>           |                  |      | $ \mathsf{x} $                                          |
|-------------------------------|------------------|------|---------------------------------------------------------|
| <b>Relay Name:</b>            | <b>SEL-121</b>   |      |                                                         |
| <b>Channel configuration:</b> |                  |      |                                                         |
| Label<br>#                    | ScaleFactor      | Unit | UUT File Selection:                                     |
|                               | 0.00             | ×    | ⊙ 5 Amp relay file                                      |
| 2<br>IA                       | 50.00            | А    | Apply<br>1 Amp relay file<br>n                          |
| 3<br>IB                       | 50.00            | А    |                                                         |
| ТC<br>4                       | 50.00            | А    | ∏New Relay Configuration Options <sup>.</sup>           |
| 5<br>٧A                       | 50.25            | ٧    |                                                         |
| 6<br>VB                       | 50.25            | ٧    | Relay Name:                                             |
| 7<br>VC                       | 50.25            | ٧    |                                                         |
| 8                             | 0.00             | X    |                                                         |
| 9                             | 0.00             | X    | $\Box$ Use existing relay's configuration               |
| 10                            | 0.00             | X    |                                                         |
| 11                            | 0.00             | X    | Use existing relay's configuration<br>as starting point |
| 12                            | 0.00             | X    |                                                         |
|                               |                  |      |                                                         |
| New                           | Update<br>Delete |      | Save<br><b>D</b> Close<br>Help                          |

**Figure 5.11: UUT Database Form** 

## **Relay Name**

Select the relay name from the list box.

## **Channel Configuration**

Label. Enter a label, up to four characters, identifying the Analog Output Channel. If this field is left blank, the channel is unused. This label is used on all other forms where the analog channel appears.

**Scale Factor.** Identifies the scale factor for the Analog Output Channel. The SEL-5401 assigns a scale factor based on the device shown in the Relay Name field. The scale factor field is read only unless the New Relay Configuration or Update speedbuttons have been pressed. The SEL-5401 uses this entry to apply scaling to the analog magnitude for this channel so you may work in natural units. With a scale factor of 1, a magnitude entry of 1 produces 1 Vrms output from the AMS. To work in secondary units, set the scale factor equal to the relay's internal transformer ratio (typically 50). With a scale factor of 50, a magnitude setting of 50 V will produce a 1 Vrms output from the SEL-AMS, which will be interpreted as 50 V by the relay. Setting range is 1.000 to 999999.999.

**Units.** Defines units for Analog Output Channel. Choices are: A (Amperes), V (Volts), kV (Kilovolts), KA (Kiloamperes). Press the space bar "K", "V" or "A" to toggle the unit labels until desired units appear. Units displayed in this field are used on all forms Analog Output Channels appear. These units are for convenience and have no affect on the operation of the test.

#### **Buttons**

**New.** Click on the new button to create a new relay configuration. The new relay can be based on an existing relay configuration or the entire configuration can be user defined. The new configuration will be compared with other relays in the database and the user will be notified if the new configuration already matches an existing relay. To add a new relay that matches an existing configuration, simply specify the new relay name and select an existing relay and click on the OK button.

**UUT File Selection**. Select either the 5 A relay scaling or 1 A relay scaling file. All changes made on this form will apply to the selected UUT file.

**Update.** Click on update button to modify/update an existing relay configuration. If the configuration is used for more than one relay, you will be prompted with a list of all relays using that configuration.

**Delete.** Click on delete button to delete the selected relay from the database. This action will be confirmed with a dialog box.

### **New Relay Configuration Options**

**Use Existing Relay's Configuration**: Mark the check box to enable a list box that displays existing relays. The new relay will have a configuration that is exactly like the relay selected from the list box. You may not edit the configuration values with this option selected.

**Use Existing Relay's Configuration as Starting Point**: Mark the check box to enable a list box that displays existing relays. The new relay will use the existing relay configuration as a template. This configuration can be edited and saved into the relay configuration file. This option is useful for creating a new relay without requiring you to re-enter configuration data that is similar to an exiting relay.

### **COMTRADE Configuration Form**

This form is used to identify and configure COMTRADE data that is to be used in the test. Refer to [Figure 5.12.](#page-74-0)

#### **Channels**

Select the channel for the COMTRADE values.

#### **Default Comtrade File**

Enter the name of the default COMTRADE file to use for all channels. The name is displayed without the DAT extension. You can also browse for the file by pressing the file open speedbutton. Select the file from the Open File Dialog and the file will be displayed in this field.

### **Comtrade Channel Definition**

**Comtrade File.** Enter the name of the COMTRADE file for the selected channel. This file will be applied only to the selected channel. The name is displayed without the DAT extension. You can also browse for the file by pressing the file open speedbutton. Select the file from the Open File Dialog and the file will be displayed in this field.

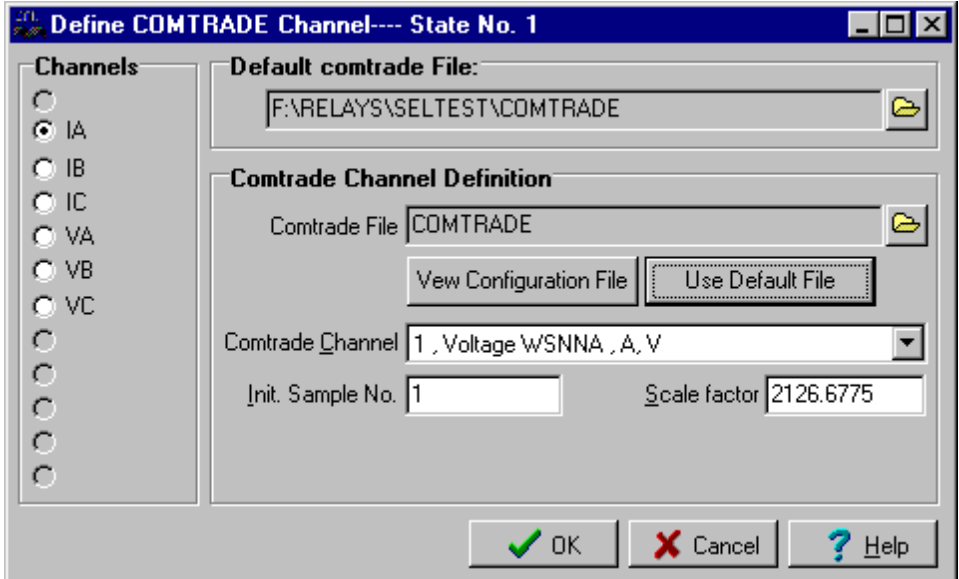

<span id="page-74-0"></span>**Figure 5.12: COMTRADE Configuration Form** 

**Comtrade Channel.** Select the desired channel from the COMTRADE file you wish to use on this analog channel. The list box show the channel data from the COMTRADE configuration file.

**Initial Sample Number.** Enter the sample number (specified as a data line in the COMTRADE data file) you want to be the starting sample for the test.

**Scale Correction Factor.** Enter a scale factor if the units of measure specified for the analog channel are different than those specified in the COMTRADE file. The COMTRADE data entries will be divided by this value. For example, if COMTRADE data is in primary quantities, but the SEL-5401 configuration is set for secondary quantities (the default), set this scale adjustment factor to the transformer ratio. NOTE: If you are using a COMTRADE file generated by SELTRADE, your scale adjustment factor will need to be divided by the square-root of 2. This will correct for the RMS scaling present in SEL event reports. For example, if your transformer ratio for a channel is 1000, then set the scale adjustment to 707.1.

# **TABLE OF CONTENTS**

## **SECTION 6: MAINTENANCE AND TESTING**

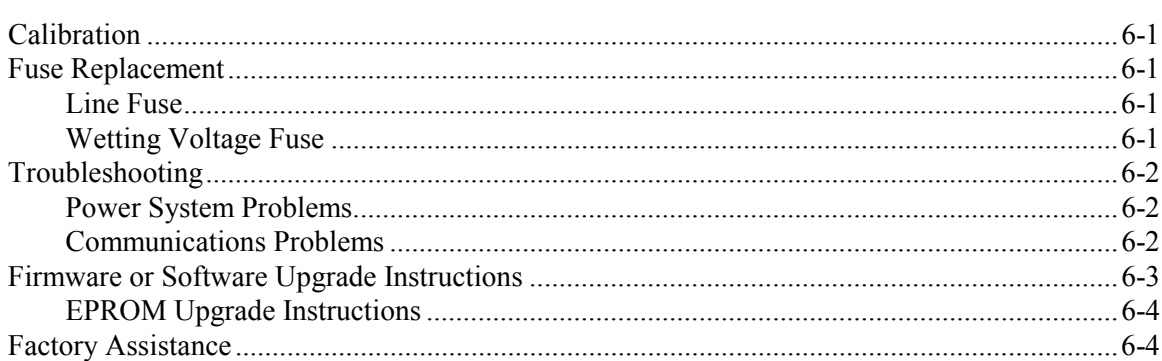

# **TABLES**

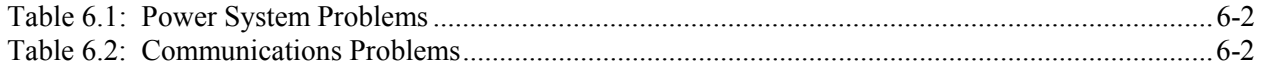

### Date Code 970115

 $6-1$ 

## <span id="page-78-1"></span>**CALIBRATION**

<span id="page-78-0"></span>Schweitzer Engineering Laboratories (SEL) performs a software calibration of the SEL-AMS at the factory. Periodic calibration by maintenance personnel is not required.

## <span id="page-78-2"></span>**FUSE REPLACEMENT**

### <span id="page-78-3"></span>**Line Fuse**

The 2-amp line fuse is located in the power entry module's fuse drawer on the rear panel of the SEL-AMS. To replace it, compress the fuse drawer's side tab and pull out the fuse drawer. Replace the fuse, and snap the fuse drawer back in place.

### <span id="page-78-4"></span>**Wetting Voltage Fuse**

Perform the following procedure if +14.3 Vdc cannot be measured between any of pins 1 through 3 and GND on the Sense Inputs connector. The 1/4-amp wetting voltage fuse is located on the SEL-AMS main board. Perform the following to replace the fuse:

- Note: The  $+24$  Vdc and  $+125$  Vdc power sources are protected by the line fuse in the power entry module.
- **Step 1.** Remove power from the SEL-AMS.
- **Step 2.** Remove any cables connected to the SEL-AMS.
- **Step 3.** Remove the front panel screws and remove the front panel.

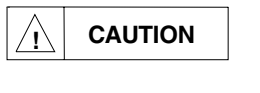

The relay contains devices sensitive to Electrostatic Discharge (ESD). When working on the relay with front or top cover removed, work surfaces and personnel must be properly grounded or equipment damage may result.

- **Step 4.** Pull the SEL-AMS main board out of the chassis or remove the top cover.
- **Step 5.** Remove the fuse which is located at the middle rear of the main board and replace it with a 1/4-amp fuse (See *Appendix D*).
- **Step 6.** Insert the SEL-AMS main board in the chassis and slide back until it is firmly seated.
- **Step 7.** Replace the front panel and front panel screws and tighten securely.
- **Step 8.** Replace any cables removed from the SEL-AMS. Reconnect power and verify the presence of +14.3 Vdc between pins 1 through 3 and GND on the Sense Input connector.

## <span id="page-79-0"></span>**TROUBLESHOOTING**

## <span id="page-79-1"></span>**Power System Problems**

See [Table 6.1](#page-79-3) for troubleshooting problems involving the SEL-AMS power system.

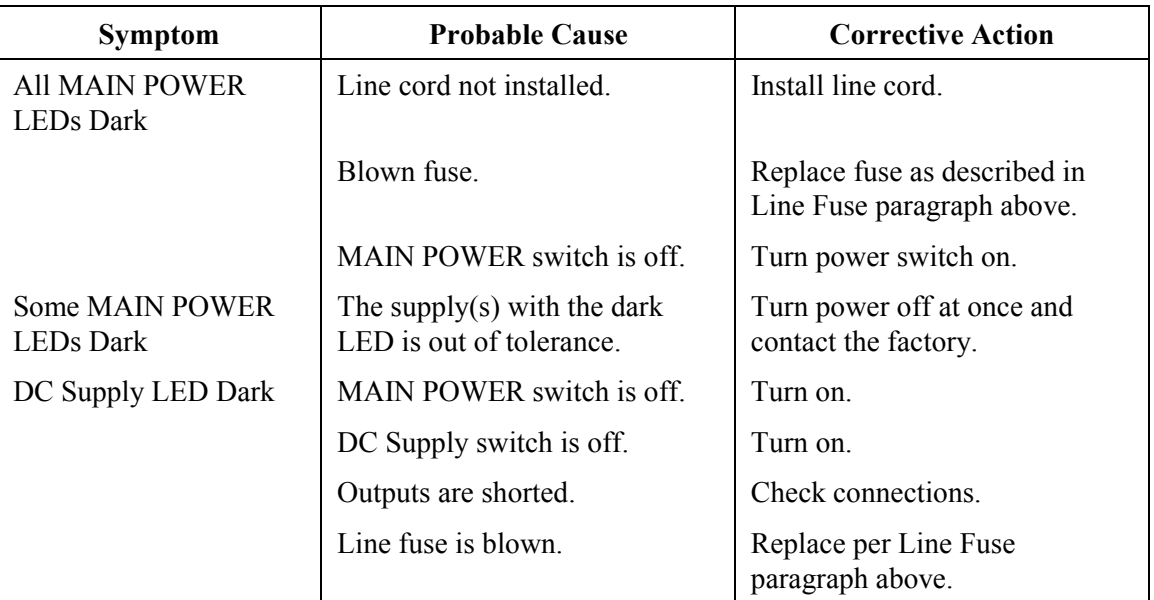

## <span id="page-79-3"></span>**Table 6.1: Power System Problems**

## <span id="page-79-2"></span>**Communications Problems**

See [Table 6.2](#page-79-4) for troubleshooting communications SEL-AMS problems.

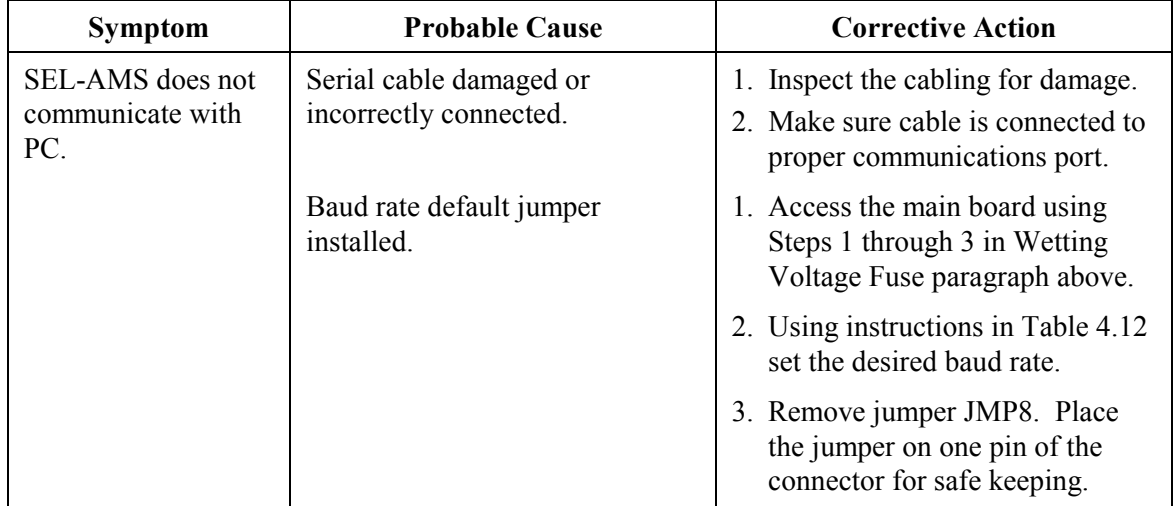

## <span id="page-79-4"></span>**Table 6.2: Communications Problems**

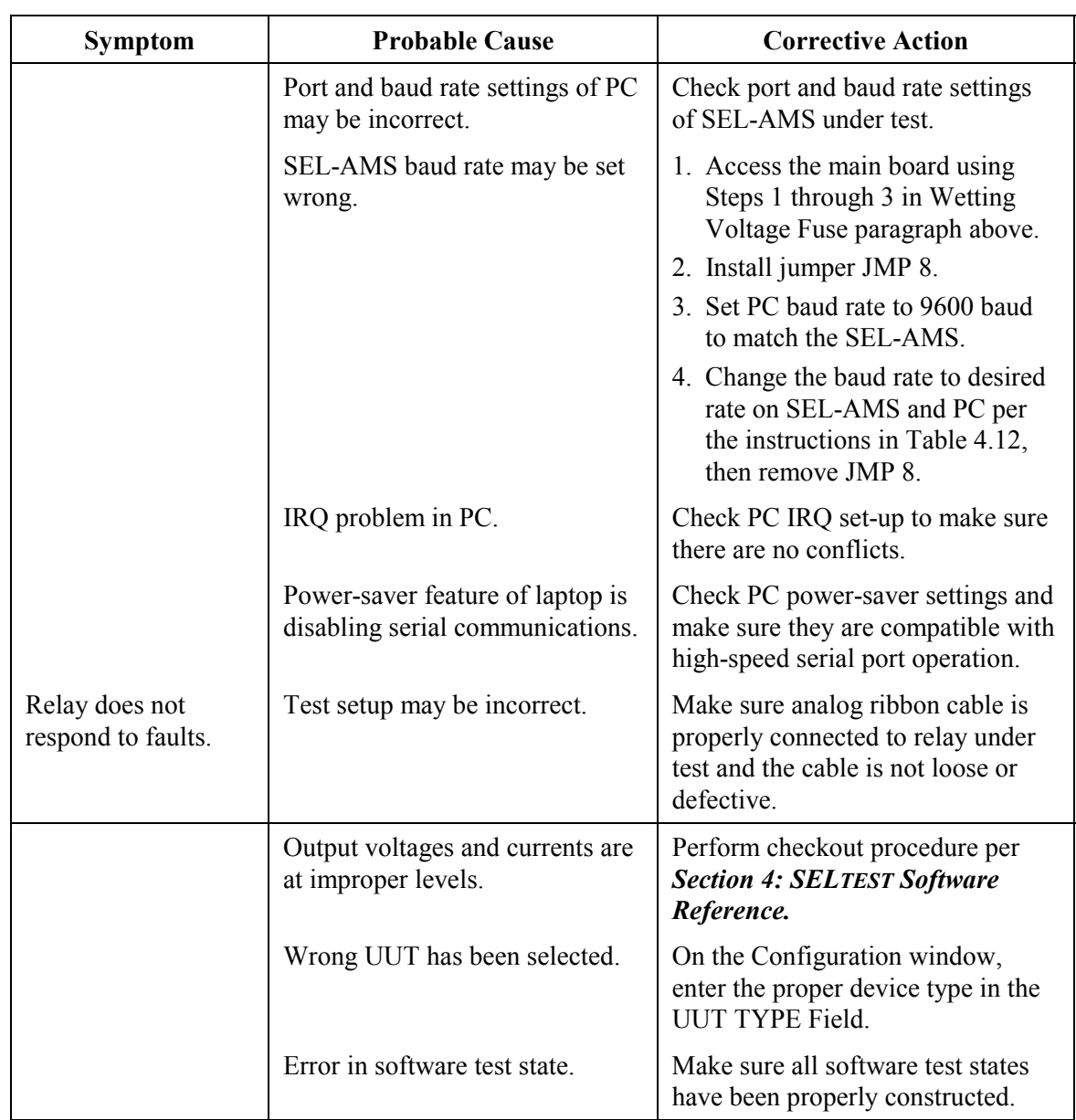

#### **[Table 6.2:](#page-79-4) Communications Problems (continued)**

## <span id="page-80-0"></span>**FIRMWARE OR SOFTWARE UPGRADE INSTRUCTIONS**

SEL may occasionally offer upgrades to improve the performance of this device. These instructions explain how to implement an upgrade.

Firmware upgrades require that you power-down the SEL-AMS, remove the front panel, pull out the main board, exchange IC chips, and reassemble the hardware. If you do not wish to perform this modification yourself, return the SEL-AMS and IC chips to us and we will install the new chips and return the unit within a few days.

#### <span id="page-81-0"></span>**EPROM Upgrade Instructions**

- **Step 1.** If the SEL-AMS is in service, remove power to the device. Disconnect all cables from the rear panel.
- **Step 2.** Remove the SEL-AMS front panel by removing the attaching screws.

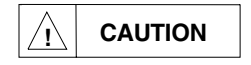

**CAUTION** The relay contains devices sensitive to Electrostatic Discharge (ESD). When working on the relay with front or top cover removed, work surfaces and personnel must be properly grounded or equipment damage may result.

- **Step 3.** Disconnect the power supply cable and remove the main board from the chassis.
- **Step 4.** Note the orientation of the ICs to be replaced. Use an IC removal tool or a small screwdriver to pry the indicated ICs from their sockets. Do not bend the IC pins or damage adjacent components.
- **Step 5.** Carefully place the new ICs in the appropriate sockets. Check the orientation of the ICs, and make sure each is in its appropriate socket. Make sure no pins are bent under or broken.
- **Step 6.** Slide the main board into the chassis. Push the board in until the front of the board is flush with the front of the SEL-AMS chassis.
- **Step 7.** Reconnect the power supply cable to the connector on the front of the main board and replace the front panel.
- **Step 8.** Perform the initial checkout procedures in *Section 2: Installation and Checkout*.

## <span id="page-81-1"></span>**FACTORY ASSISTANCE**

The employee-owners of Schweitzer Engineering Laboratories, Inc. are dedicated to making electric power safer, more reliable, and more economical.

We appreciate your interest in SEL products, and we are committed to making sure you are satisfied. If you have any questions, please contact us at:

Schweitzer Engineering Laboratories, Inc. 2350 NE Hopkins Court Pullman, WA USA 99163-5603 Tel: (509) 332-1890 Fax: (509) 332-7990

We guarantee prompt, courteous, and professional service.

We appreciate receiving any comments and suggestions about new products or product improvements that would help us make your job easier.

# **TABLE OF CONTENTS**

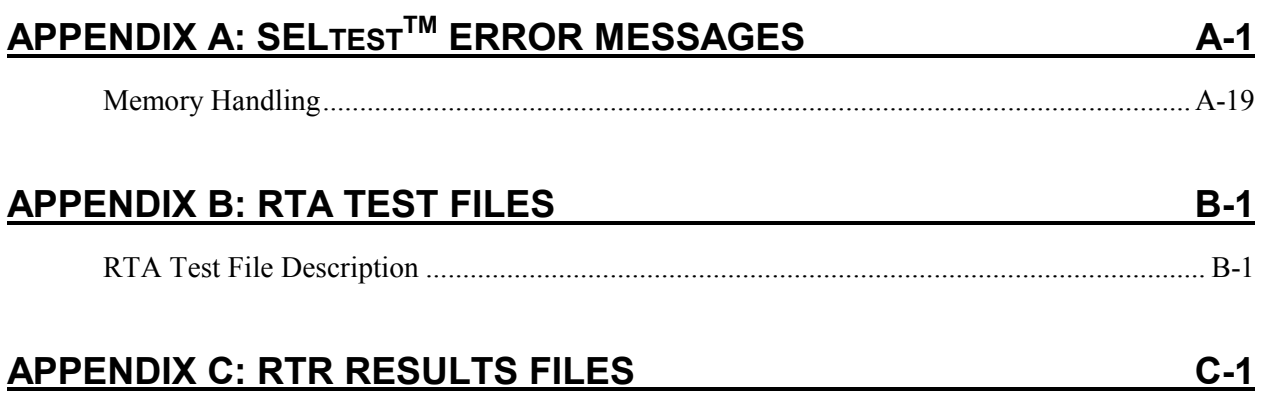

## **APPENDIX D: SEL-RTS MAIN BOARD JUMPER AND SOCKET LOCATIONS** D-1

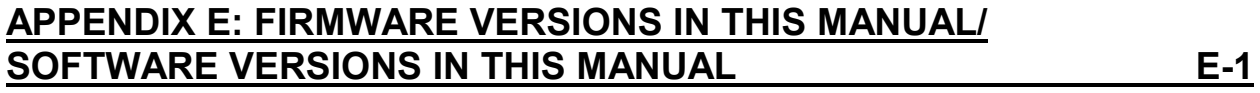

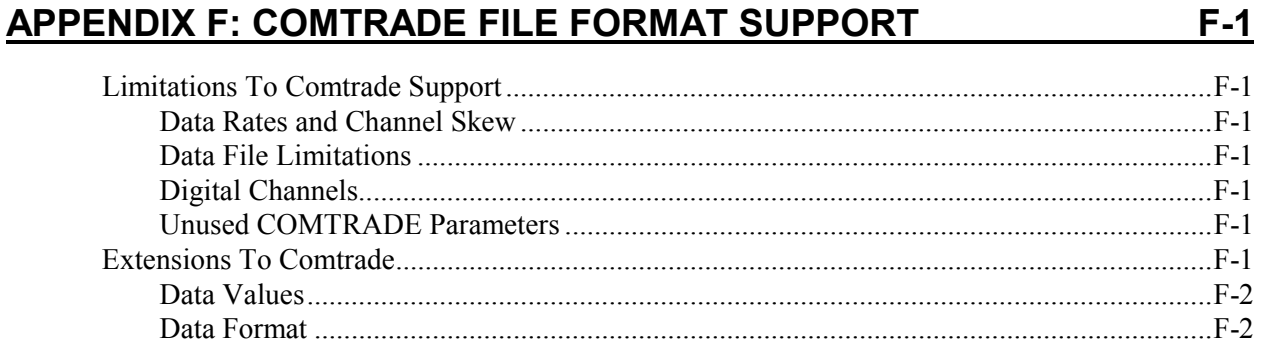

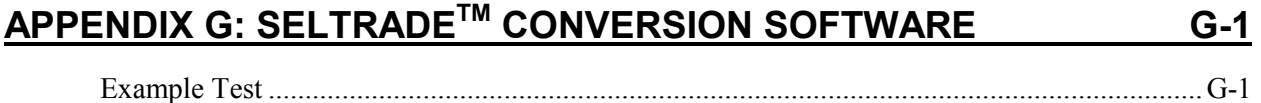

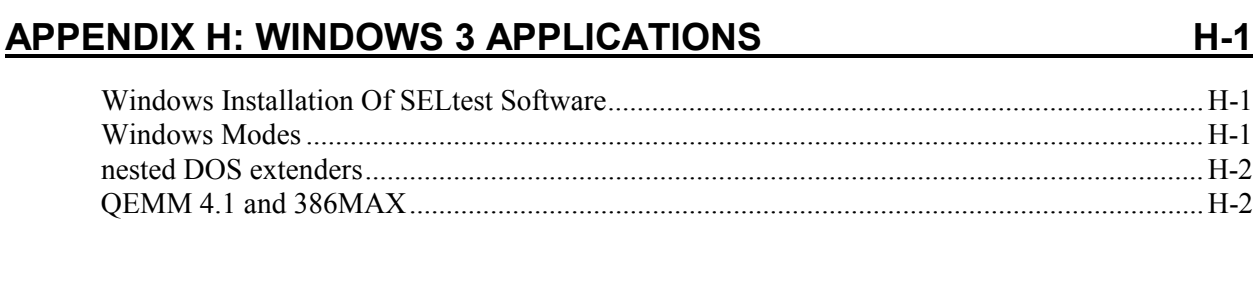

## **APPENDIX I: DELTA RELAY TESTING INCOMING APPENDIX I: 0 DELTA RELAY TESTING**

# **TABLES**

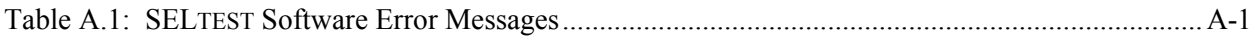

# **APPENDIX A: SELTESTTM ERROR MESSAGES**

Table A.1 lists the error messages generated by SELTEST software and gives a brief explanation or corrective action for each.

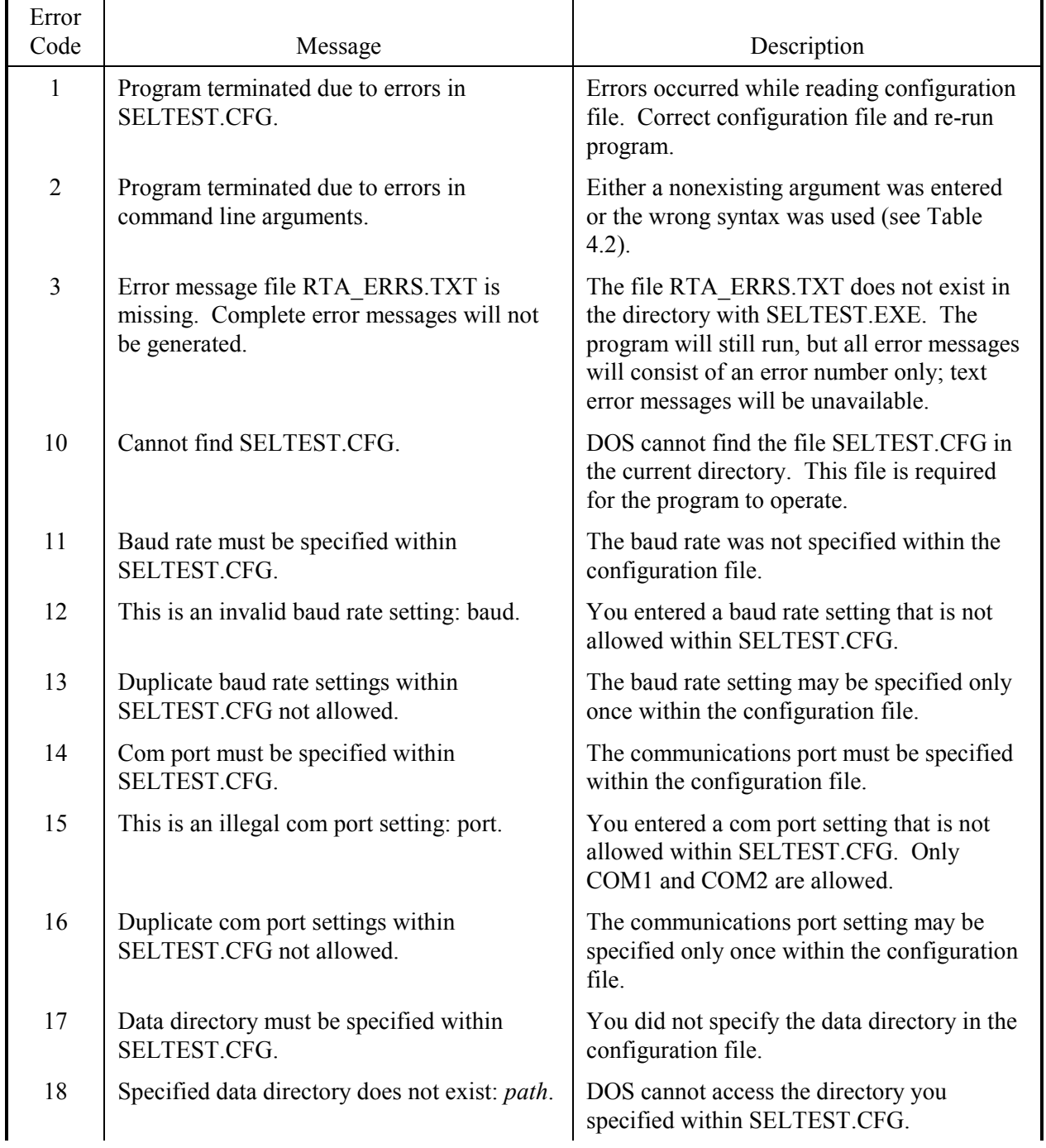

## <span id="page-84-1"></span><span id="page-84-0"></span>**Table A.1: SELTEST Software Error Messages**

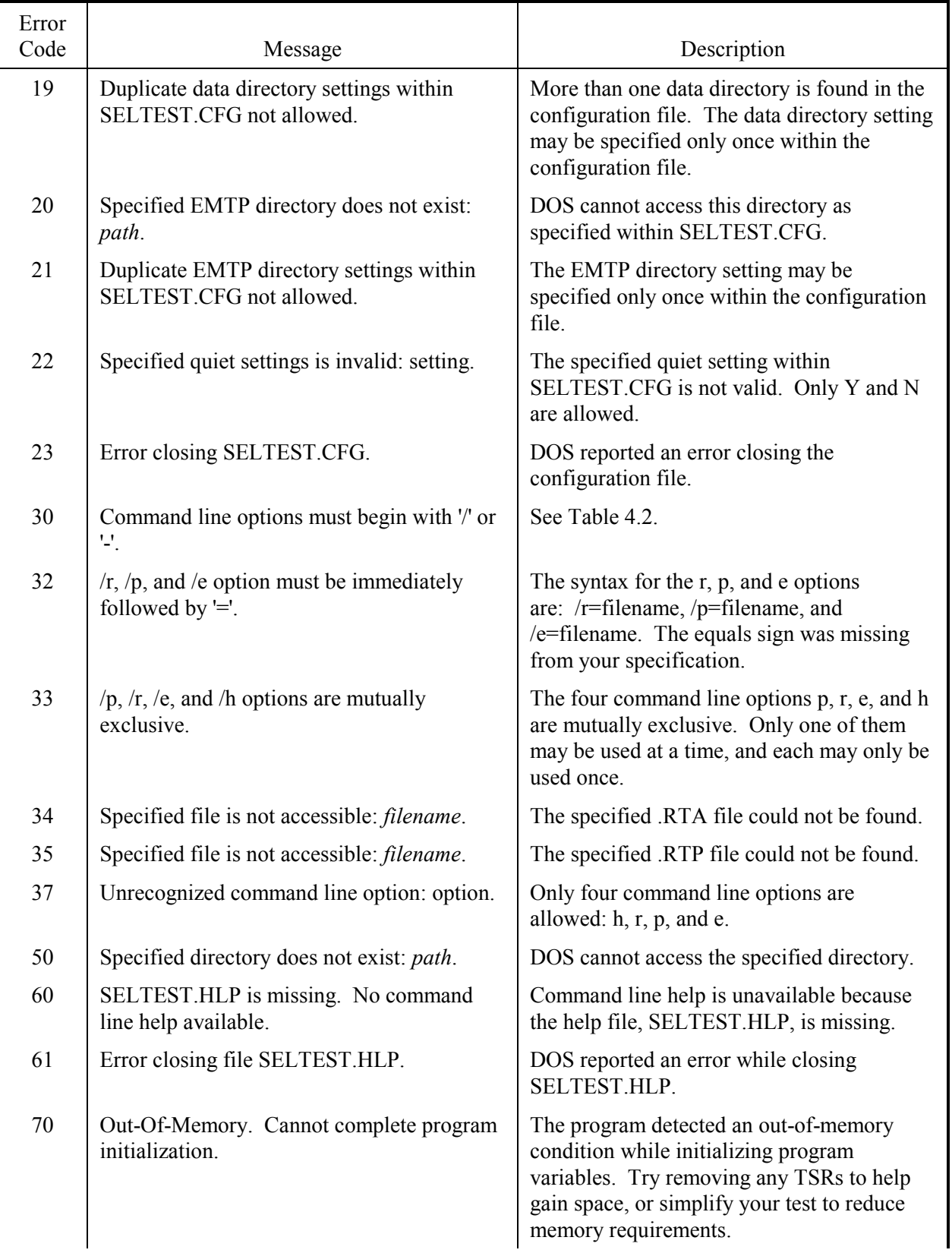

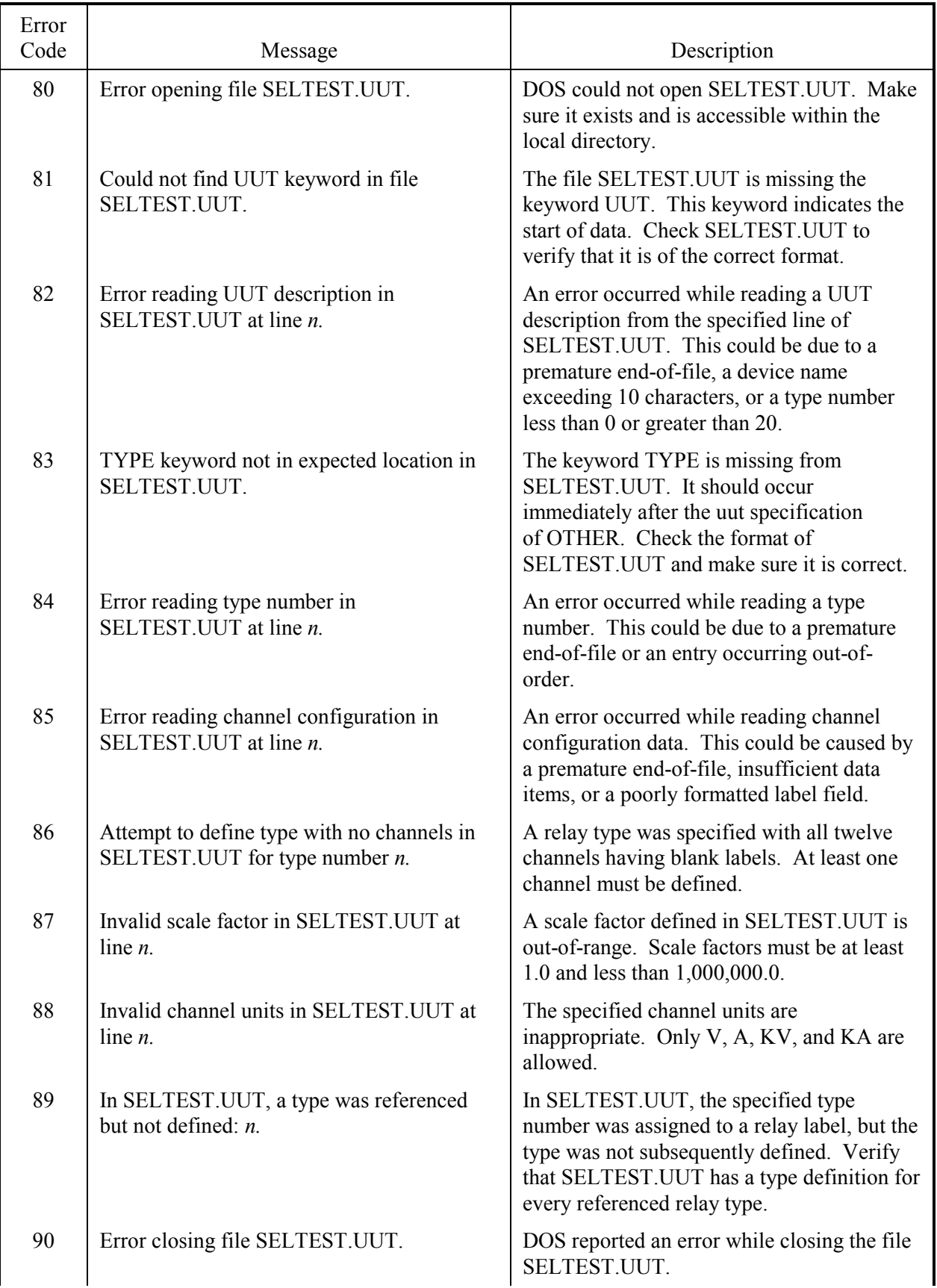

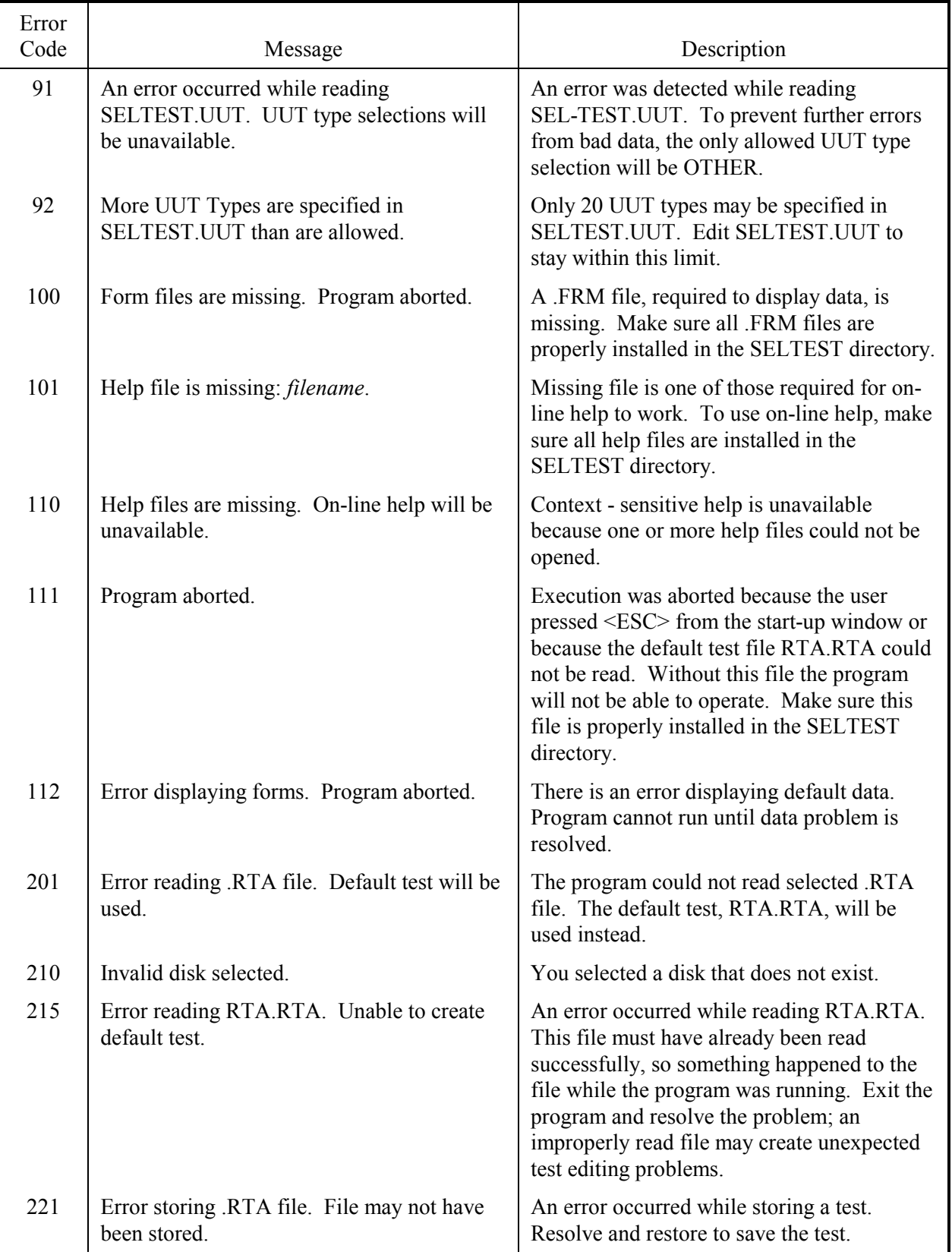

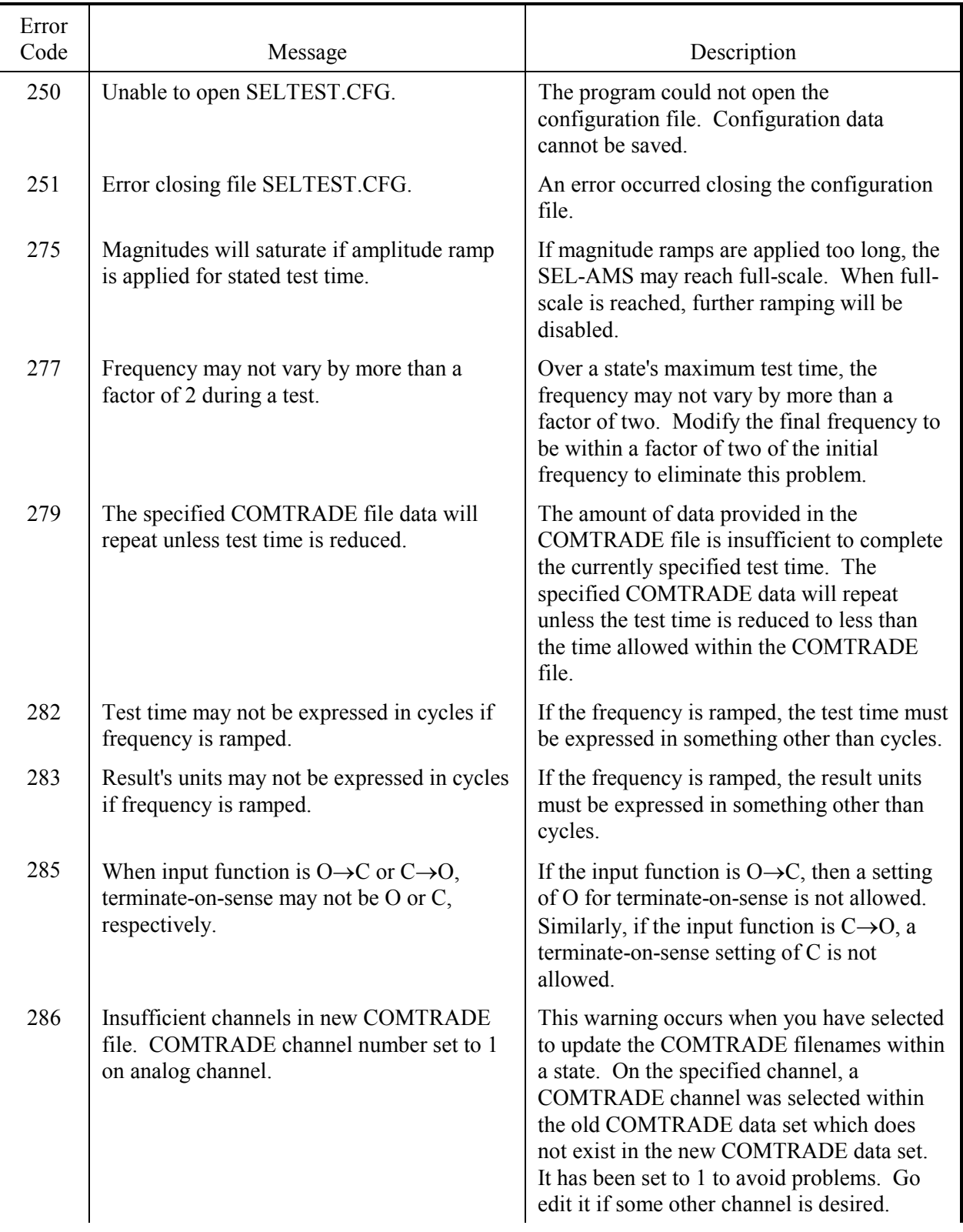

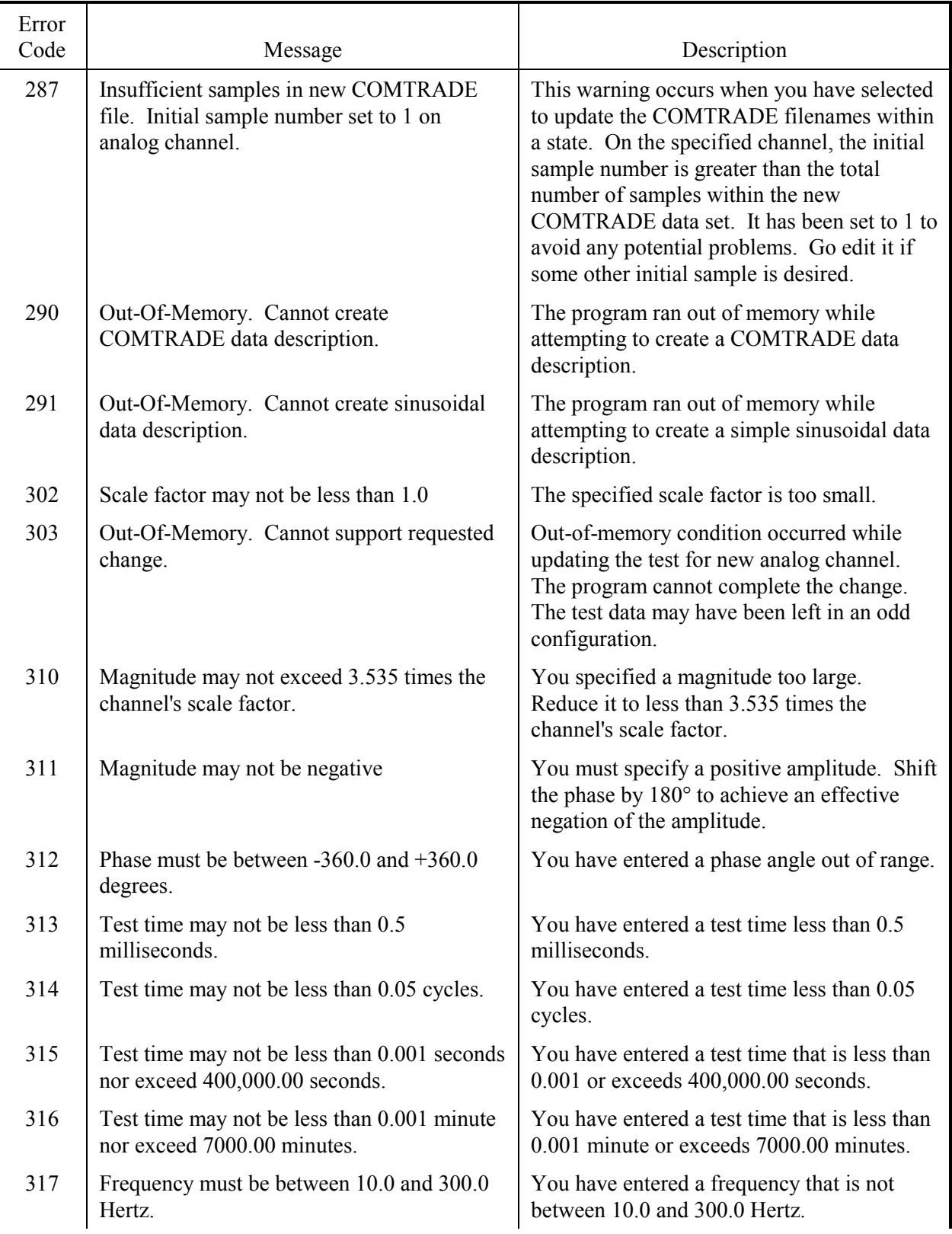

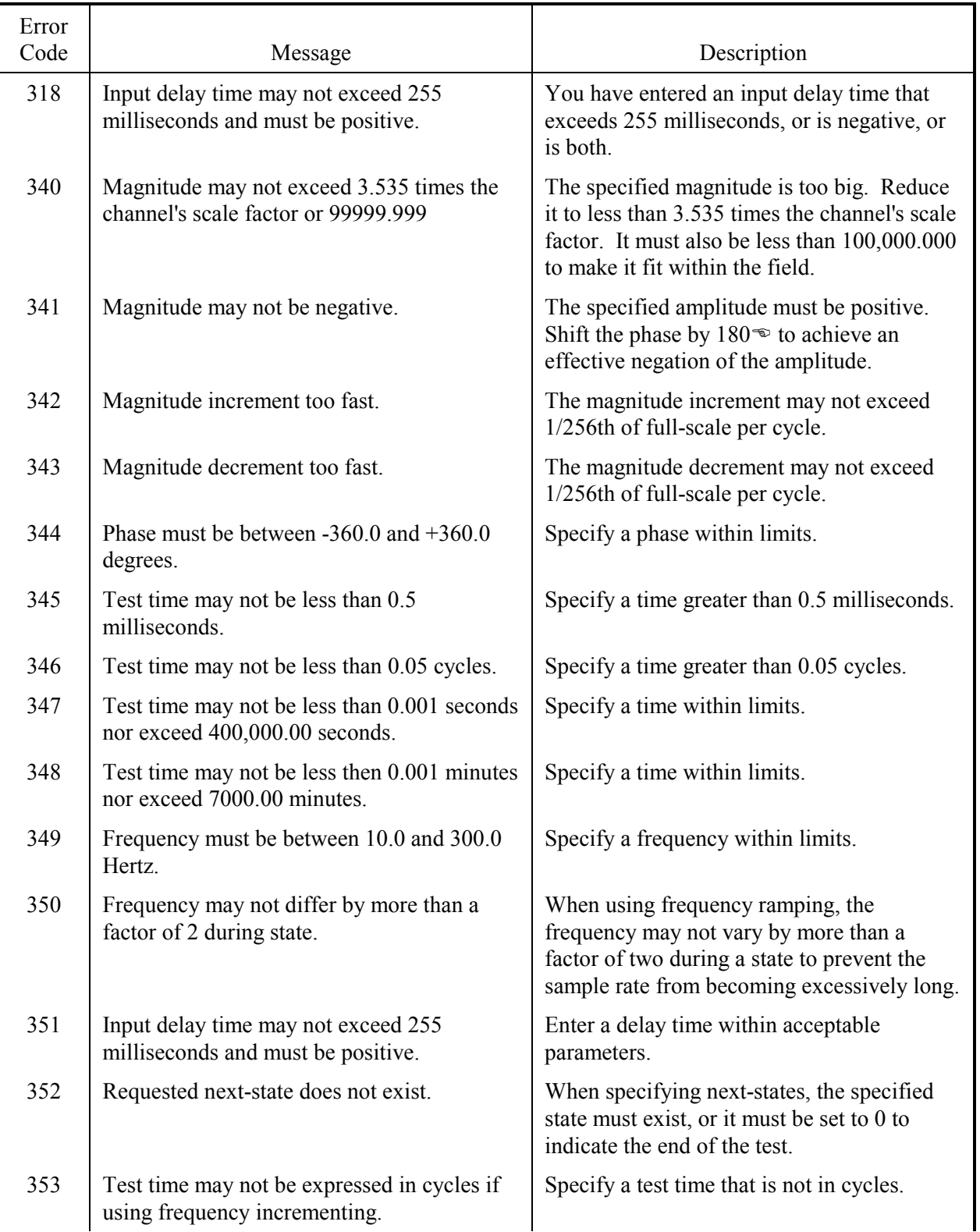

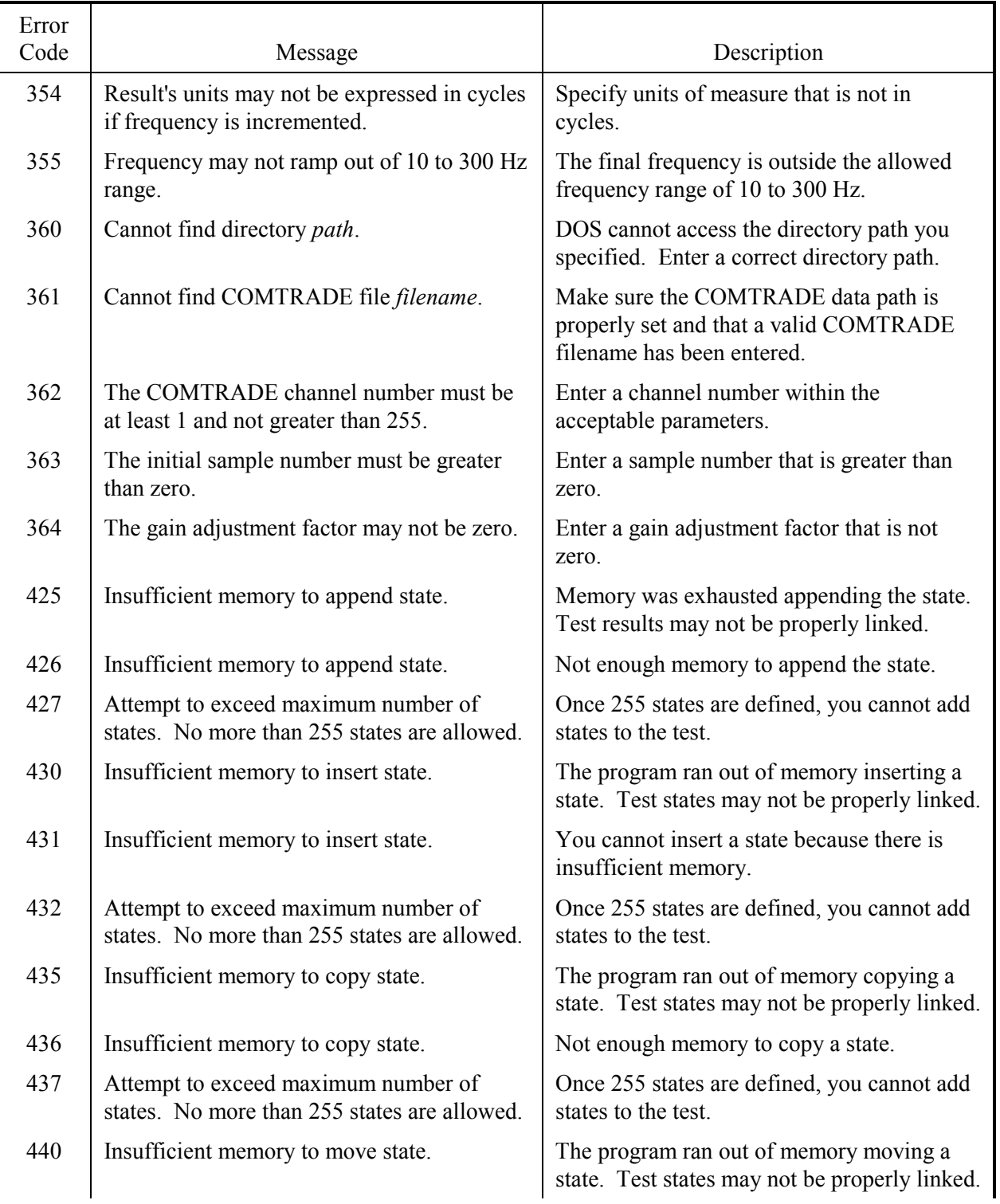

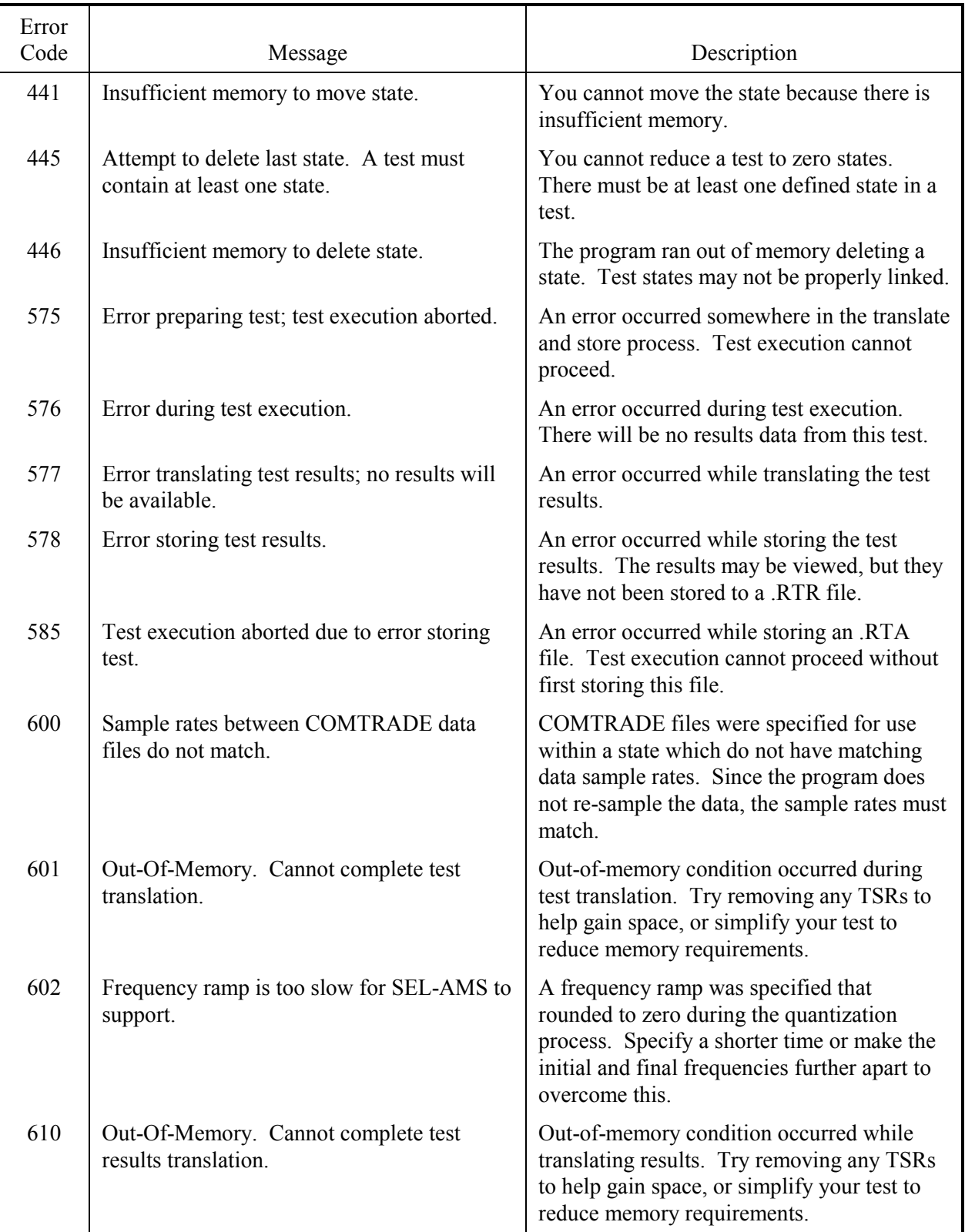

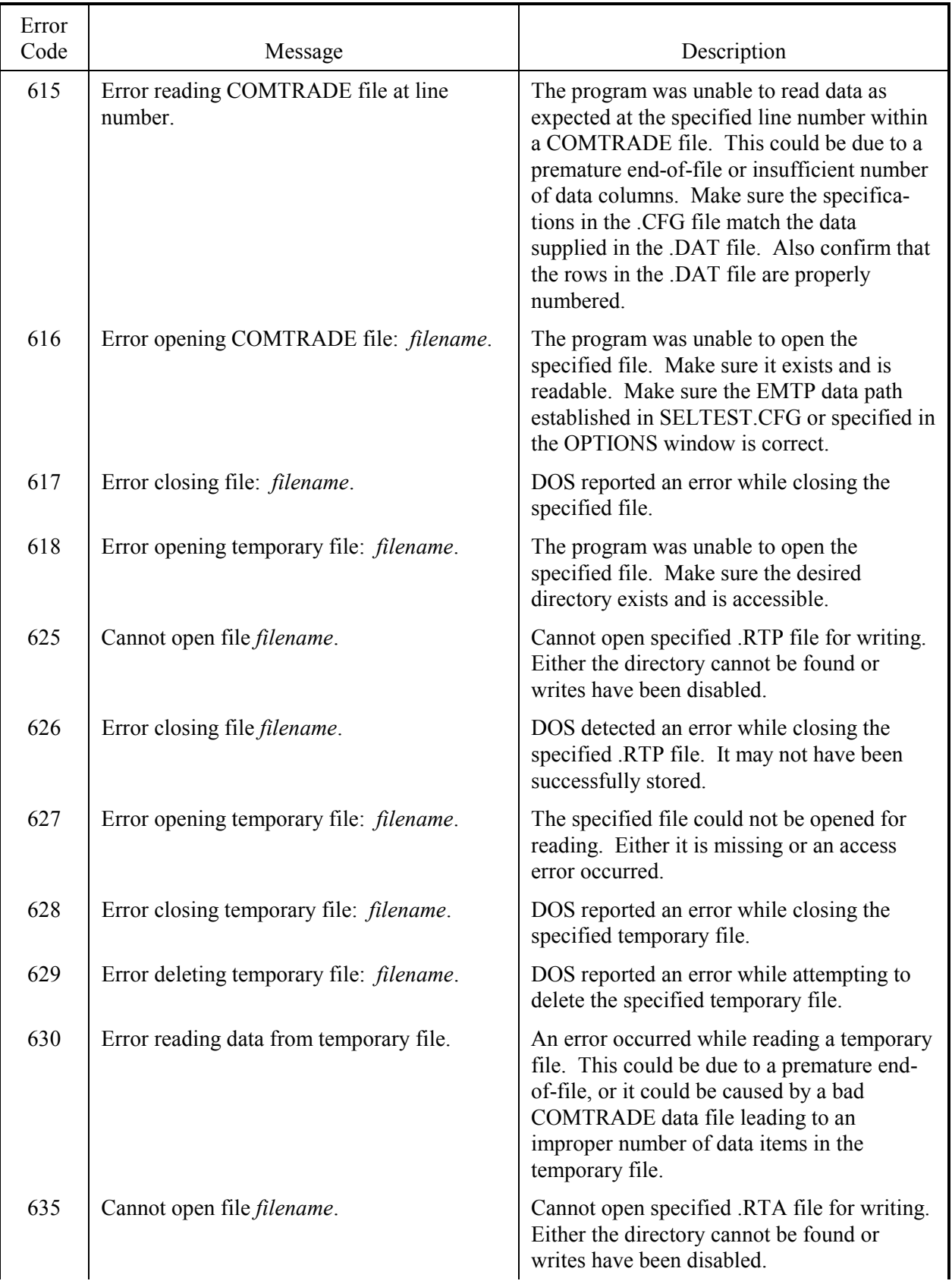

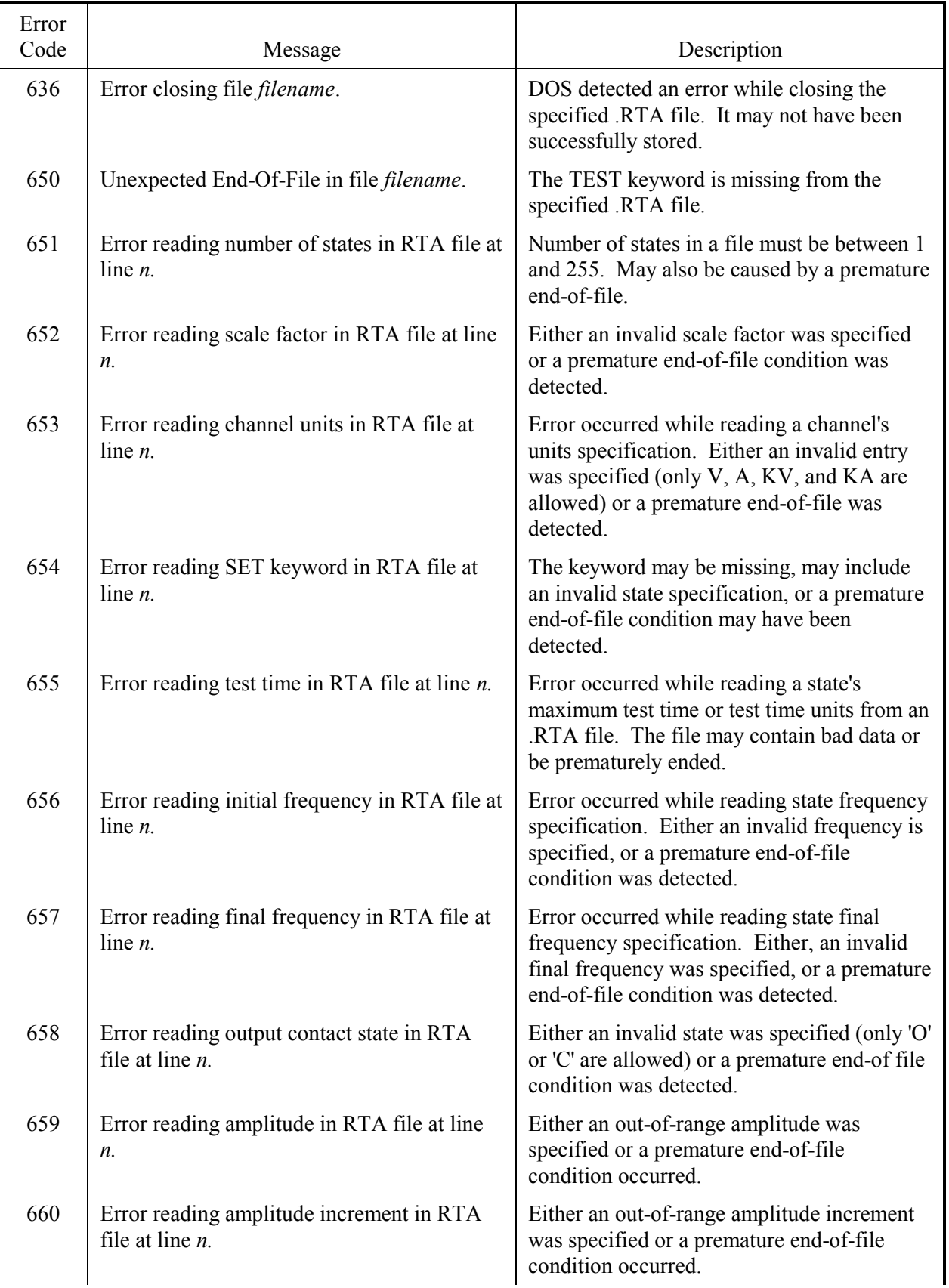

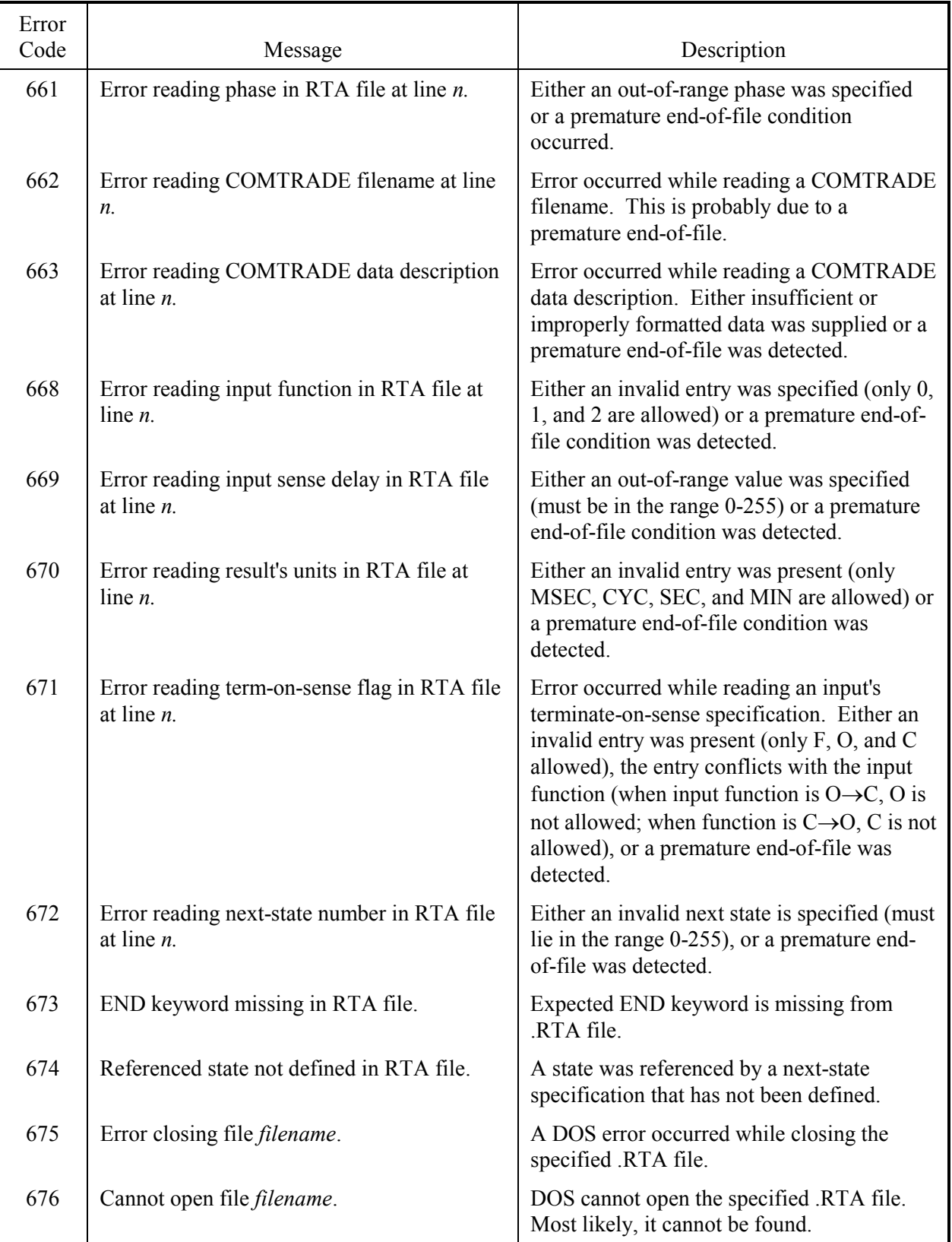

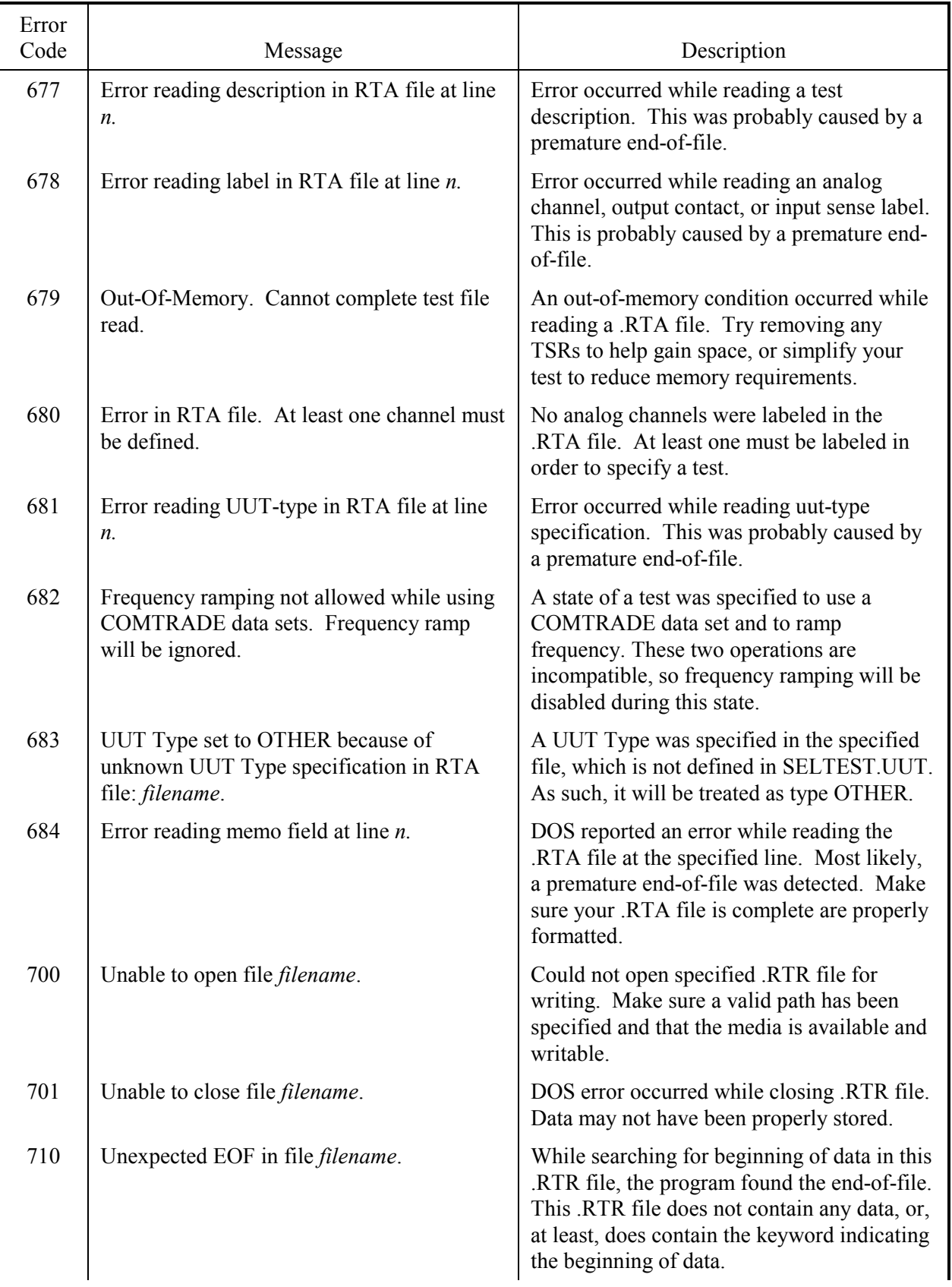

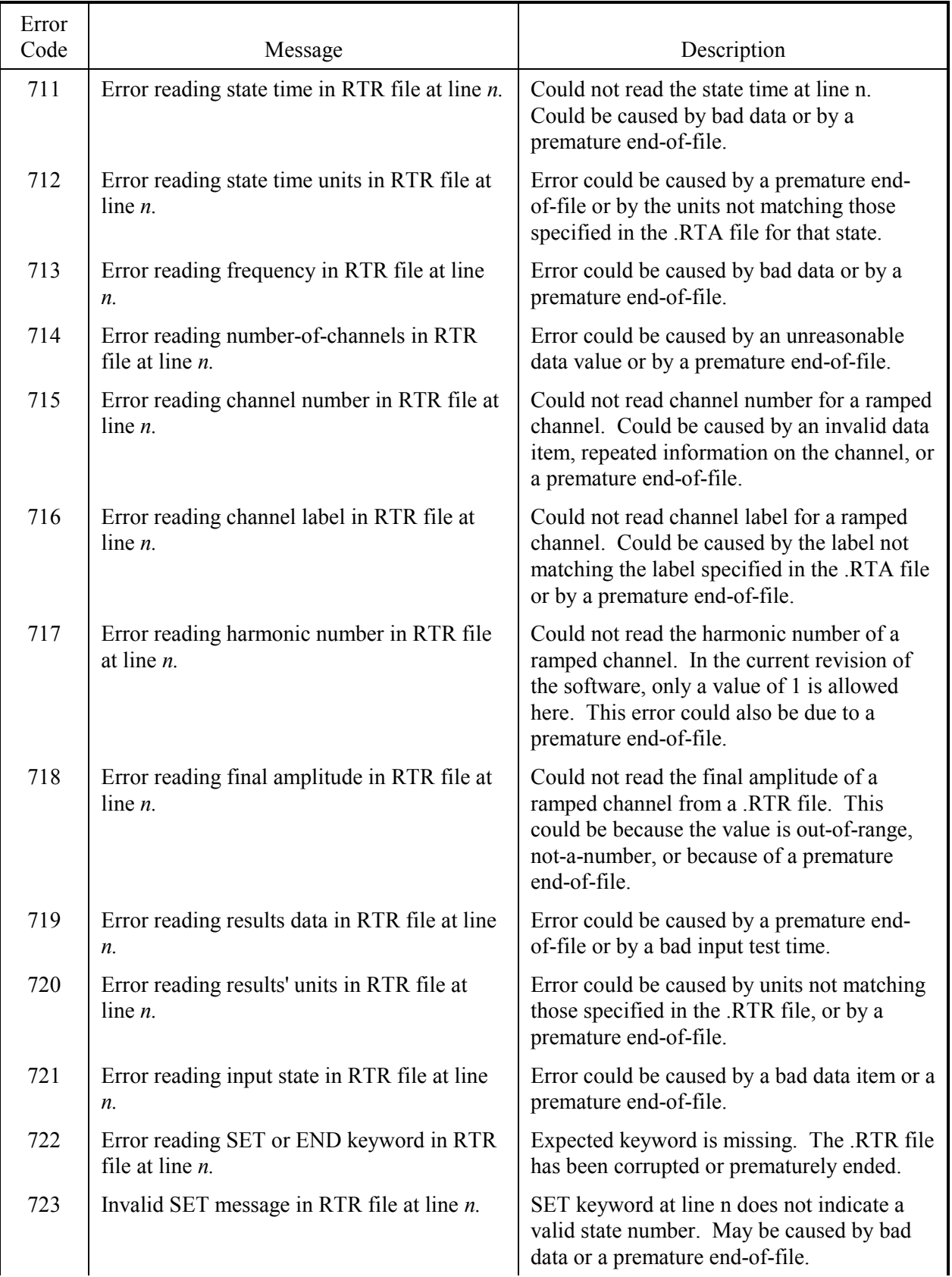

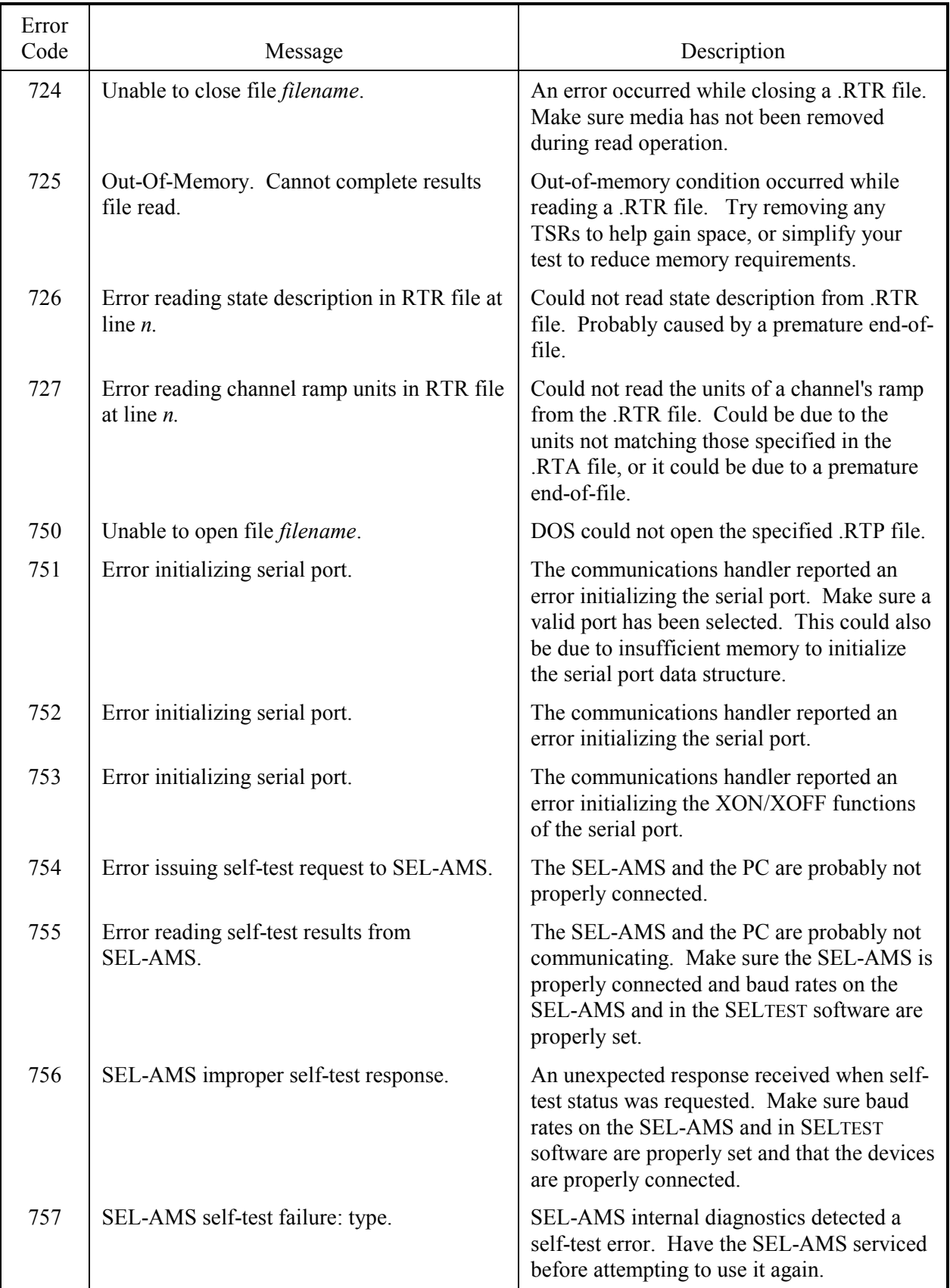

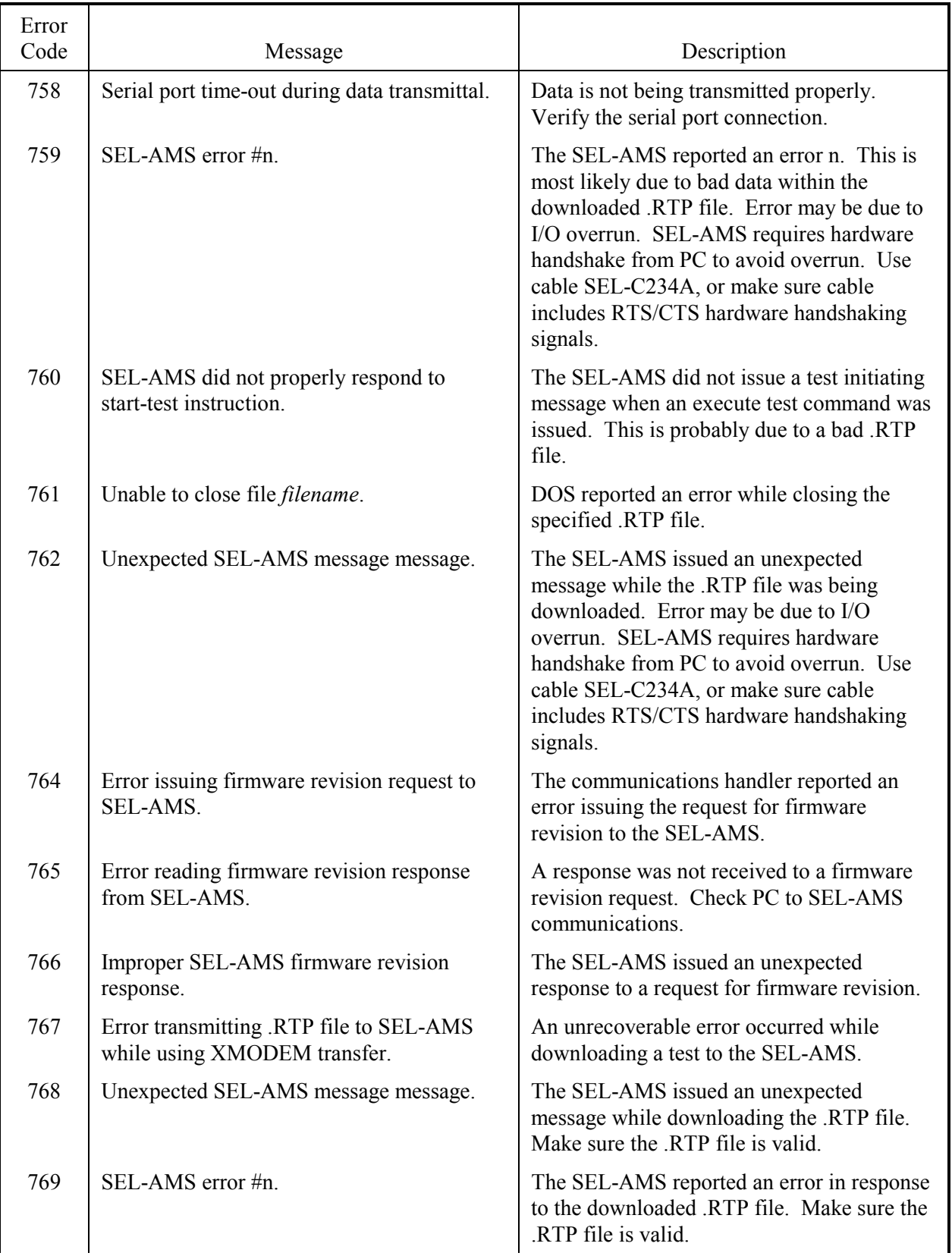

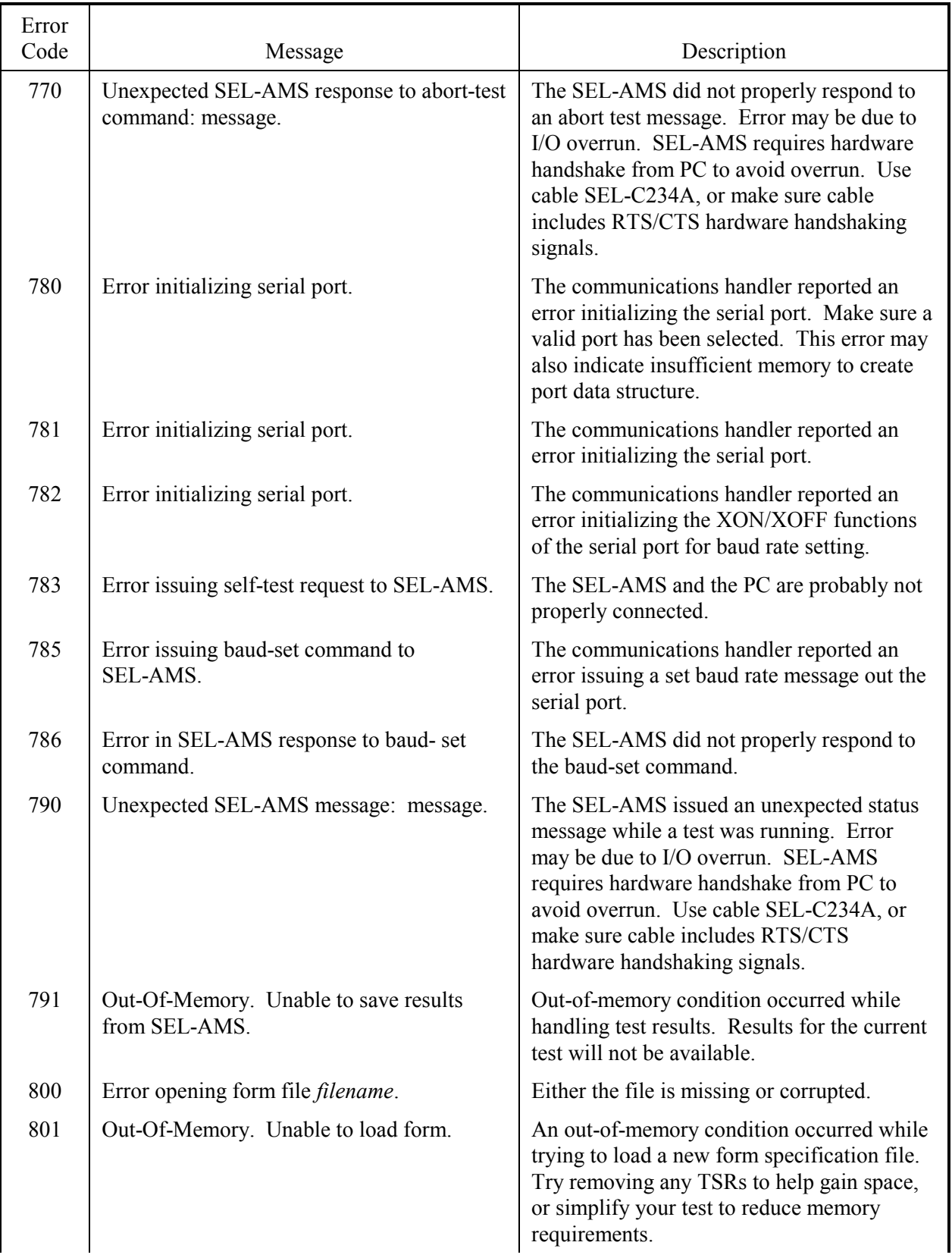

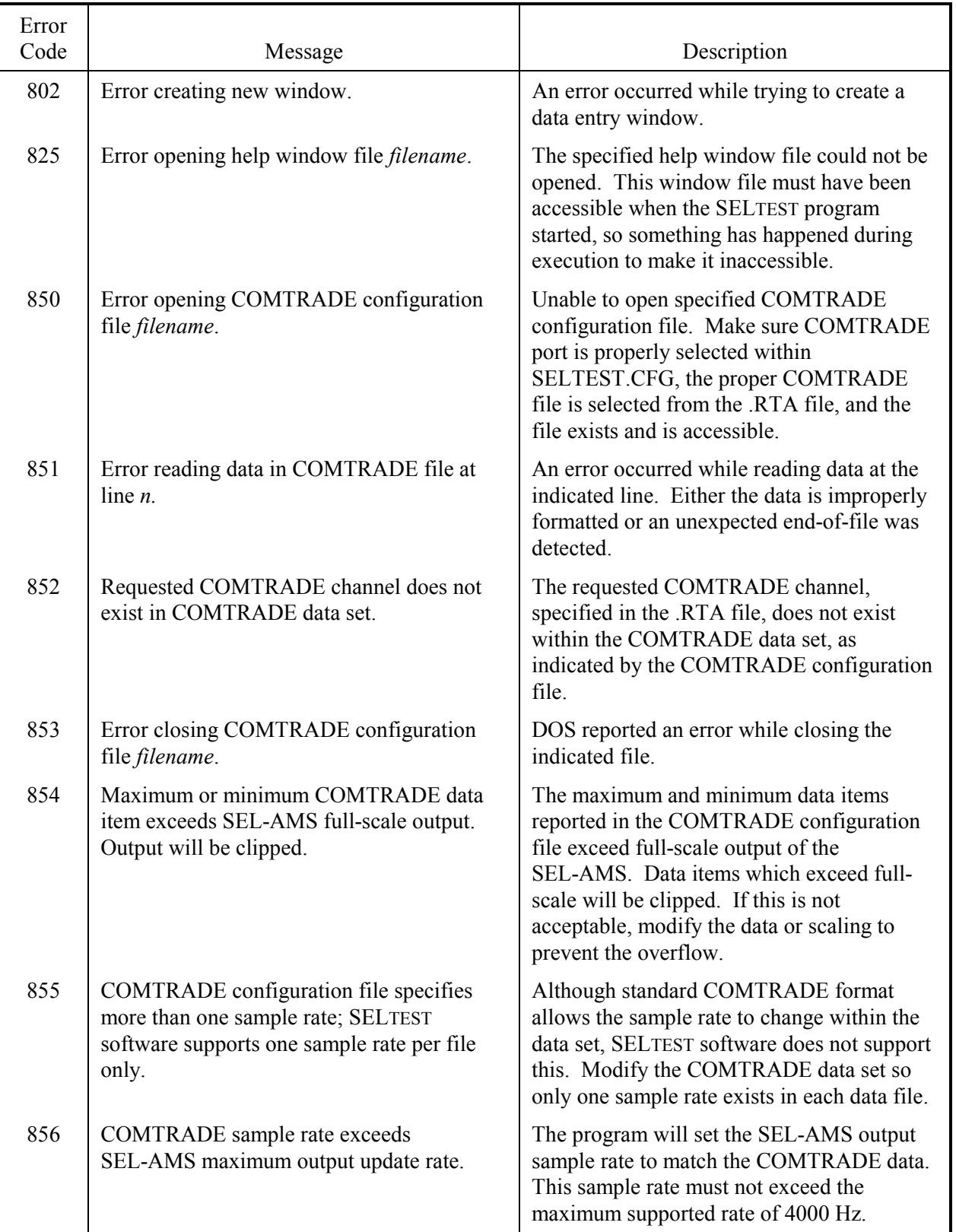

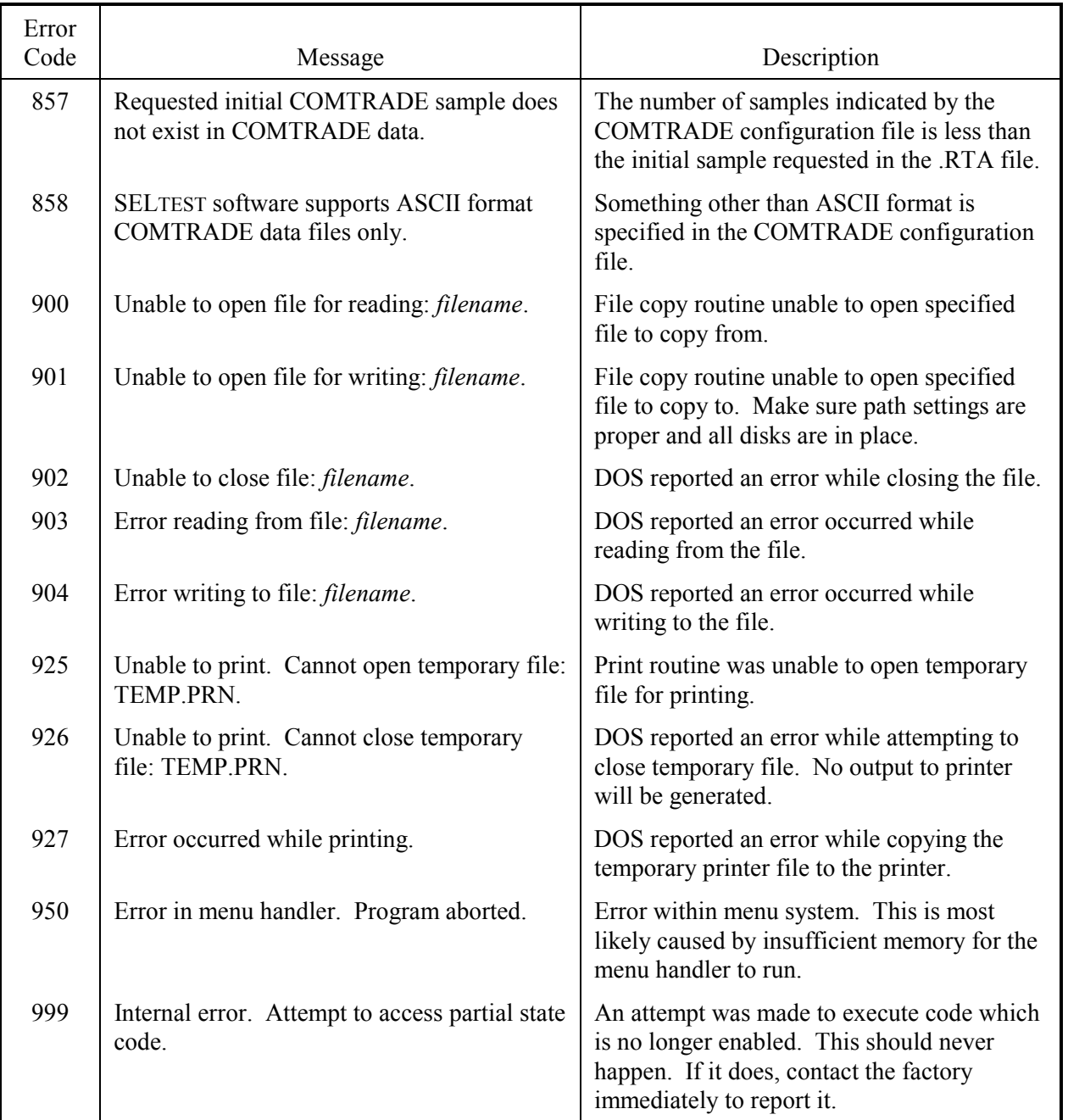

## <span id="page-102-0"></span>**MEMORY HANDLING**

This program can use a great deal of memory, so care must be taken when using it to avoid memory problems. If SELTEST software detects an out-of-memory condition, it will notify you. If this occurs, try removing any TSRs to help gain memory space. You can also simplify your test to reduce memory requirements.

## <span id="page-104-1"></span>**RTA TEST FILE DESCRIPTION**

<span id="page-104-0"></span>Use this test file description to interpret an .RTA file. The data in this file correspond to the items entered in the configuration and state windows.

An RTA test description data file must have a filename with a .RTA extension. Each line of the file contains an ASCII data item with no preceding spaces, unless the spaces are desired as part of a text field. No blank lines are allowed between the TEST and the END keywords unless the corresponding data item is blank. Items that occur on a line after the requested data are ignored. All indicated labels (i.e., A, SEC,...) are in upper case, as indicated.

The file must be in the format described below. Lowercase letters indicate where values are to be replaced; uppercase letters are keywords and must be entered exactly as shown. Comments are allowed prior to the TEST keyword and after the END keyword. Comments are allowed on any line following the data. Additional key words used by the SEL-5401 Test System Software are shown below.

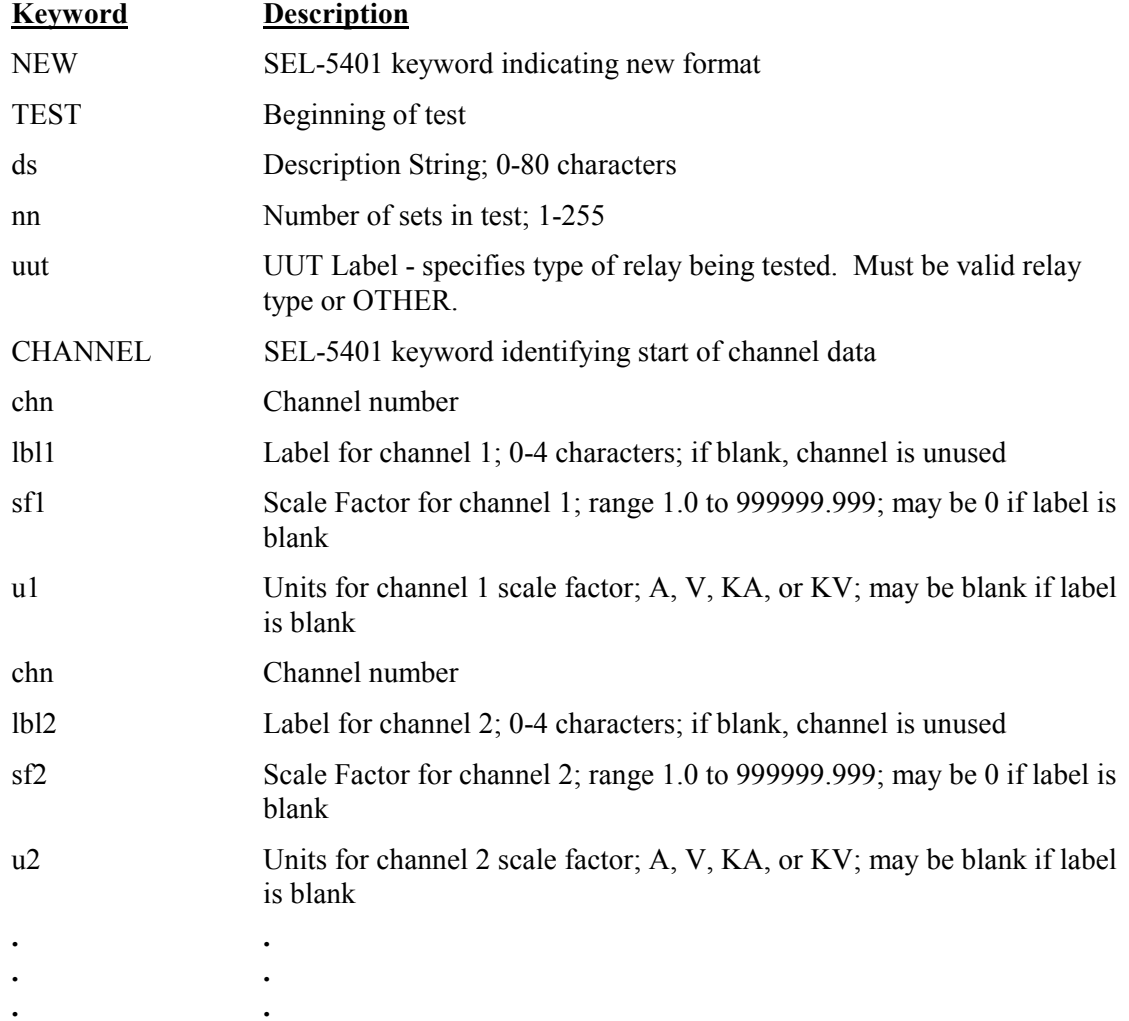

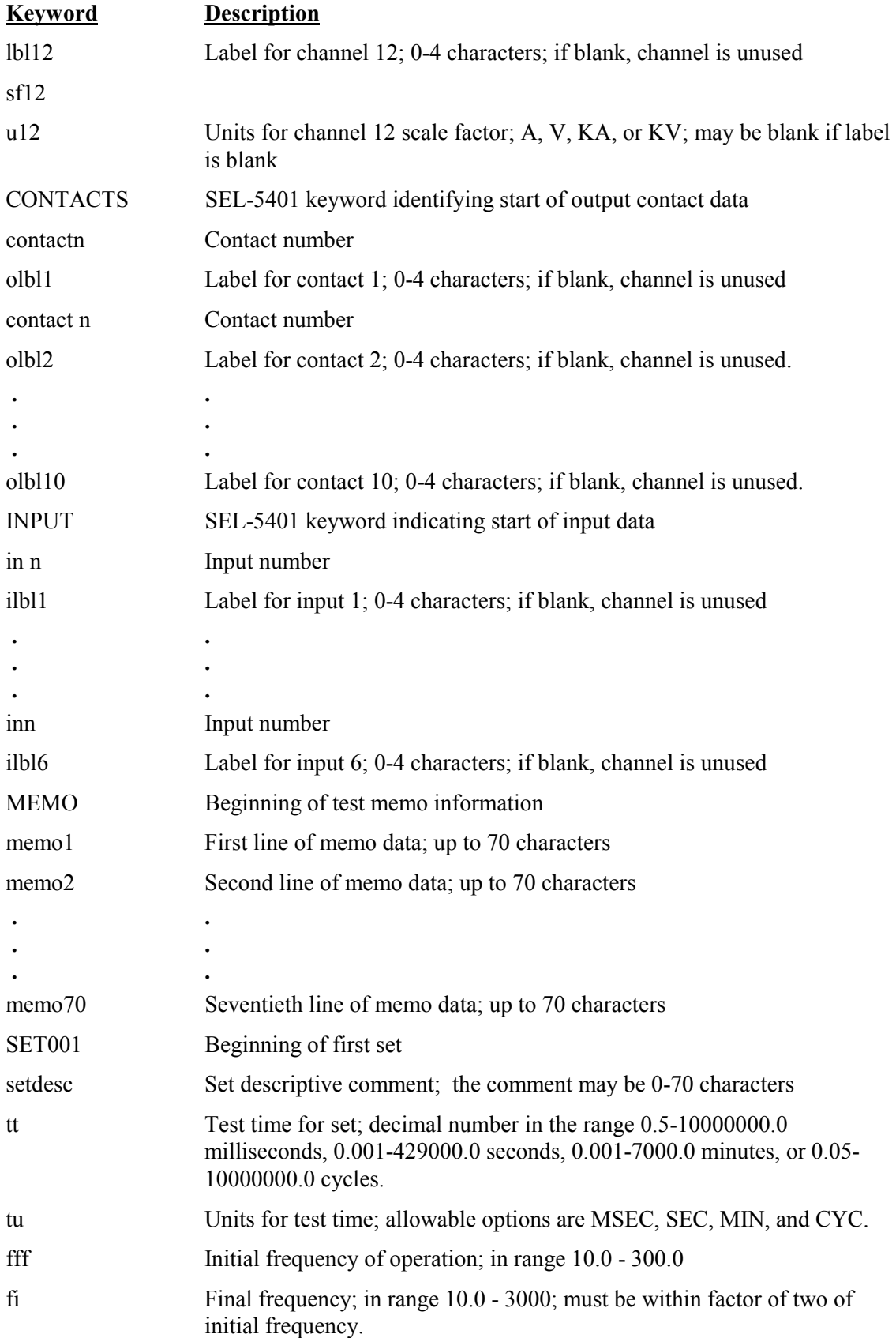

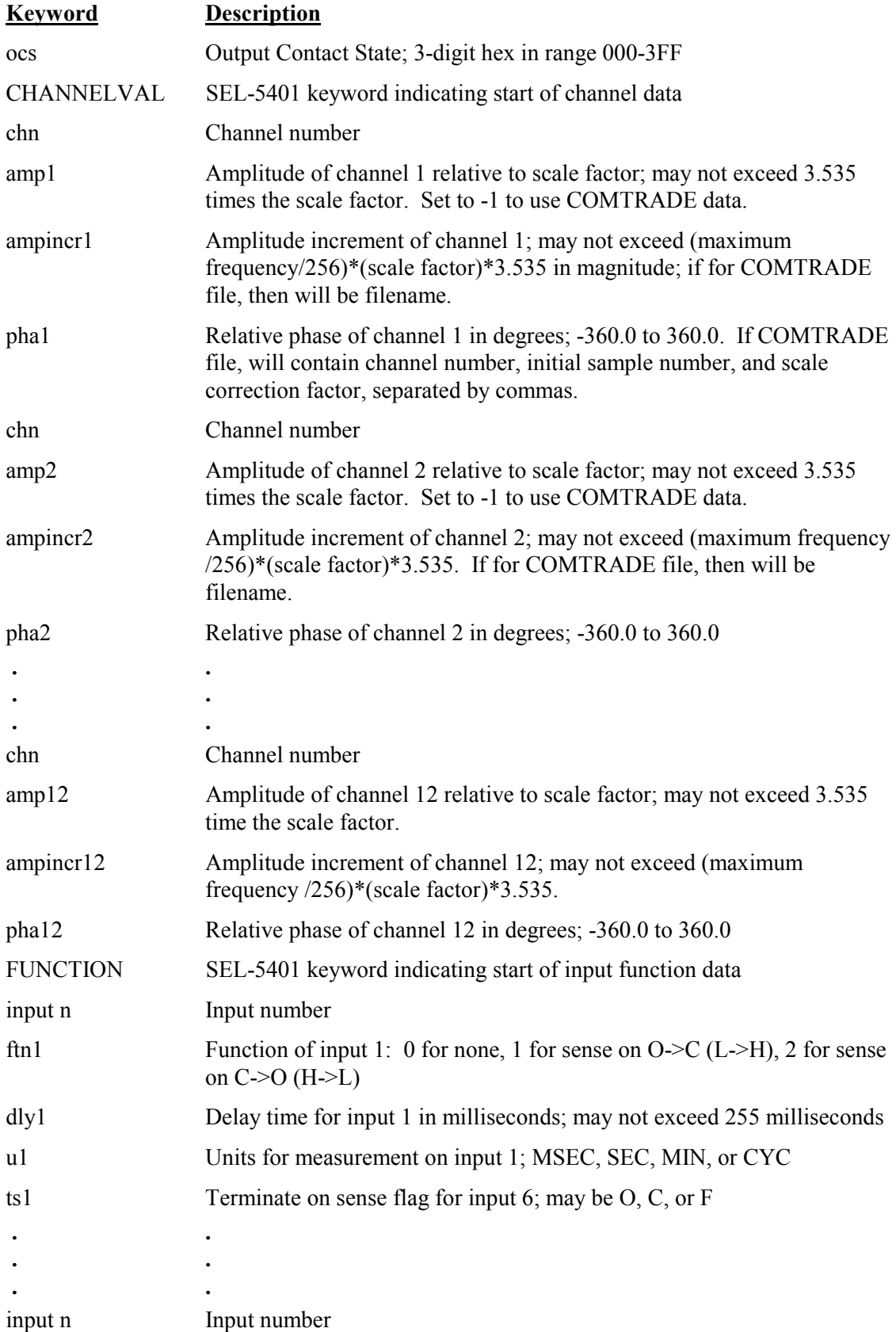

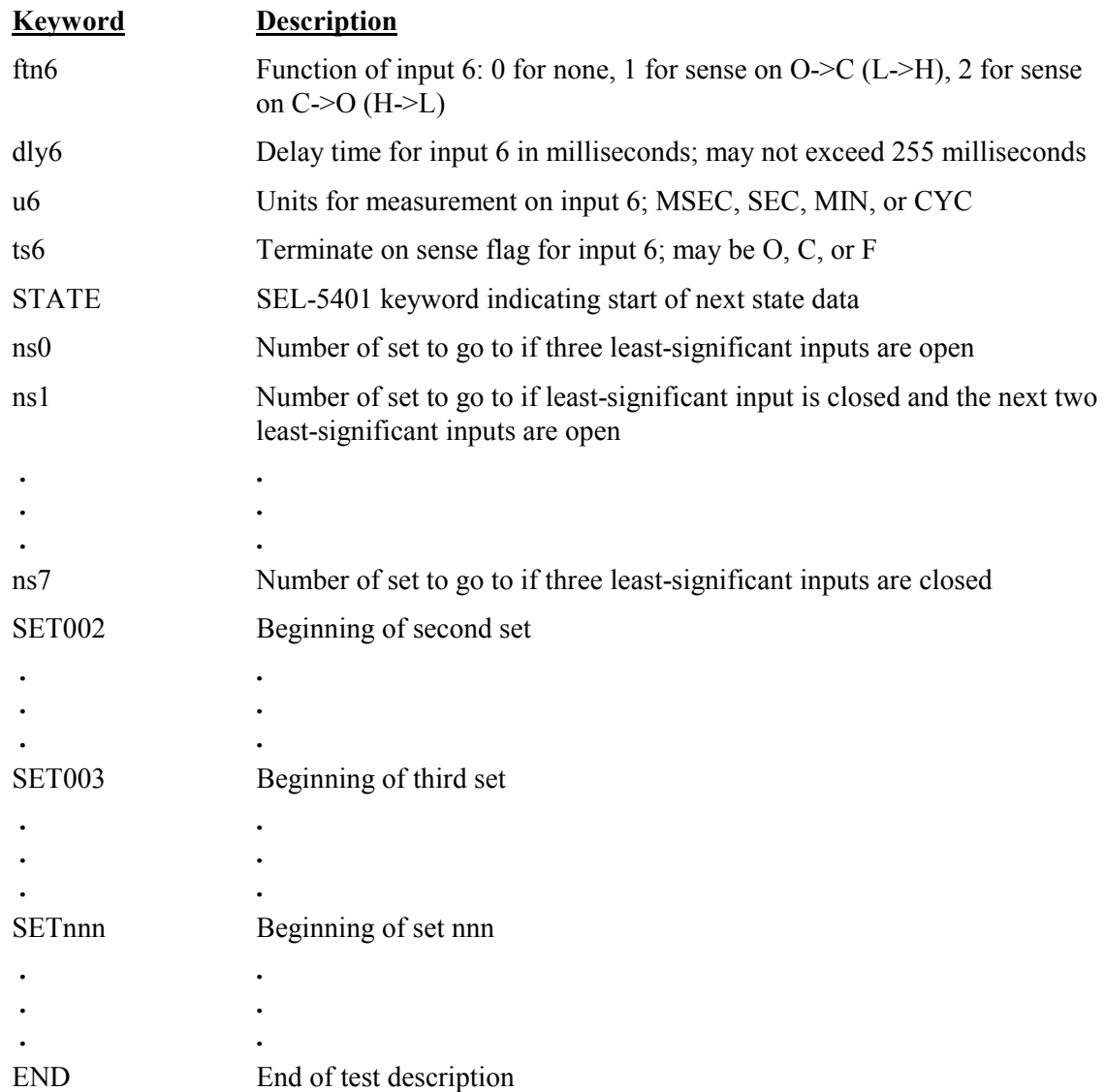
# **APPENDIX C: RTR RESULTS FILES**

Use this explanation to interpret data in .RTR files. This data corresponds to the data shown in the results window.

The RTR results file (.RTR file) is an ASCII file containing the results of a test. It consists of a sequence of statements in the following format. This data corresponds to the data displayed in results windows. Additional keywords used by the SEL-5401 are shown below.

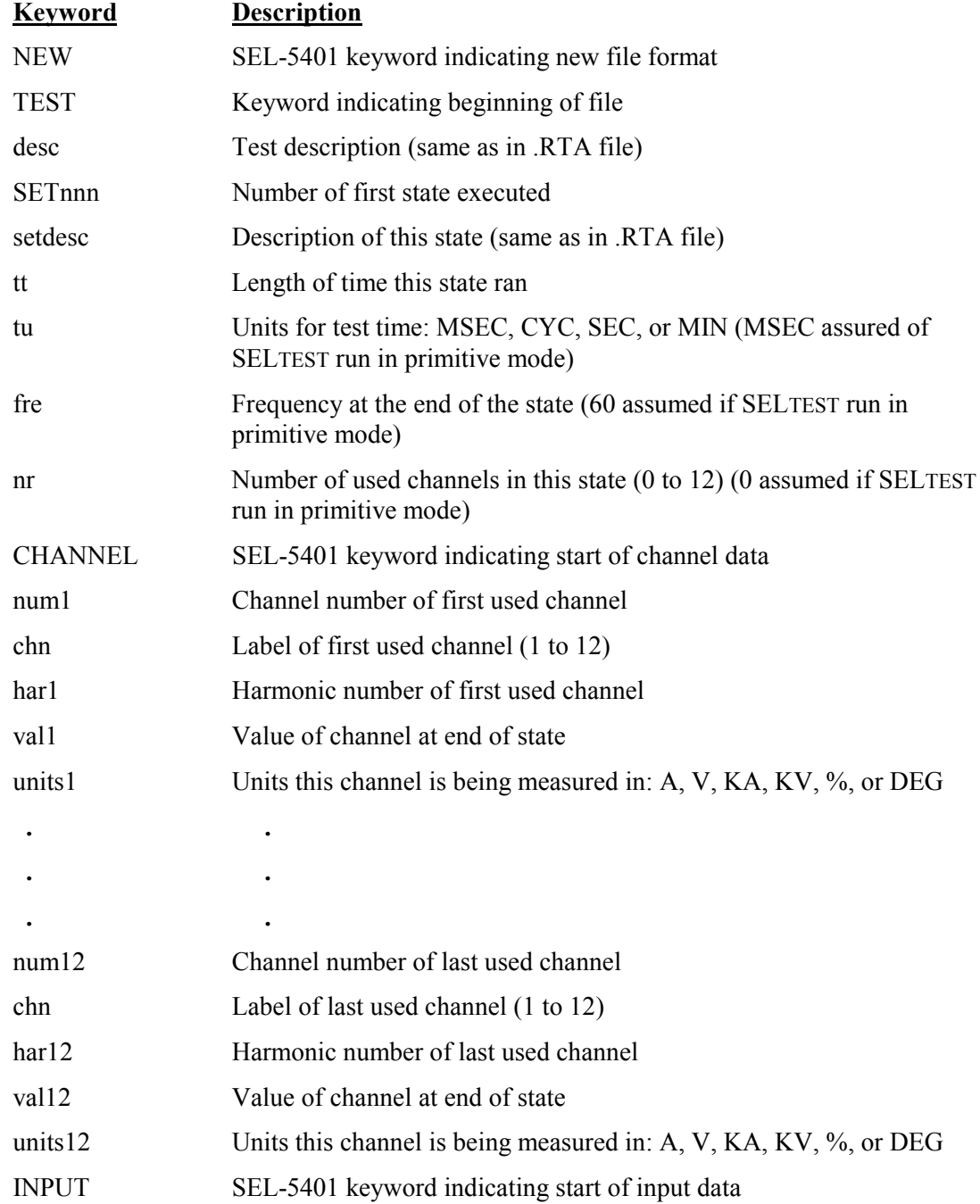

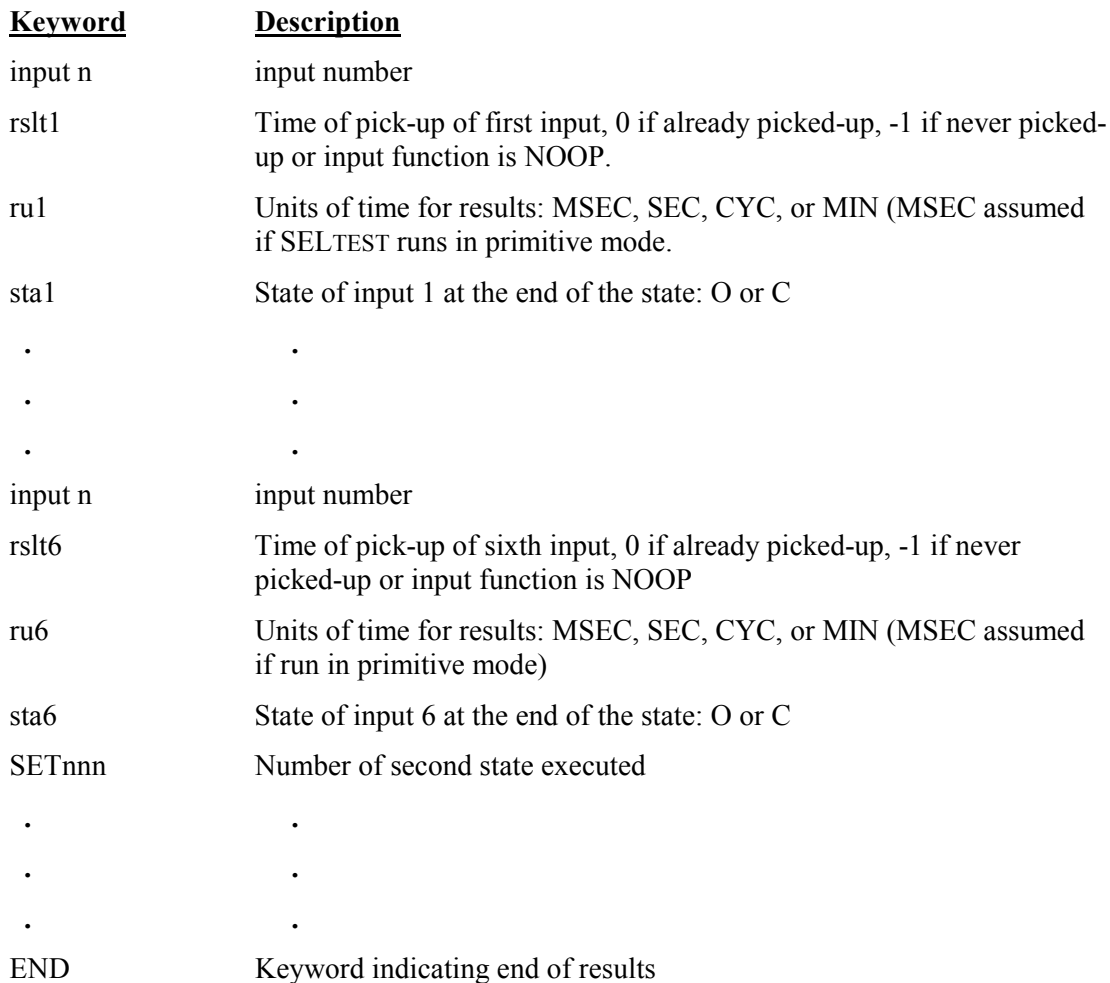

## **APPENDIX D: SEL-RTS MAIN BOARD JUMPER AND SOCKET LOCATIONS**

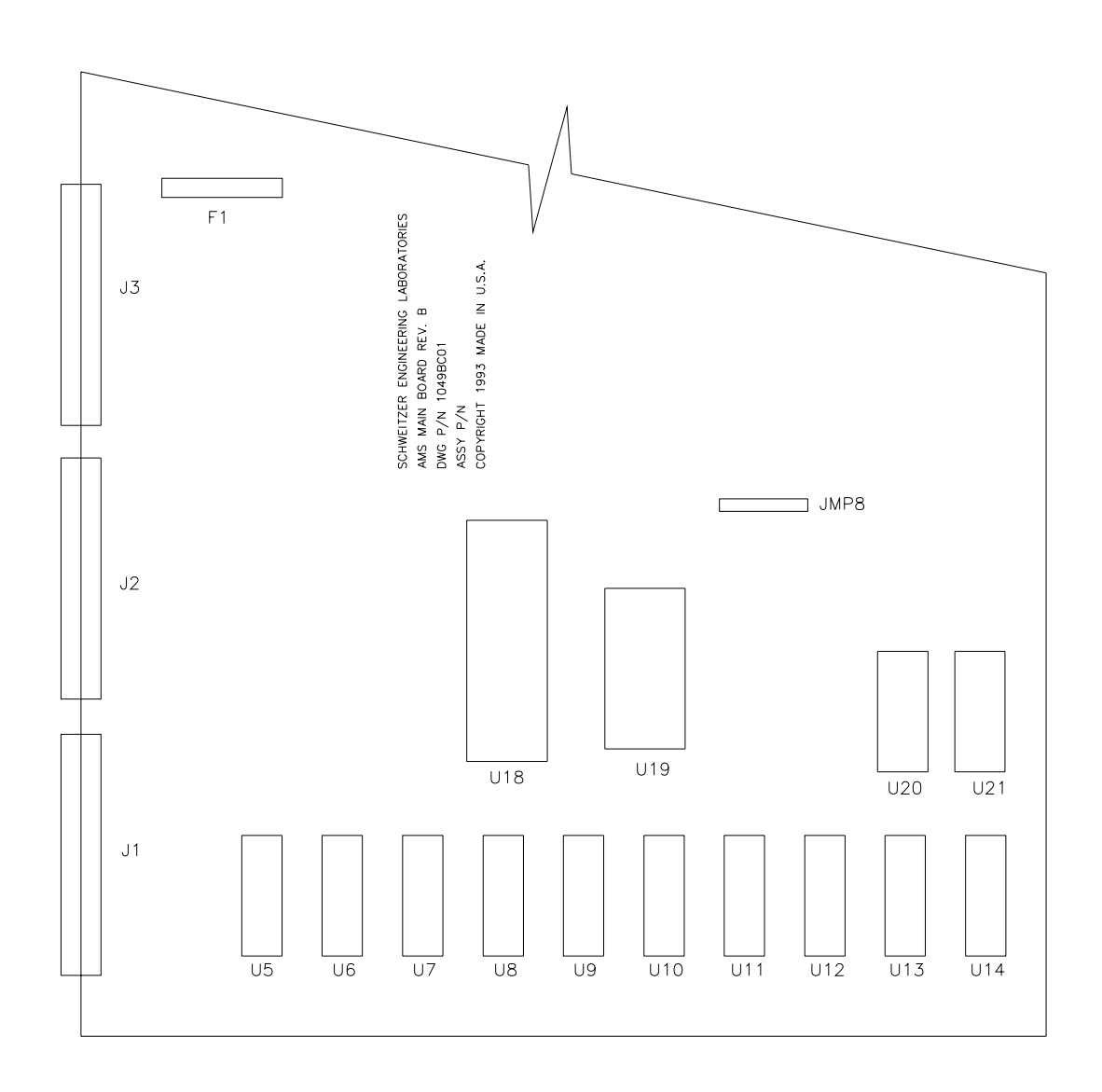

DWG: MBJMP

# **APPENDIX E: FIRMWARE VERSIONS IN THIS MANUAL/ SOFTWARE VERSIONS IN THIS MANUAL**

This manual covers SEL-AMS chassis that contain firmware bearing the following part numbers and revision numbers:

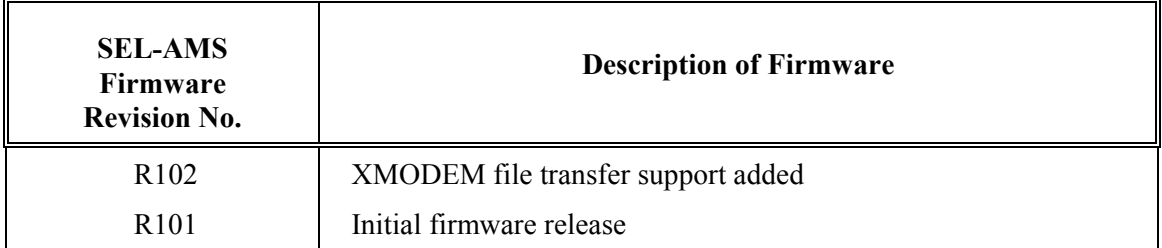

This manual also covers  $SELTEST^{TM}$  Control Software and  $SELTRADE^{TM}$  Conversion Software that bear the following revision numbers:

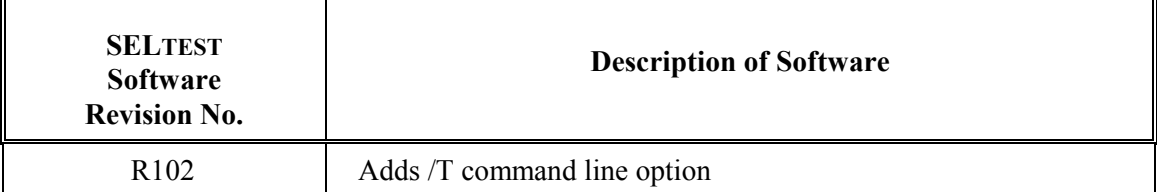

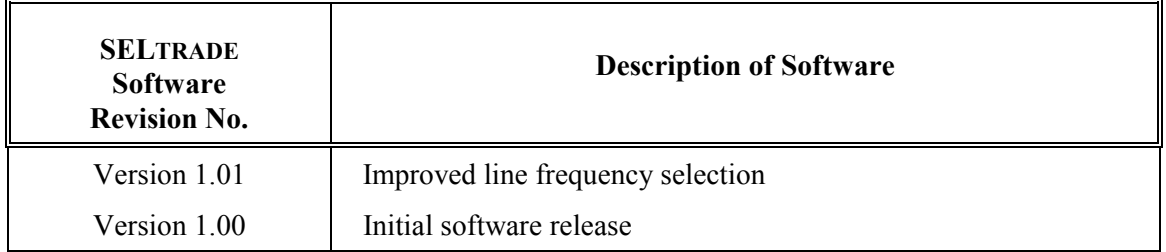

The following table shows software versions that do not precisely match this manual:

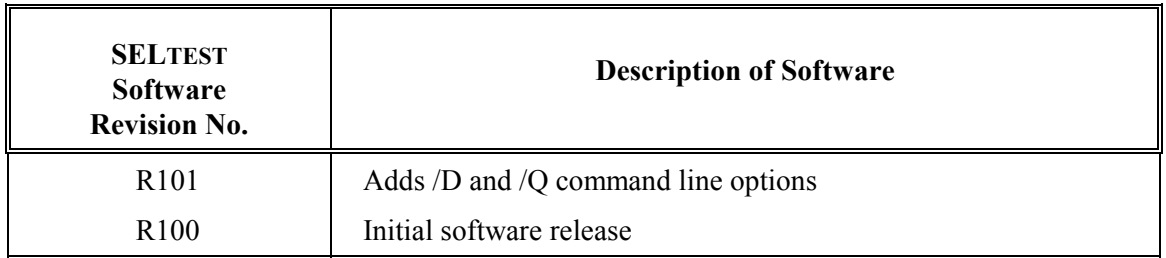

# **APPENDIX F: COMTRADE FILE FORMAT SUPPORT**

SELTEST<sup>TM</sup> software supports the IEEE Standard Common Format for Transient Data Exchange (COMTRADE) for power systems (IEEE C37.111-1991). This appendix lists limitations and extensions to standard COMTRADE data.

## **LIMITATIONS TO COMTRADE SUPPORT**

#### **Data Rates and Channel Skew**

The SEL-RTS will replay the COMTRADE data at the given sample rate; the SEL-RTS will not re-sample the data. This means channel skew is not supported and only one data rate is allowed within a COMTRADE data set. The data rate may not exceed 4000 Hz.

#### **Data File Limitations**

Only a single data file is allowed and it must be in ASCII format. Missing data values, as indicated by a 999999 data value are not supported.

#### **Digital Channels**

Digital channels may be included, but they will be ignored.

#### **Unused COMTRADE Parameters**

There are a number of COMTRADE parameters that SELTEST software does not use, so the user need not worry about what they are set to.

- The header file is not used and need not be present.
- The station name and identification are not used.
- The channel name, phase identification, monitored component, and channel units are not used.
- Channel maximum and minimum are only used to warn the operator of possible data overflow.
- Digital channel information is not used.
- The date and time stamps are not used.
- Within the data file, the time column is not used and only the selected data columns are evaluated.

### **EXTENSIONS TO COMTRADE**

SELTEST software allows these extensions to COMTRADE to allow you to more easily format data:

### **Data Values**

Data values, both in the data file and in the maximum and minimum settings, may be signed real numbers.

### **Data Format**

Within the data file, the data need only be comma-delimited; fixed-size columns are not required.

# **APPENDIX G: SELTRADETM CONVERSION SOFTWARE**

Use SELTRADE Conversion Software to translate a file containing an SEL event report<sup>1</sup> to a set of COMTRADE<sup>2</sup> files. These files can then be used in data analysis by many devices.

From the DOS prompt, invoke SELTRADE Conversion Software with the SELTRADE command, specify the file to be translated, and the frequency:

#### **C:\SELTRADE>SELTRADE TEST.EVE frequency <ENTER>**

If you type the command line without the frequency parameter:

#### **C:\SELTRADE>SELTRADE TEST.EVE <ENTER>**

Then SELTRADE uses the default frequency from the file SELTRADE.CFG. If the file SELTRADE.CFG does not exist, SELTRADE uses a default frequency of 60 Hz.

In this example, the program converts the file TEST.EVE to COMTRADE format and generates three files with the following formats and uses:

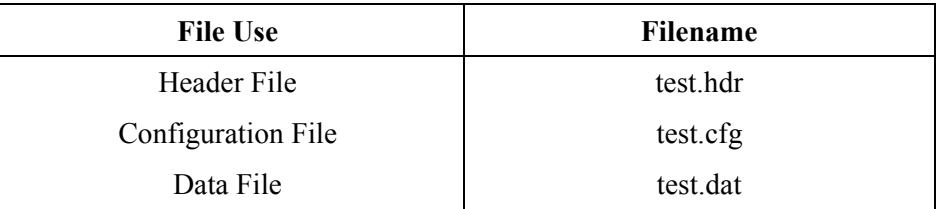

#### **COMTRADE Files and Uses**

Analog channel data from event reports are assigned to COMTRADE channels in the order they appear. So the first column of analog data is COMTRADE channel 1, the second column is channel 2, etc.

SEL event reports are scaled to RMS quantities (sampled quantities are divided by  $\sqrt{2}$  before being reported). SELTRADE Conversion Software does not compensate for this scale factor. To play back event reports, converted with SELTRADE software, you may need to correct for this  $\sqrt{2}$ factor. The following example procedure shows using SELTEST software to playback an event report converted with SELTRADE software:

### **EXAMPLE TEST**

The following example uses a COMTRADE format file which you convert from a relay event report by SELTRADE software.

1. Capture the event report to a disk file, for this example TEST.EVE.

<sup>&</sup>lt;u>1</u> <sup>1</sup> Supports event reports retrieved from all currently available SEL relays except SEL-279 and SEL-279H.

<sup>2</sup> For a detailed description of the COMTRADE format, see: IEEE C37.111-1991, *IEEE Standard Common Format for Transient Data Exchange (COMTRADE) for Power Systems*.

2. From the COMTRADE directory, run SELTRADE specifying TEST.EVE as the input file as follows (assuming SELTEST is installed on the C drive):

#### **\SELTEST>SELTRADE TEST.EVE <ENTER>**

SELTRADE software generates 3 output files: TEST.HDR TEST.CFG TEST.DAT

- 3. From the SELTEST directory start the SELTEST program.
- 4. Select **<NEW TEST>** then select the appropriate relay type.
- 5. At the bottom of the Standard State window, select **<EXTENDED>** to display the Extended State window.
- 6. Place the cursor in the desired Analog Channel Magnitude field and press the **<SPACE BAR>** to display the COMTRADE menu.
- 7. Select COMTRADE and press **<ENTER>**.
- 8. Press **<SPACE BAR>** to get a list of COMTRADE files. Select the TEST file, for this example.
- 9. Enter the number of the COMTRADE Analog Channel in the next field. (See the TEST.CFG file for a reference of channel numbers to labels.)
- 10. Enter the initial sample number in the next field (normally 1).
- 11. Enter a scale adjustment in the next field. The scale adjustment = the CTR or PTR setting of relay divided by  $\sqrt{2}$ . This compensates for primary scaling of the relay versus secondary scaling of SELTEST and for relays RMS amplitude scaling.
- 12. Select **<ACCEPT>** at the bottom of the window.
- 13. Repeat Steps 7 through 13 for each analog channel used.

# **APPENDIX H: WINDOWS 3 APPLICATIONS**

### **WINDOWS INSTALLATION OF SELTEST SOFTWARE**

SELTEST software can run in the DOS box of all three modes of Microsoft Windows 3.0 and higher. This includes 386 Enhanced mode.

Select "About Program Manager..." from the Program Manager Help menu to show which mode you are in.

Perform the following steps to install SELTEST software in Windows.

- Perform normal SELTEST software installation
- From Windows, open the group you want to add the item to
- Select the New command from the File menu in Program Manager
- Select the Program Item from the New Program Object dialog box, then select OK
- Provide the information requested in the Program Item Properties dialog box and select OK. The command line should be the complete path and filename for SELTEST.PIF (i.e., C:\SELTEST\SELTEST.PIF). The working directory must be the directory in which SELTEST was installed (i.e., C:\SELTEST).

If you will be running SELTEST software under Windows 3.0 Enhanced mode, and do not have an 80287 or 80387 numerics coprocessor or an 80486 processor (with built-in numerics), you will need to install PHARLAP.386. This 32-bit virtual device driver allows floating-point emulation to work properly under Windows 3.0 enhanced mode.

PHARLAP.386 should be copied to your Windows subdirectory, and the following line should be added to the [386enh] section of your Windows SYSTEM.INI file:

#### DEVICE=PHARLAP.386

The SYSTEM.INI file is a standard text file located in your Windows 3.0 subdirectory.

SELTEST software should now be ready to use.

### **WINDOWS MODES**

In Windows 3 Real and Standard mode, SELTEST software can get extended (XMS) memory from the HIMEM.SYS device driver that comes with Windows. In Enhanced mode, SELTEST uses the DOS Protected-Mode Interface (DPMI) services provided by Windows. You don't need to change any .PIF file settings. SELTEST software automatically gets virtual memory when running under Windows 3 enhanced mode.

## **NESTED DOS EXTENDERS**

The DPMI server in Windows 3.0 only allows one DOS extender to be running at a time in a given DOS "box" (virtual machine). That is, DOS extenders cannot be "nested" under Windows 3.0 Enhanced mode.

Consequently, you cannot run SELTEST software from inside the DOS shell of a DOS-extended application like Lotus 1-2-3 Release 3.1.

If SELTEST software is started under the DOS shell of a DOS-extended application under Windows 3.0 Enhanced mode, it will issue an error message:

> Fatal Error 286.1090: Nested DOS Extenders cannot be run in Windows 3.0 enhanced mode.

## **QEMM 4.1 AND 386MAX**

All popular expanded-memory managers, including 386MAX and QEMM, are compatible with the Virtual Control Program Interface (VCPI), used by SELTEST software.

If you find a compatibility problem between SELTEST software and one of these memory managers, it is because an old version of the memory manager is being used. Use one of the following versions:

 QEMM 4.1 or later (Quarterdeck) 386MAX 4.02 or later (Qualitas) CEMM 4.02 or later (Compaq) EMM386 (Microsoft Windows 3.0, MS DOS 5.0)

# **APPENDIX I: DELTA RELAY TESTING**

When testing any delta relay (such as SEL-221D, SEL-267D, SEL-251D, and SEL-251CD) with the low-level test interface, you must enter phase-phase values for voltages in the Analog Output Channel fields in the Standard State window or the Extended State window.

SEL delta relays use the low-level test voltages in a manner that is distinct from all other SEL relays. Instead of using phase voltages (VA, BC, and VC) as with other relays, the delta relays expect phase-to-phase voltages (VAB, VBC, and VCA) at the low-level test connector.

To calculate phase-phase voltages from phase voltages, find the vector differences between them  $(i.e., V_{ab} = V_a - V_b).$ 

Failure to enter phase-phase voltages for delta relays will result in an erroneous test.